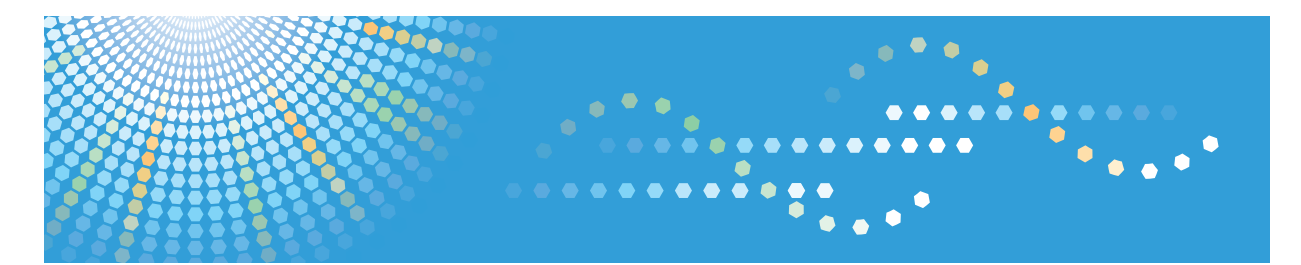

## **RICOH Remote Communication Gate A2**

**Operating Instructions**

Read this manual carefully before you use this machine and keep it handy for future reference. For safe and correct use, be sure to read "Safety Information" before using the machine.

## <span id="page-2-0"></span>How to Read This Manual

## Symbols

The following set of symbols is used in this manual.

### **A**Important

Indicates a situation that may result in malfunction if instructions are not followed. Be sure to read the instructions.

## **D**Note

Indicates supplementary relevant information.

#### **E** Reference

Indicates where you can find further relevant information.

 $[ ]$ 

Indicates the names of keys that appear on the computer screen.

## **Notes**

Contents of this manual are subject to change without prior notice.

Certain options might not be available in some countries. For details, contact your local dealer.

Some illustrations in this manual might be slightly different from the machine.

Depending on which country you are in, certain units may be optional. For details, please contact your local dealer.

## About the Abbreviation

In these sheets, we use the term RC Gate as an abbreviation of Remote Communication Gate A2 for @Remote office NX. Generally, "administrator" refers to the "RC Gate administrator," unless otherwise specified in this Manual.

## Screens

The explanations in this manual use screen images from Windows 7 and Internet Explorer 9.0. If you use different OS, screen images may differ. However, you can perform the same steps.

## <span id="page-3-0"></span>Manuals for This Equipment

The following manuals describe procedures to operate and maintain this equipment. For safe and efficient operation of this equipment, all users should read and follow the instructions carefully.

#### Operating Instructions (this manual)

Provides all of the information on how to use this equipment. Perform the procedures in this manual after you have completed the procedures in "Safety Information/Setup Guide".

#### Safety Information/Setup Guide

Provides the information on safe usage of this equipment and how to install/set up it.

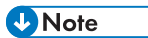

- You need not perform the registration procedures explained in this manual if a customer engineer has already registered your equipment. However, in order to operate and maintain the equipment, you must read this manual carefully.
- Adobe Acrobat or Adobe Reader is necessary to view this manual in PDF format.

## <span id="page-4-0"></span>Important

To the maximum extent permitted by applicable laws, in no event will the manufacturer be liable for any damages whatsoever arising out of failures of this product, losses of data, or the use or non-use of this product and operation manuals provided with it. You are responsible for taking protective measures against computer viruses, worms, and other harmful software.

## <span id="page-5-0"></span>Laws and Regulations

## User Information on Electrical & Electronic Equipment

## Users in the countries where this symbol shown in this section has been specified in national law on collection and treatment of E-waste

Our Products contain high quality components and are designed to facilitate recycling.

Our products or product packaging are marked with the symbol below.

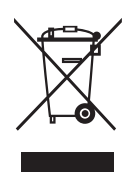

The symbol indicates that the product must not be treated as municipal waste. It must be disposed of separately via the appropriate return and collection systems available. By following these instructions you ensure that this product is treated correctly and help to reduce potential impacts on the environment and human health, which could otherwise result from inappropriate handling. Recycling of products helps to conserve natural resources and protect the environment.

For more detailed information on collection and recycling systems for this product, please contact the shop where you purchased it, your local dealer or sales/service representatives.

## All Other Users

If you wish to discard this product, please contact your local authorities, the shop where you bought this product, your local dealer or sales/service representatives.

### For Turkey only

EEE Yönetmeliğine Uygundur.

Bu sistem sarf malzemeleri ve yedek parçaları da dahil olmak üzere EEE Yönetmeliğine Uygundur.

## <span id="page-6-0"></span>Üretici:

Ricoh Company, Ltd. 8-13-1 Ginza, Chuo-ku, Tokyo 104-8222 Japan +81-36278-2111(English only/Sadece İngilizce)

## Environmental Advice for Users

### Users in the EU, Switzerland and Norway

#### Consumables yield

Please refer to either the User's Manual for this information or the packaging of the consumable.

#### Recycled paper

The machine can use recycled paper which is produced in accordance with European standard EN 12281:2002 or DIN 19309. For products using EP printing technology, the machine can print on 64 g/m<sup>2</sup> paper, which contains less raw materials and represents a significant resource reduction.

### Duplex printing (if applicable)

Duplex printing enables both sides of a sheet of paper to be used. This saves paper and reduces the size of printed documents so that fewer sheets are used. We recommend that this feature is enabled whenever you print.

### Toner and ink cartridge return program

Toner and ink cartridge for recycling will be accepted free of charge from users in accordance with local regulations.

For details about the return program, please refer to the Web page below or consult your service person.

https://www.ricoh-return.com/

### Energy efficiency

The amount of electricity a machine consumes depends as much on its specifications as it does on the way you use it. The machine is designed to allow you to reduce electricity costs by switching to Ready mode after it prints the last page. If required, it can immediately print again from this mode. If no additional prints are required and a specified period of time passes, the device switches to an energy saving mode.

In these modes, the machine consumes less power (watts). If the machine is to print again, it needs a little longer to return from an energy saving mode than from Ready mode.

<span id="page-7-0"></span>For maximum energy savings, we recommend that the default setting for power management is used.

Products that comply with the Energy Star requirement are always energy efficient.

## Note for the Battery and/or Accumulator Symbol (For EU countries only)

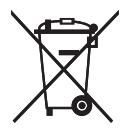

In accordance with the Battery Directive 2006/66/EC Article 20 Information for end-users Annex II, the above symbol is printed on batteries and accumulators.

This symbol means that in the European Union, used batteries and accumulators should be disposed of separately from your household waste.

In the EU, there are separate collection systems for not only used electrical and electronic products but also batteries and accumulators.

Please dispose of them correctly at your local community waste collection/recycling centre.

## Notes to users in the United States of America

### Notes on lamp(s) inside this machine

LAMP(S) INSIDE THIS PRODUCT CONTAIN MERCURY AND MUST BE RECYCLED OR DISPOSED OF ACCORDING TO LOCAL, STATE OR FEDERAL LAWS.

### Notes to users in the state of California

Perchlorate Material - special handling may apply. See: www.dtsc.ca.gov/hazardouswaste/ perchlorate

# **TABLE OF CONTENTS**

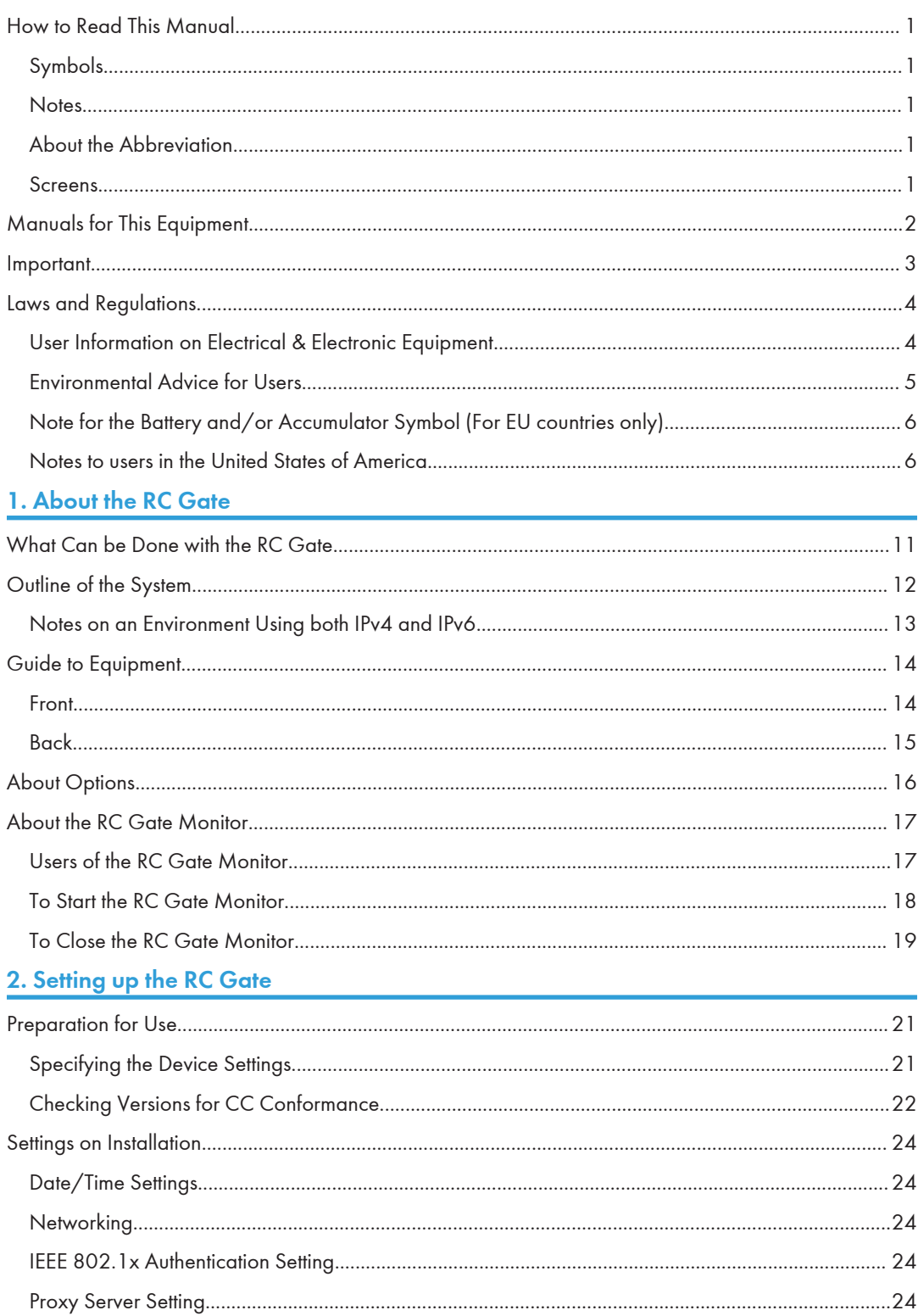

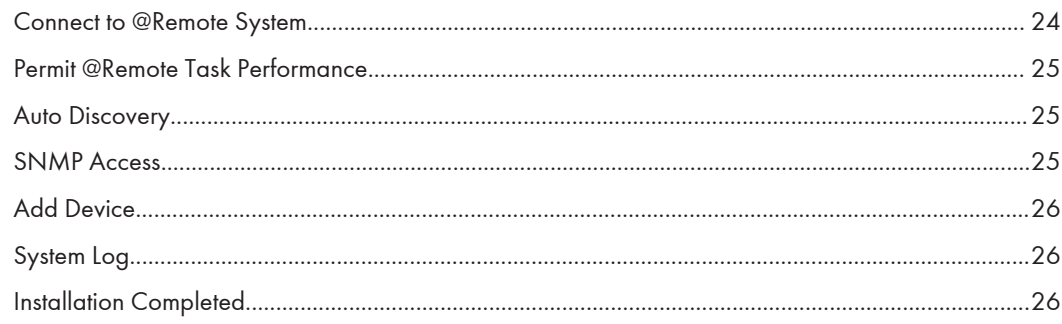

## 3. How to Configure and Check the Device

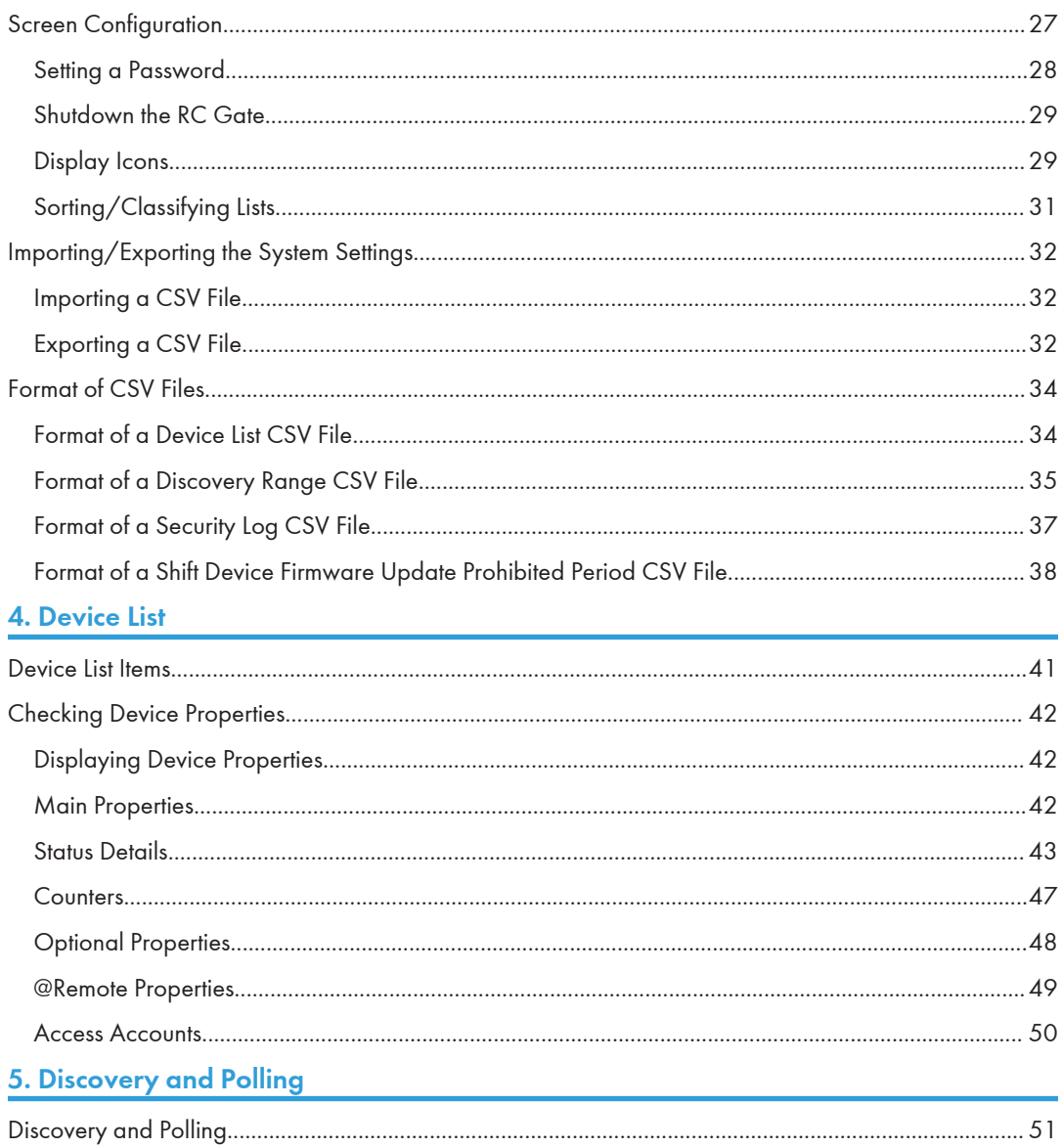

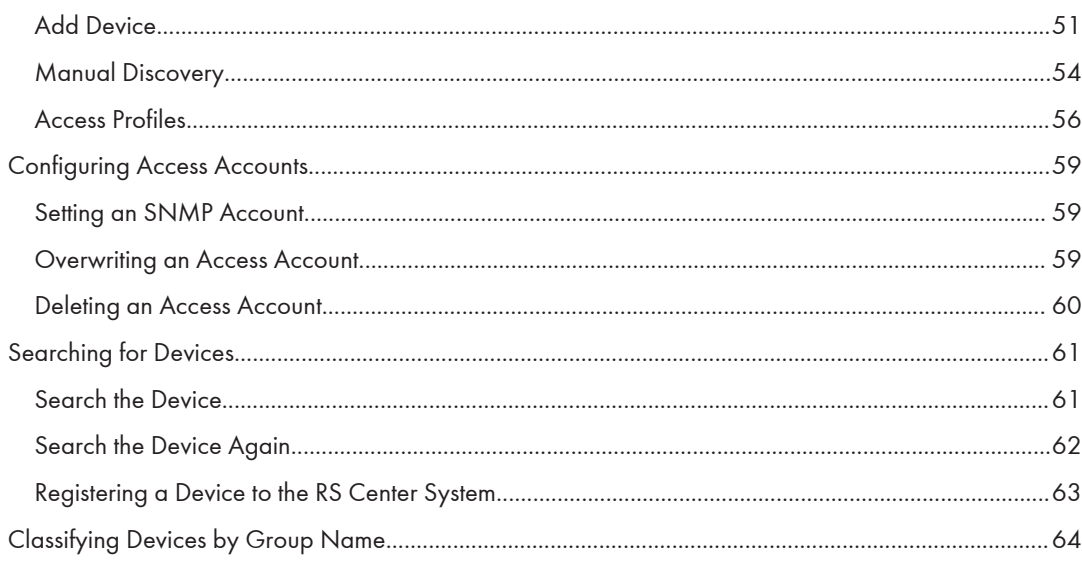

## 6. System

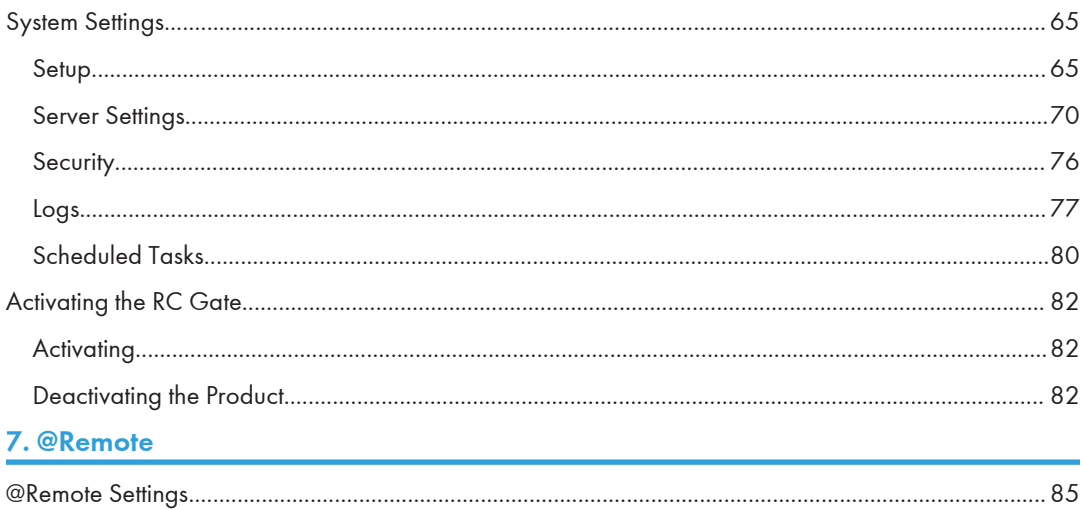

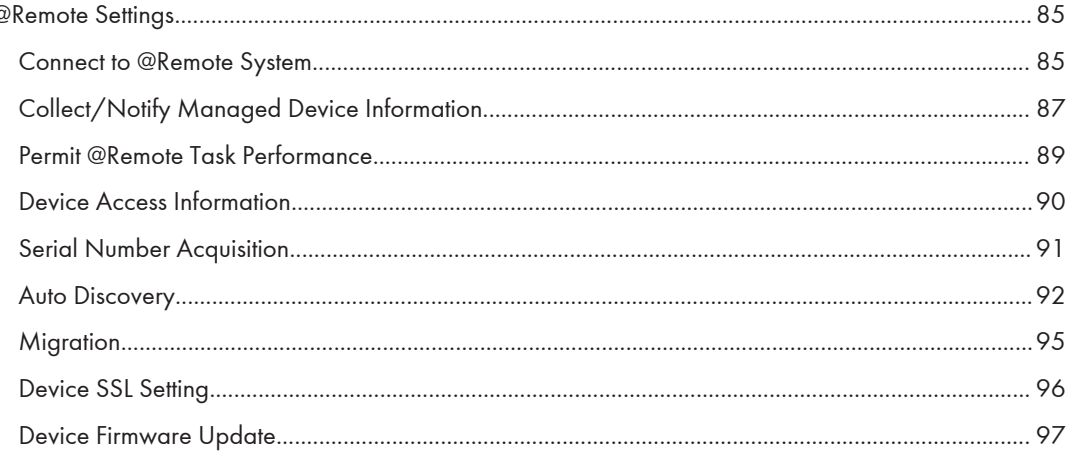

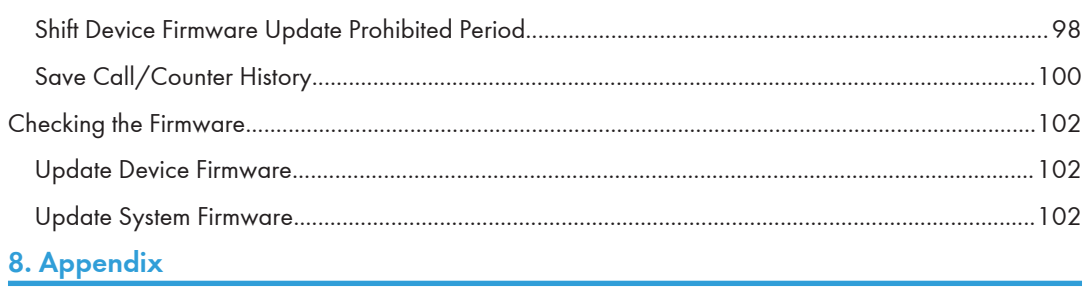

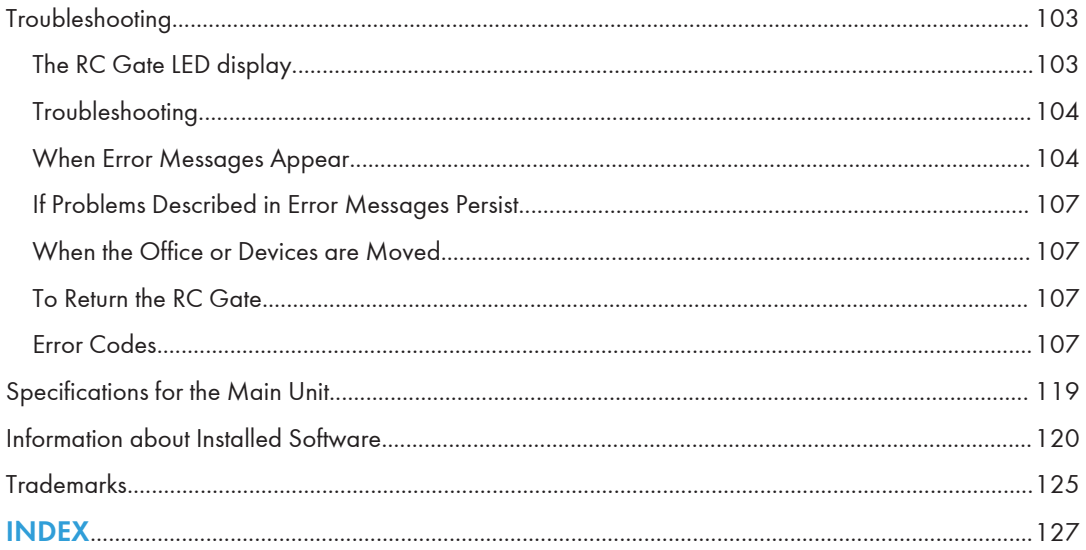

# <span id="page-12-0"></span>1. About the RC Gate

This chapter will describe the outline of the RC Gate.

## What Can be Done with the RC Gate

The following operations are available using the RC Gate:

- Send an automatic service call notifying the RS Center System that a device has malfunctioned.
- Update device firmware.
- Obtain device counter information and send it to the RS Center System.
- Automatically report to the RS Center System to order new supplies, such as toner, when a device indicates that its supplies are low.
- Quickly check the usage status of multiple devices.

## <span id="page-13-0"></span>Outline of the System

The RC Gate communicates with the RS Center System over the Internet using HTTPS. Authentication by HTTPS ensures the security of communication between the RC Gate and the RS Center System.

The RS Center System serves as the HTTPS server, and the RC Gate works as the HTTPS client.

Communication is possible when the following conditions are satisfied:

- Your environment is arranged to be able to access Web sites outside of your network.
- The network setting is specified for a communication that may require a proxy server.

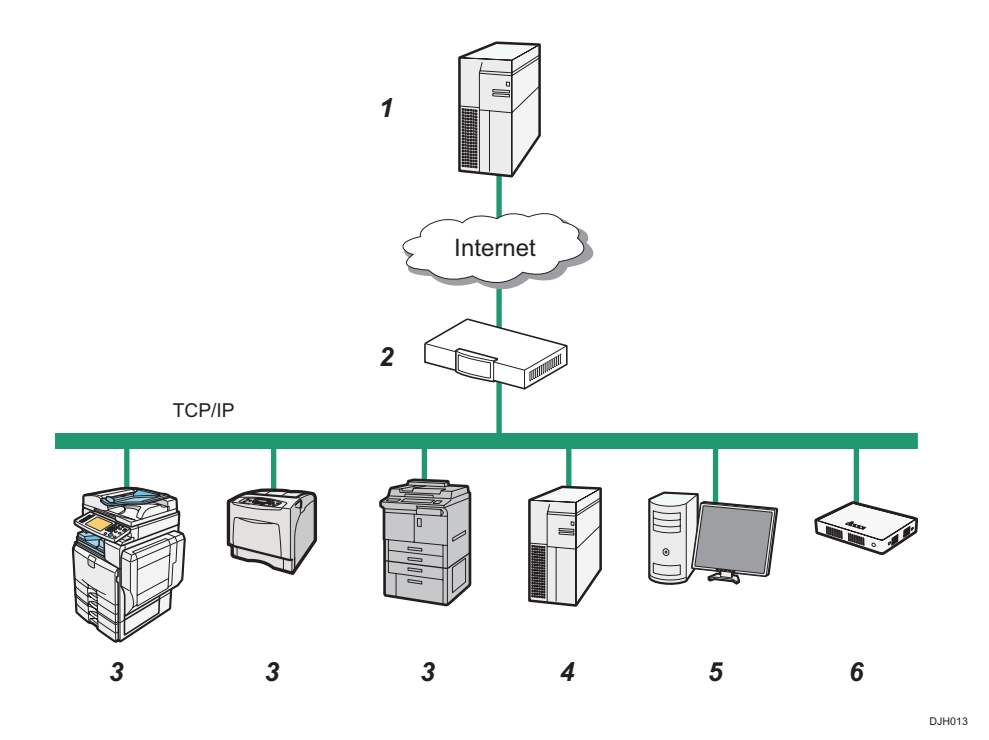

#### 1. RS Center System

Information sent for various services will be aggregated to this server.

#### 2. Proxy Server and/or Firewalls

You are able to use your proxy server and firewalls with this equipment. The proxy server can be used without authentication or with Basic authentication, Digest authentication, Windows authentication, or Kerberos authentication.

#### 3. Device

A printer and multifunction machine can be managed by this equipment. This equipment can manage a maximum of 100 devices.

- <span id="page-14-0"></span>• There are two types of devices managed by the RC Gate. One is compatible with HTTPS, and the other is compatible with SNMP. The user can identify the type by selecting [@Remote Properties] on the [Device List] and referring to [Connection Type].
- Mutual authentication in the HTTPS connection ensures the security of communication between the RC Gate and an HTTPS-compatible device. As a requirement for HTTPS-compatible devices, [Do not Prohibit] must be specified in [@Remote Service] under the Administrator Tools menu.
- SNMPv1/v2 or SNMPv3 can be used for communication between the RC Gate and SNMP-compatible devices.
- TLS 1.0, TLS 1.1, and TLS 1.2 can be used to communicate between the RC Gate and TLS-compatible devices.

If you have installed optional storage to expand the capacity, up to 1,000 devices can be registered. For details, contact your service representative.

For option information, see [page 16 "About Options".](#page-17-0)

#### 4. Mail Server (SMTP Server)

This machine is equipped with the server to use e-mail notification.

#### 5. Computer for Administration

You can manage this equipment by accessing the RC Gate Monitor via web browser. For details, see [page 17 "About the RC Gate Monitor".](#page-18-0)

#### 6. This Equipment (RC Gate)

Intermediates the managed devices and the RS Center System. Sends the device information to the RS Center System, and receives software to update the devices from the RS Center System.

### Notes on an Environment Using both IPv4 and IPv6

This product supports the dual-stack environment of IPv4 and IPv6 while it does not support the environment using a translator. In an environment using a translator, depending on the MFP or printer in use, no communication with this product can be established.

If the no communication is possible between the device and the RC Gate, check whether the environment supports the translator. For details, contact your service representative.

## <span id="page-15-0"></span>Guide to Equipment

This section explains names and functions of each part.

#### Front

This section explains names and functions of the parts on the front side of the RC Gate.

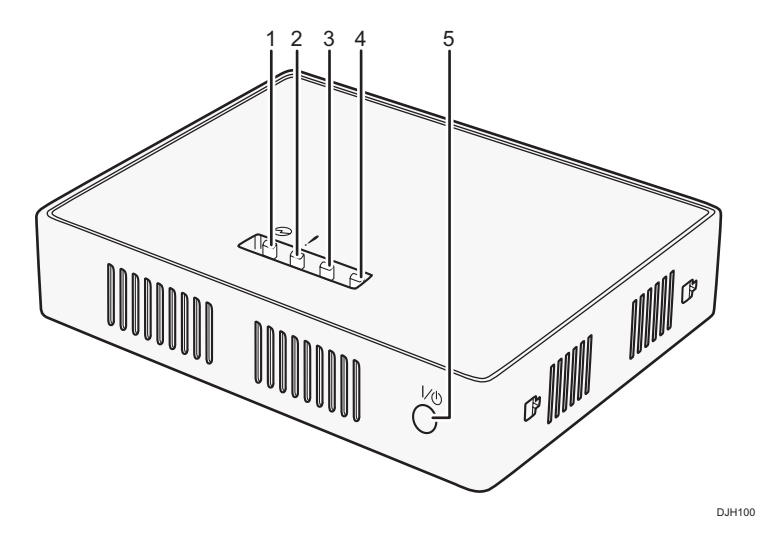

- 1. Power LED (Blue)
- 2. Alert LED (Red)
- 3. Status 1 LED (Yellow)
- 4. Status 2 LED (Yellow)

#### 5. Power button

Press the button to turn on the power or switch to standby mode.

The power is switched on when the power cable is plugged into the receptacle even without pressing the power button. Also by holding down the power button for 4 seconds, the system shuts down and switches to the standby mode.

### **D** Note

- Before disconnecting the power plug, be sure to shut down the machine to switch to the standby mode. Otherwise, the storage medium and the log of the latest operation will be lost.
- If the Error Status LED blinks or an error, see [page 103 "The RC Gate LED display".](#page-104-0)

T

#### <span id="page-16-0"></span>Back

This section explains names and functions of the parts on the back side of the RC Gate.

#### Important

• Do not touch the outer screws (two outer screws shown) that are for customer engineers' operation.

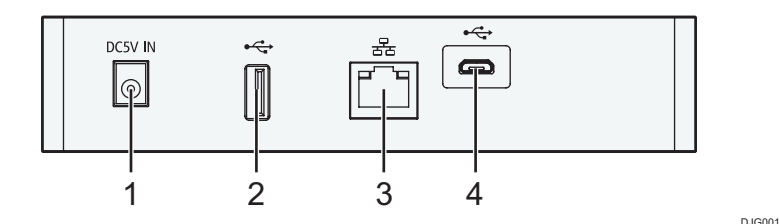

#### 1. Power Socket

This socket is used to connect the power cord.

#### 2. USB 2.0 interface

You cannot use this port.

#### 3. LAN Port

The network (Ethernet) interface port to connect the RC Gate to the network. This setting remains blank as it is not specified when this product is shipped from the factory. Specify the IP address at the initial setting.

For details, see "5. The RC Gate Initial Settings", Setup Guide.

#### 4. USB 2.0 interface (Maintenance port)

This is a port for connecting the micro-USB cable. This port is used when a customer engineer performs maintenance, or when the designated administrator connects a PC to perform initial settings and registration of the RC Gate.

#### LAN Port Indicator

You can check the connection condition of the LAN port.

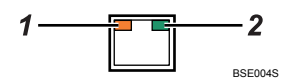

#### 1. Orange

Indicates that the RC Gate is connected to the network.

#### 2. Green

Indicates that the RC Gate is transmitting data.

## <span id="page-17-0"></span>**About Options**

This section explains the names and functions of options for the RC Gate.

Expandable storage is available as hardware options for the RC Gate. Contact your service representative for installation.

• RICOH Remote Communication Gate A2 Storage 1000

The RC Gate can manage a maximum of 100 devices. If you have installed optional storage to expand the capacity, up to 1,000 devices can be registered. For details, contact your service representative.

## <span id="page-18-0"></span>About the RC Gate Monitor

The RC Gate Monitor is the software used to register, monitor, and make settings of the RC Gate. The software is pre-installed in the RC Gate.

Access the RC Gate Monitor in this equipment from web browser in the computer. The computer and this equipment must be on the network.

#### Important

- Some failure in operation or in displaying might occur in the following cases:
	- You use web browsers lower than the recommended version.
	- JavaScript is not set to valid.
	- Cookie is not set to valid.
	- You set to show cache in the web browser.
- Page layout may be out of shape depending on the font size settings. We recommend to set it to "Medium" or smaller.
- Some letter deterioration may occur if you use languages that do not correspond to web browser.
- Specify settings so that the machine and main unit, and browser and main unit can be used in a shared-usage mode.
- Depending on the browser being used, a dialog box asking whether you cancel the execution of the script may appear. If this happens, select [No].

#### Applicable Operating System

Use operating systems which support the recommended web browsers below.

#### Recommended Web Browser

- Microsoft Internet Explorer 8.0 or later
- Mozilla Firefox 28.0 or later

#### **D** Note

• Check whether the certificate required for SSL encrypted communication has been installed on the RC Gate.

## Users of the RC Gate Monitor

The following type of users can log in to the RC Gate:

#### **Administrator**

The administrator can change the RC Gate settings, provide access permission to the customer engineer.

<span id="page-19-0"></span>The administrator has all administrative (device administrator, user administrator, file administrator, and network administrator) privileges of the subject device.

## To Start the RC Gate Monitor

#### **Almportant**

- Use a browser that can display disguised characters (such as asterisks) during password entry.
- Change the password. Be sure to change the password for actual operation of the RC Gate Monitor.
- For security purpose, if you fail to log in to the RC Gate monitor at least 3 times in 5 minutes, you will have to wait an additional 1 minute before you can try to log in again.
- After changing the password, be sure to remember it. If you forget it, you need to contact the service representative to configure the machine's settings again.
- To use the machine in a CC-certified environment, check the version of the CC-certified firmware matches that of the machine. For details about checking the version, see [page 22 "Checking](#page-23-0) [Versions for CC Conformance".](#page-23-0)
- 1. Start the web browser of the computer.
- 2. Enter "http://{LAN port IP address}:8080/index.html" in "Address".
- 3. Enter the user name "admin".

You cannot change the user name.

4. Enter the user password.

The default password is "administrator". Be sure to change the password for actual operation of the RC Gate Monitor. For details, see [page 28 "Setting a Password"](#page-29-0).

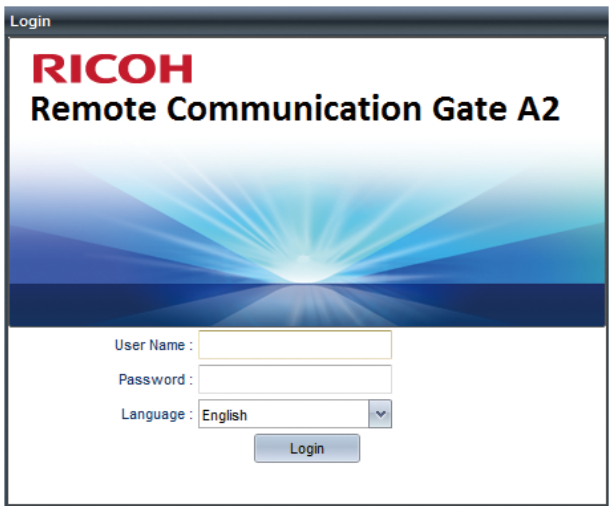

- <span id="page-20-0"></span>5. Select the display language in [Language].
- 6. Click [Login].

**D** Note

• Security logs can be configured. For details, see [page 77 "Security Log".](#page-78-0)

## To Close the RC Gate Monitor

#### Important

- User must always click [Logout] before closing the web browser.
- When you are finished using the RC Gate Monitor, remember to click [Logout]. If you leave the RC Gate Monitor idle for 15 minutes, the screen locks. The idle time before locking the screen can be changed.
- 1. Click [Logout] in the header area.
- 2. Confirm that you have logged out of the RC Gate Monitor, and then close the web browser.

# <span id="page-22-0"></span>2. Setting up the RC Gate

This chapter explains the procedure for registering the RC Gate with the RS Center System.

## Preparation for Use

To use the devices in a CC-certified environment, the administrator must perform the procedures described in page 21 "Specifying the Device Settings" in advance. The administrator must read this product's manuals thoroughly before performing the procedures described in page 21 "Specifying the Device Settings".

### Important

- To prevent this machine being stolen or willfully damaged, etc., install it in a secure location.
- If you connect the local-area network (LAN) to which the RC Gate is connected to an external network, block unused ports between the LAN and the external network in accordance with your operational environment by such means as a firewall.
- Upload the certificate by pressing the [Install Certificate] button in [Device SSL Setting] in [@Remote Settings] in [@Remote].
- To prevent the customer engineer's account from being used illegally, select [Disable login by CE account] in [Access Accounts] in [User Accounts] in [Security] in [System] except when a customer engineer performs operations. When the customer engineer specifies this setting after his or her performance is complete, make sure to confirm that the settings in the table described in page 21 "Specifying the Device Settings" match those of this machine, so that the CC-certified environment can be maintained.
- To prevent the customer engineer from changing the security setting, when the customer engineer's operation is complete, check if the settings described in page 21 "Specifying the Device Settings" along with [Date/Time Settings], [Networking], and [IEEE 802.1x Authentication Setting] in [Setup] in [System] are configured correctly. Likewise, check if [Proxy Server] in [Networking] in [Server Settings] in [System] and [Connect to @Remote System] in [@Remote Settings] in [@Remote] are configured correctly.

## Specifying the Device Settings

This section explains how to specify the device settings to set up a CC-certified environment.

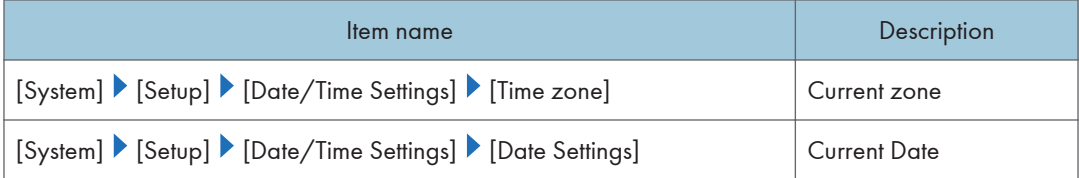

<span id="page-23-0"></span>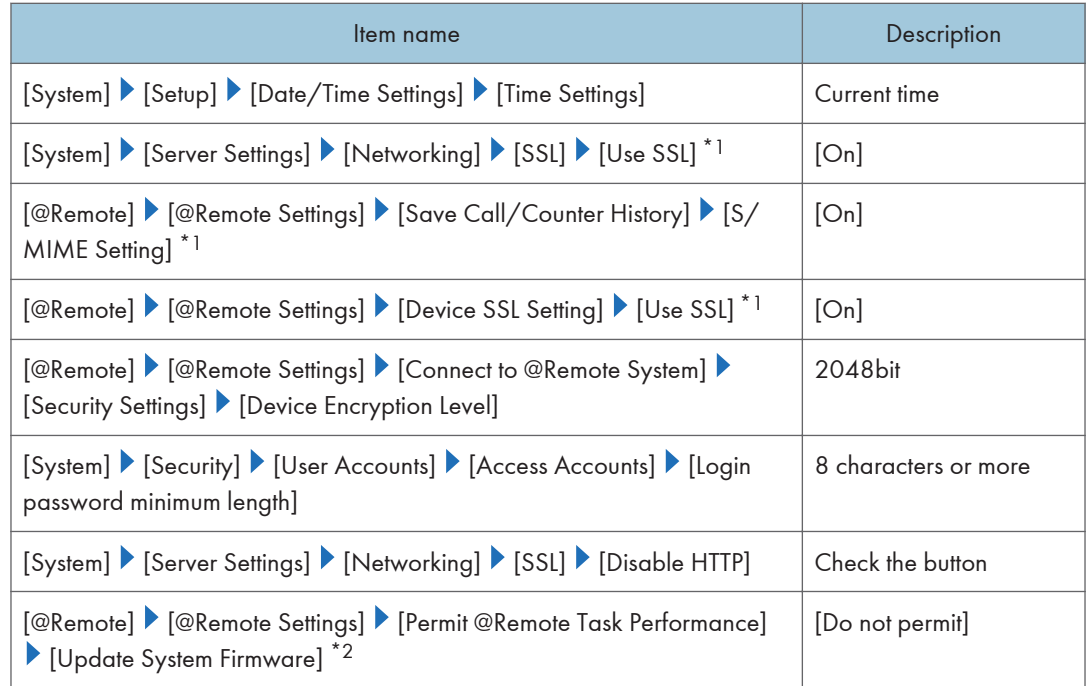

\*1 These settings can be specified at the initial setting.

\*2 To update the RC Gate firmware, select [Permit]. If you update the system firmware, the system configuration will differ from the CC-certified one, so typically select [Do not permit].

## Checking Versions for CC Conformance

You can display the firmware version.

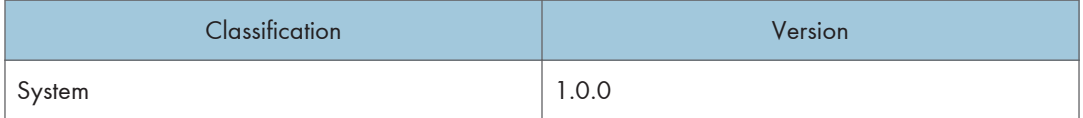

You can check the system version in [System Information and Settings] in [Server Settings] in [System].

### **Manuals**

The reference numbers of the CC-certified manuals are as follows:

#### Mainly Europe

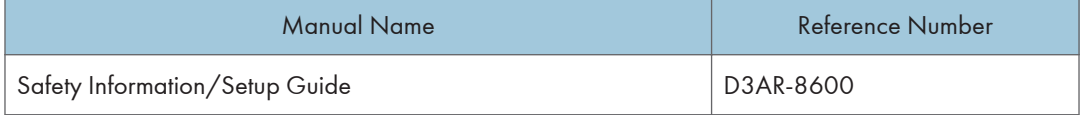

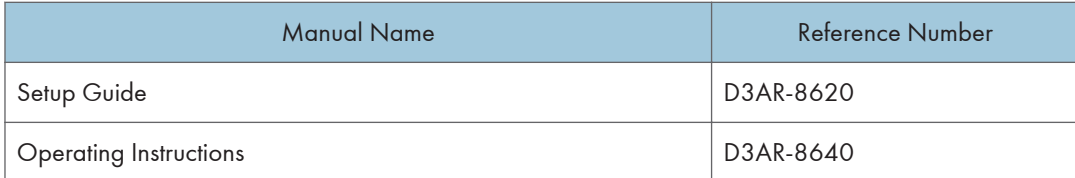

## Mainly North America

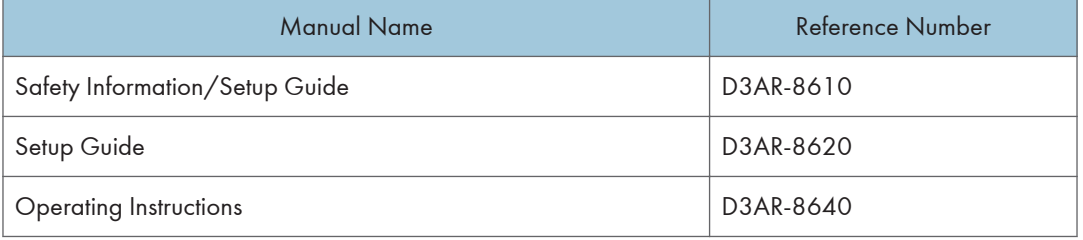

## <span id="page-25-0"></span>Settings on Installation

Initial system settings appear when you first log in to the machine. You can configure the following settings:

## Date/Time Settings

Specify the time zone, date settings, and time settings. For details, see [page 65 "Date/Time Settings".](#page-66-0) After configuration, click (Save).

## **Networking**

Specify the networking.

For details, see [page 66 "Networking"](#page-67-0).

After configuration, click (Save).

## IEEE 802.1x Authentication Setting

Specify the IEEE 802.1x authentication settings.

For details, see [page 68 "IEEE 802.1x Authentication Setting"](#page-69-0).

After configuration, click (Save).

### **D** Note

• By clicking  $\Box$  (Save) in the [IEEE 802.1x Authentication Setting] menu, you can specify [Proxy Server Setting] and [Connect to @Remote System].

#### Proxy Server Setting

Specify the proxy server setting.

For details, see [page 72 "Networking"](#page-73-0).

## Connect to @Remote System

Specify the connection settings.

For details, see [page 85 "Connect to @Remote System".](#page-86-0)

#### <span id="page-26-0"></span>**D**Note

• In [Connect to @Remote System], enter the request number. If you click [Register], the remaining initial system settings appear.

## Permit @Remote Task Performance

You can specify whether or not to authorize the following @Remote tasks.

- Device Registration
- Auto Discovery
- Device Status Information Notification
- Device Counter Information Notification
- Device Service Call
- Device Manual Call/ Customer Call
- Device Alarm Call
- Device Supply Call
- Device Information Change Notification
- Device Firmware Updating
- Update System Firmware
- Device Registration from @Remote Center System
- Information Setting Request from @Remote Center System
- Information Retrieval Request from @Remote Center System

For details, see [page 89 "Permit @Remote Task Performance"](#page-90-0).

### Auto Discovery

Specify the auto discovery. For details, see [page 92 "Auto Discovery"](#page-93-0). After configuration, click (Save).

## SNMP Access

Specify the SNMP access.

For details, see [page 57 "SNMP".](#page-58-0)

After configuration, click (Save).

## <span id="page-27-0"></span>**Add Device**

Specify the add device. For details, see [page 51 "Add Device"](#page-52-0).

## System Log

Change the log level and download the system log.

For details, see [page 77 "System Log".](#page-78-0)

After configuration, click (Save).

## Installation Completed

Installation can be finished by clicking [OK] button.

1. Click [OK] button.

# <span id="page-28-0"></span>3. How to Configure and Check the **Device**

This chapter explains operations that can be done from each screen of the RC Gate Monitor.

## Screen Configuration

The standard screen configuration of the RC Gate Monitor is explained below using the Device List section as examples.

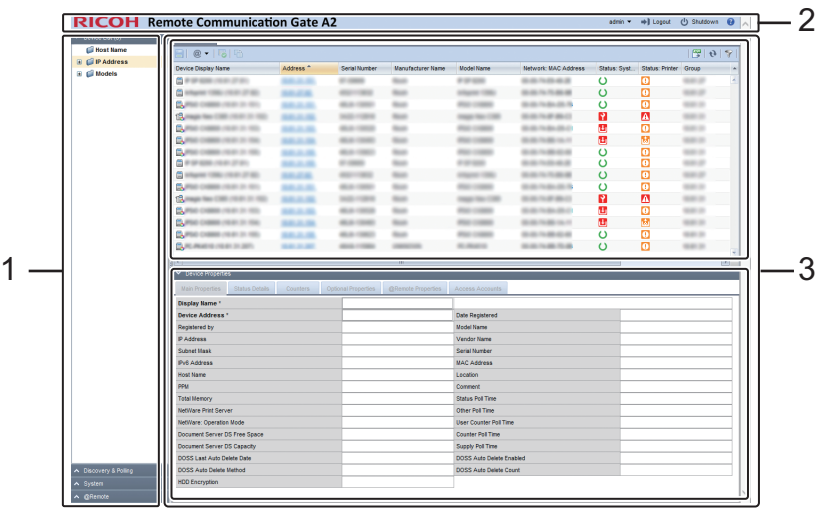

#### 1. Section area

Items in each section are displayed in this area.

When a section is clicked, details of each item are displayed in a tree structure.

#### 2. Header area

• admin

You can change the RC Gate Monitor login password. For details about the password setting method, see [page 28 "Setting a Password"](#page-29-0).

DJH011

• Logout

Log out the RC Gate Monitor. For details about log out, see [page 19 "To Close the RC Gate Monitor".](#page-20-0)

• Shutdown

Shut down and put the RC Gate in standby mode. For details about shutdown, see [page 29](#page-30-0) ["Shutdown the RC Gate"](#page-30-0).

•

Connect to the Ricoh website. You can also download "Setup Guide" and "Operating Instructions" from the Ricoh website.

#### <span id="page-29-0"></span>3. Tab area

The upper part is the list area and the bottom part is the properties area.

The control screen that corresponds to the selected section tree item is displayed and uses the tabs to switch between multiple control screens. To close multiple tabs at once, right-click on the tab and select [Close All but Current] or [Close All].

• List area (The upper part)

A list of devices, tasks and other items are displayed above the tab area. Various icons are located on the tool bar in the list area and can be used for the following operations:

• Import and export information such as the list information

See [page 32 "Importing/Exporting the System Settings"](#page-33-0).

• Switch to an arbitrary view

Seep [page 29 "Display Icons".](#page-30-0)

• Sort and classify lists

See [page 31 "Sorting/Classifying Lists".](#page-32-0)

• You can access Web Image Monitor.

Click the IP address of the target device. The device management tool displayed may differ depending on the target device.

• Properties area (The bottom part)

Detailed information about a device or task selected in the list area is displayed below the tab area and used for editing and configuring the information. Click the name bar in the property area to open or close the selected area. Drag the name bar to change the size (height) of the area.

## Setting a Password

#### Important

- Never use the default password. You can change the minimum number of characters used for the password. (The default password contains 8 characters). Specify a new password using up to 128 characters (ASCII character).
- You can use the following ASCII characters for password: (Space)"(double quotations)! % &'(/) +,- . :\$; <=>?[ ]^\_`{|} ~0 1 2 3 4 5 6 7 8 9 #a b c d e f g h i j k l m n o p q r s t u v w x y z @ A B C D E F G H I J K L M N O P Q R S T U VW X Y Z \*
- If the error message "Failed to change the entry information." appears, check that the current password is entered correctly, the password uses supported characters only, or the number of characters does not surpass the limit, and then retry the entry.
- Change the passwords at intervals of 6 months or less.
- Avoid using well known words or phrases, or repeated characters that can easily be guessed.
- Do not leave passwords written where they can be seen.
- New passwords become valid at next login.
- <span id="page-30-0"></span>• After changing the password, be sure to remember it. If you forget it, you need to contact the service representative to configure the machine's settings again.
- 1. In the header area, click [admin] and [Change Password].
- 2. In the [Password], enter a password.
- 3. In the [New Password], enter a new password.
- 4. In [New Password (Confirm)], enter the new password again to prevent mistyping.
- 5. Click [OK].

### Shutdown the RC Gate

#### Important

- If the power plug is disconnected before shutting down the RC Gate Monitor, the storage will be damaged. In such a case, the latest logs will be lost. Before disconnecting the power plug, be sure to shut down the machine to switch to the standby mode.
- 1. In the header area, Click [Shutdown].
- 2. When the confirmation message appears, click [Yes].

**D** Note

• You can also switch to the standby mode by pressing the Power button.

## Display Icons

All of the operation icons and device icons displayed by the RC Gate Monitor are described below. There are some operation icons that are not displayed depending on the function.

#### Operation icons

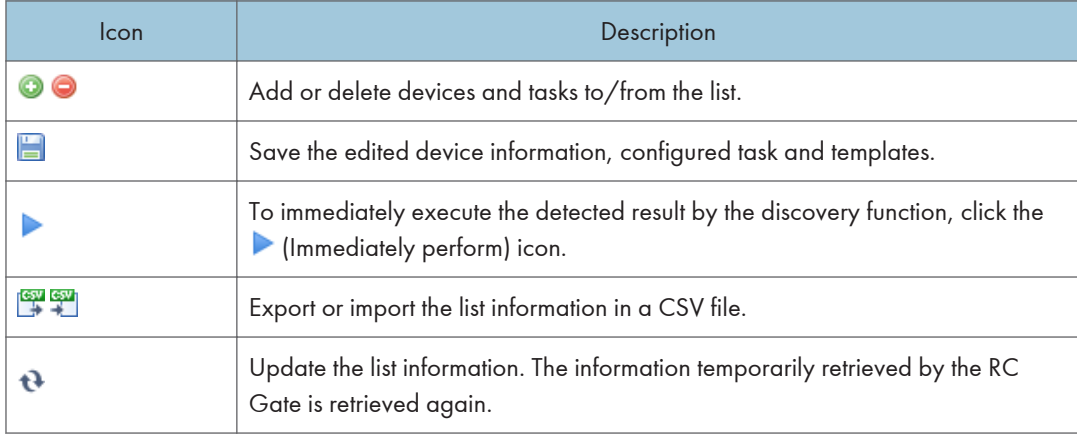

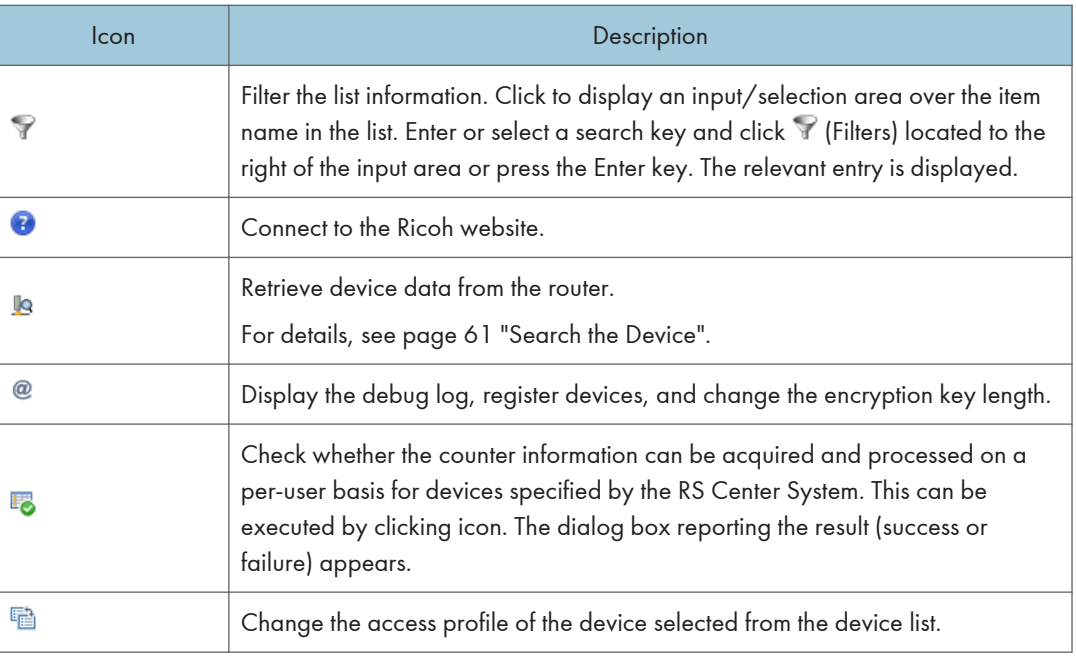

## **D** Note

- For details about the information that can be exported by the CSV file and the CSV file name, see [page 32 "Importing/Exporting the System Settings"](#page-33-0).
- For the format of CSV files, see [page 34 "Format of CSV Files"](#page-35-0).

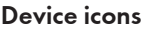

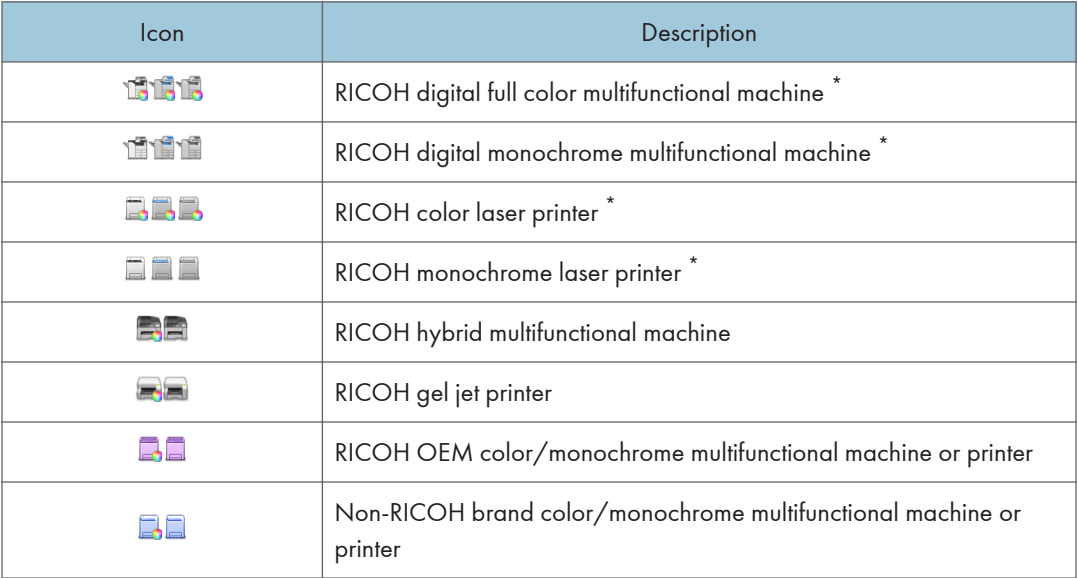

\* Device icons to be displayed differ depending on the machine being used.

## <span id="page-32-0"></span>Sorting/Classifying Lists

This section describes how to sort and classify lists for ease of view.

Place the cursor on the item name of a row and right-click. The following menu items for sorting and classification are displayed. Some menu items are not displayed depending on the function.

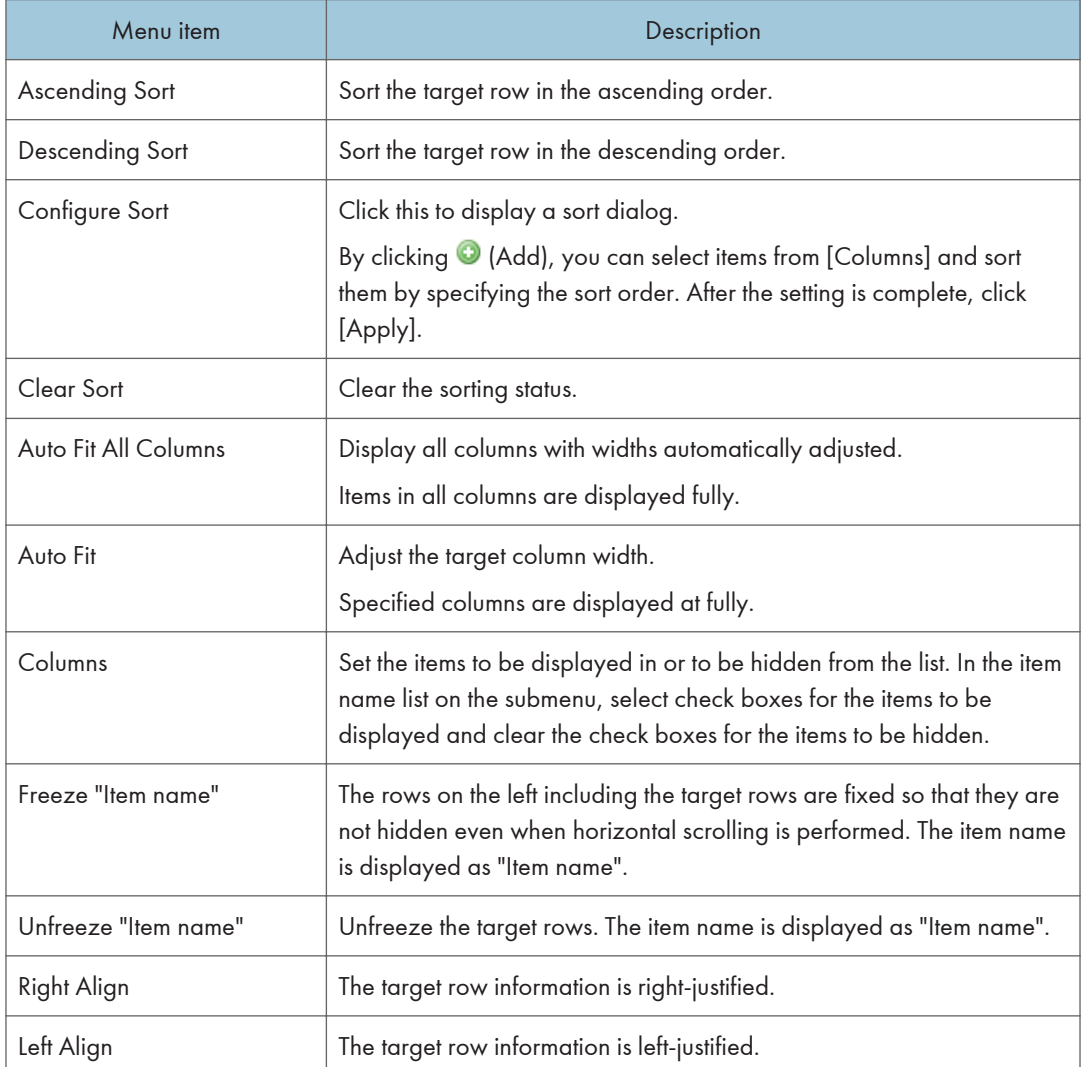

## <span id="page-33-0"></span>Importing/Exporting the System Settings

Importing CSV files to the RC Gate enables you to integrate register volume information such as devices and user data.

#### Information that can be imported/exported as a CSV file

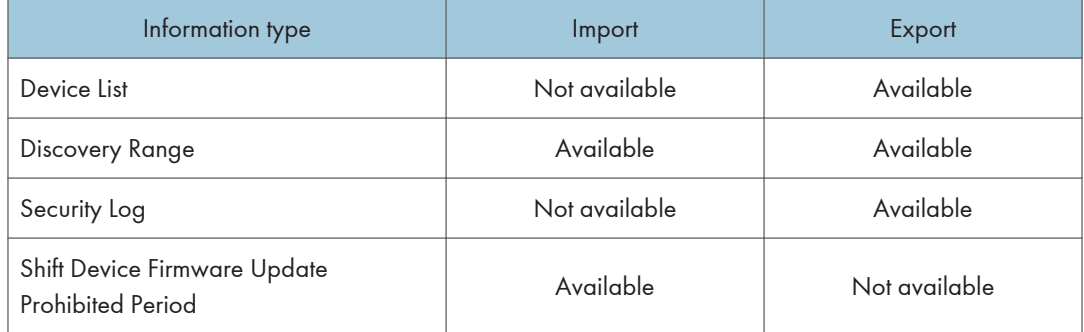

#### **D** Note

- The creation date, the exported function name will be automatically appended to the exported CSV file name. Specify the date and time format of the creation date in [Date Display Format]. For details about the date and time format, see [page 65 "System Settings"](#page-66-0).
- When editing the CSV file to be imported, follow the formatting rule, and edit the file accordingly. For details about the format of CSV files, see [page 34 "Format of CSV Files".](#page-35-0)
- For details about importing the CSV file, see page 32 "Importing a CSV File".
- For details about exporting the CSV file, see page 32 "Exporting a CSV File".

### Importing a CSV File

You can import a discovery range and a shift device firmware update prohibited period data as CSV files.

- 1. Click (Imports data from CSV files.).
- 2. Click [Browse…].
- 3. Select the CSV file to import, and then click [Open].
- 4. Click [Upload].
- 5. Click [OK].

## Exporting a CSV File

You can save a device list, a discovery range, and a security log as CSV files.

- 1. Click  $\mathbb{F}$  (Export data to a CSV file).
- 2. Specify a save destination and a file name, and then click [Save].

## <span id="page-35-0"></span>Format of CSV Files

CSV files are used for import/export of the RC Gate.

Devices can be exported to a CSV file ( $\mathbb{F}$ ), and the data from the CSV file can be loaded to a CSV file after editing it  $\left(\begin{matrix} 2 \\ 1 \end{matrix}\right)$ .

This procedure is explained using the CSV file for broadcasting the discovery range.

The variables are indicated by "X".

#### Typical description of a CSV file

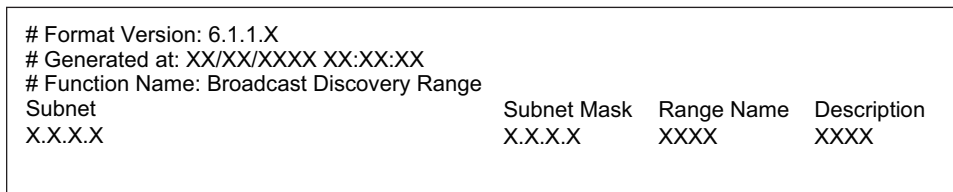

DJG150

Items in the CSV file appear in the following format.

**D** Note

- UTF-8 is used as the character code for CSV files. However, GB18030 is used as the character code when the language is Chinese.
- When data includes commas (,) or double quotations ("), enclose the entire data with double quotations. When enclosing with double quotation marks data with a double quotation marks, place additional quotation marks outside the double quotation marks in the data. (e.g., a, "b", c => "a, ""b"", c")

## Format of a Device List CSV File

A device information CSV file is written out in the format indicated below:

The variables are indicated in **bold letters**.

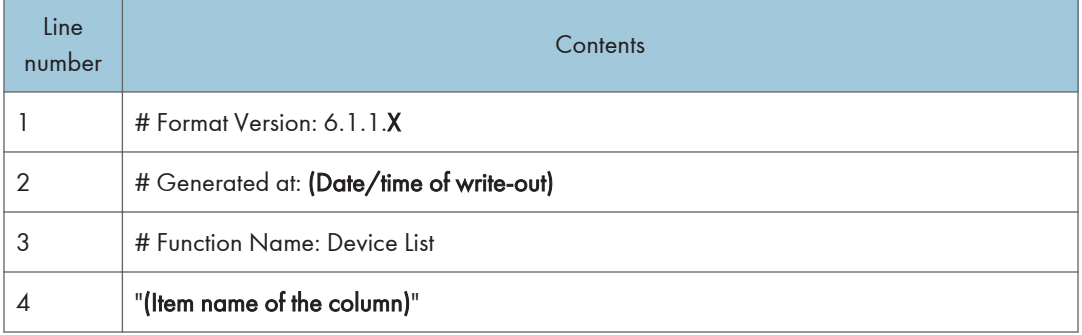
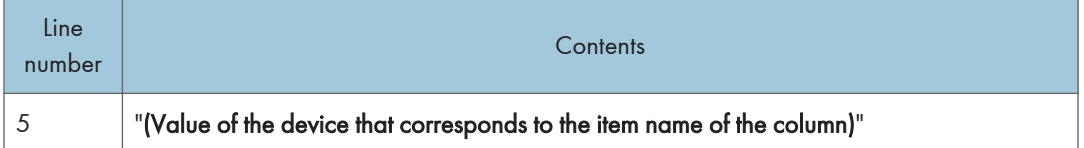

As "Item name of the column" in line 4, the item name of the column displayed in the header of the device list is written out row-by-row sequentially from the left-hand side.

In Line 5 and subsequent lines, the values of all devices displayed in the device list at the time of export can be written line-by-line along with the values in the columns not displayed on the machine's control panel.

## Format of a Discovery Range CSV File

CSV files are divided into two types depending on the search method of discovery range.

## **Broadcast**

The broadcast CSV file can be read and written in the following settings:

- [Broadcast] in [Add Device] in [Discovery & Polling].
- [Broadcast] in [Auto Discovery] in [@Remote Settings] in [@Remote].

The variables are indicated in **bold letters**.

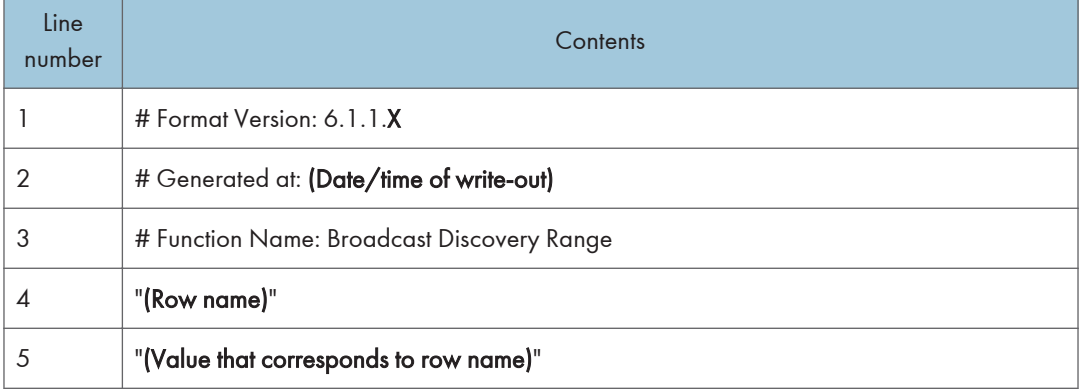

The "Row name" and row number in line four, and their corresponding values of line five and subsequent lines are as follows:

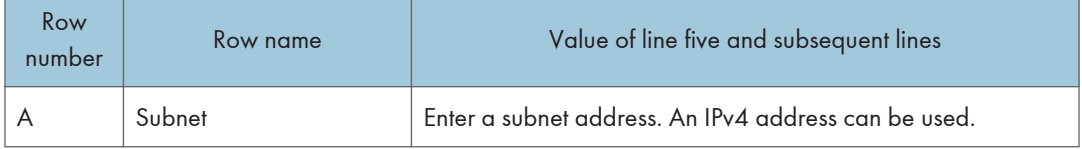

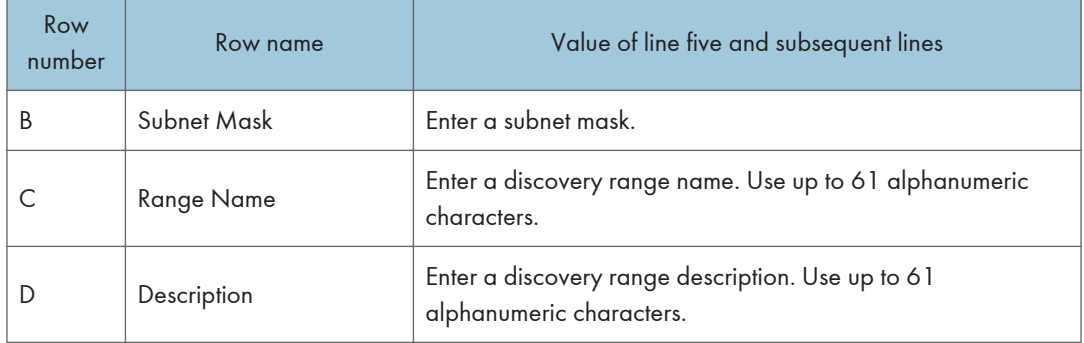

Rows C and D appear only you write data using the broadcast setting in [Auto Discovery] in [@Remote Settings]. However, you can also have CSV files including rows C and D read into the broadcast setting in [Add Device]. Also, you can have CSV files written from the broadcast setting in [Add Device] read using broadcast setting in [Auto Discovery].

#### **D** Note

• Do not change the information in lines one through three, as this information is used for identification.

#### Network Search

The network search CSV file can be read and written in the following settings.

- [Network Search] in [Add Device] in [Discovery & Polling].
- [Manual Discovery] in [Discovery & Polling].
- [Network Search] in [Auto Discovery] in [@Remote Settings] in [@Remote].

The variables are indicated in **bold letters**.

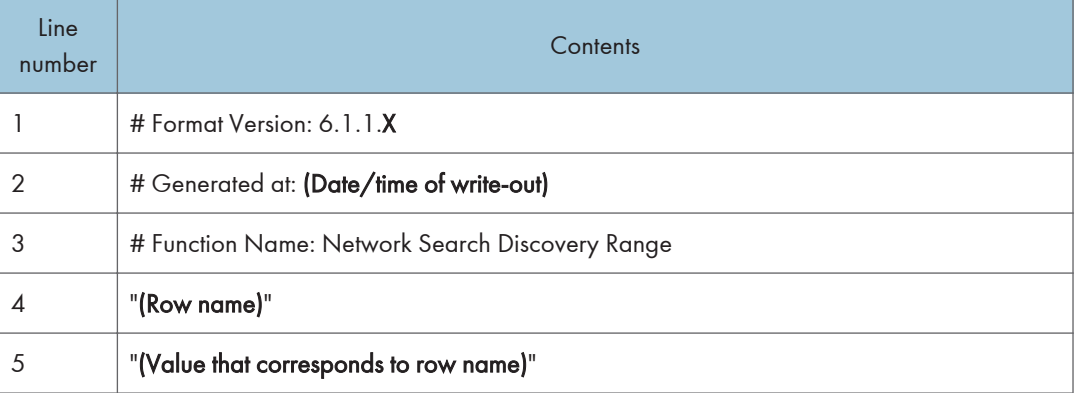

The "Row name" and row number in line four, and their corresponding values of line five and subsequent lines are as follows:

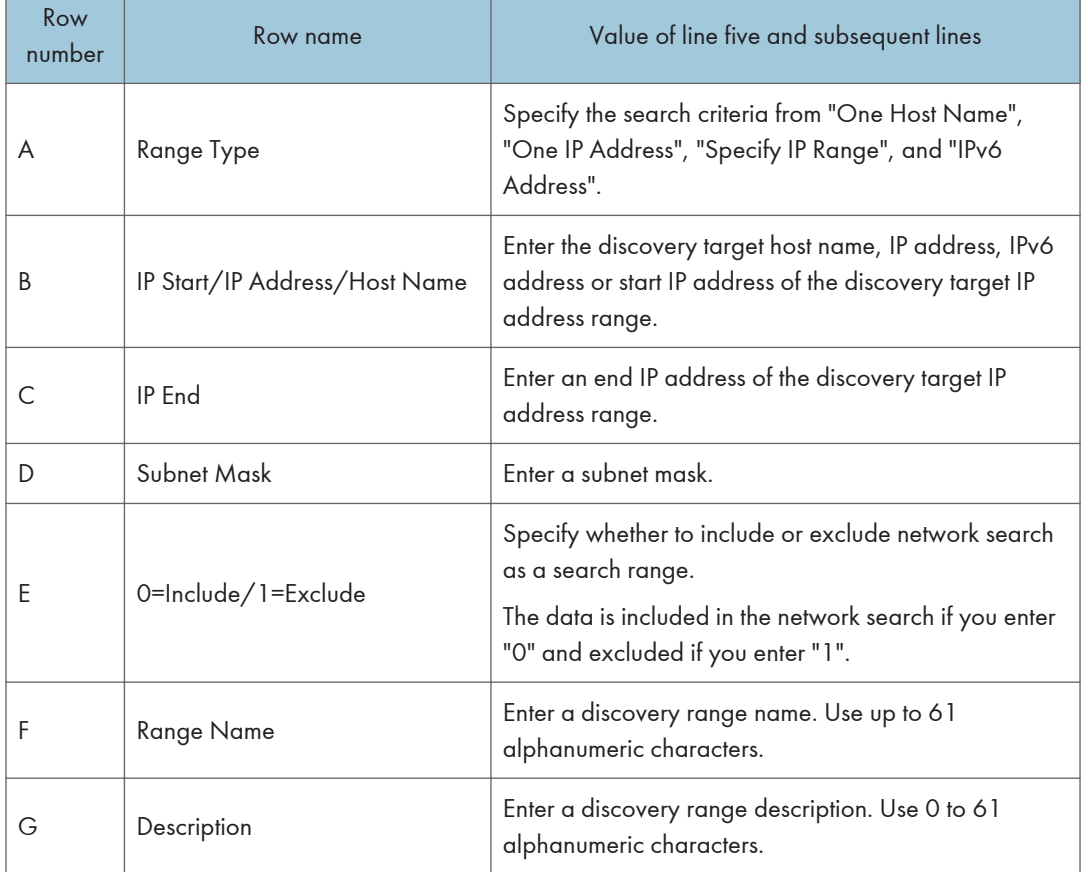

#### Row names and their corresponding values

Rows F and G appear only when writing data using the broadcast setting in [Auto Discovery] in [@Remote Settings]. Nonetheless, you can also have CSV files including Rows F and G read into the broadcast setting in [Add Device] or [Network Search] in [Manual Discovery]. Also, you can have CSV files written from the broadcast setting in [Add Device] or [Network Search] in [Manual Discovery] read using broadcast setting in [Auto Discovery].

#### **D**Note

• Do not change the information in lines one through three, as this information is used for identification.

## Format of a Security Log CSV File

Security log CSV file is written out in the format indicated below:

The variables are indicated in **bold letters**.

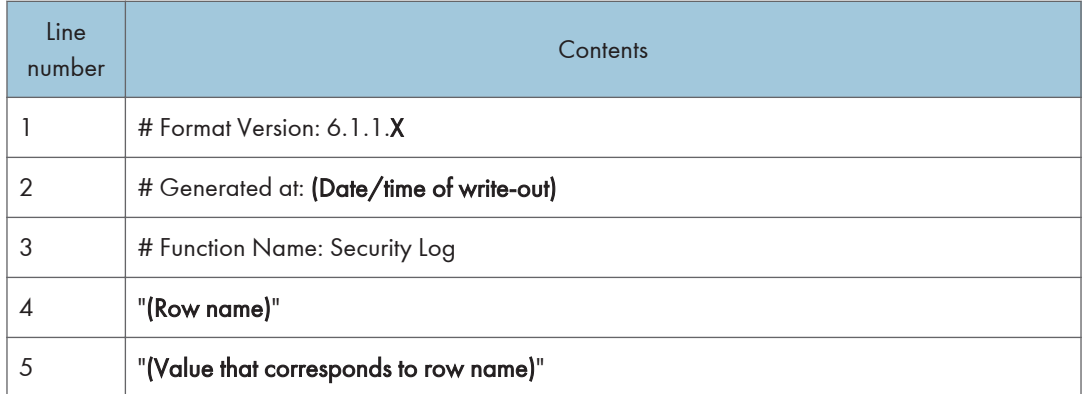

## Row names and their corresponding values

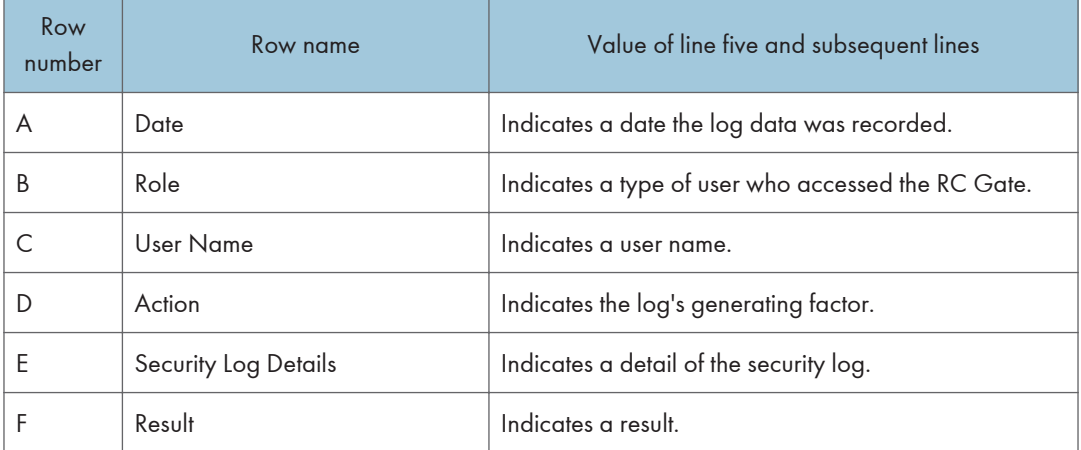

## Format of a Shift Device Firmware Update Prohibited Period CSV File

The shift device firmware update prohibited period CSV file is written out in the format indicated below: The variables are indicated in **bold letters**.

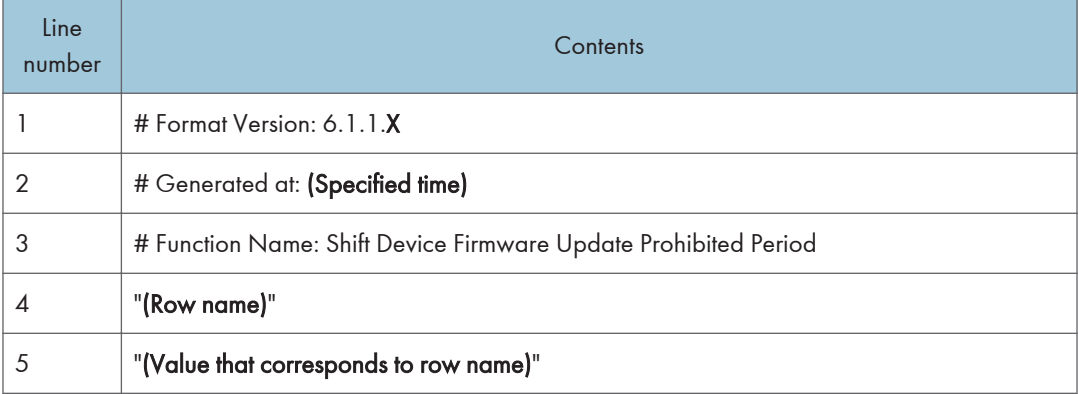

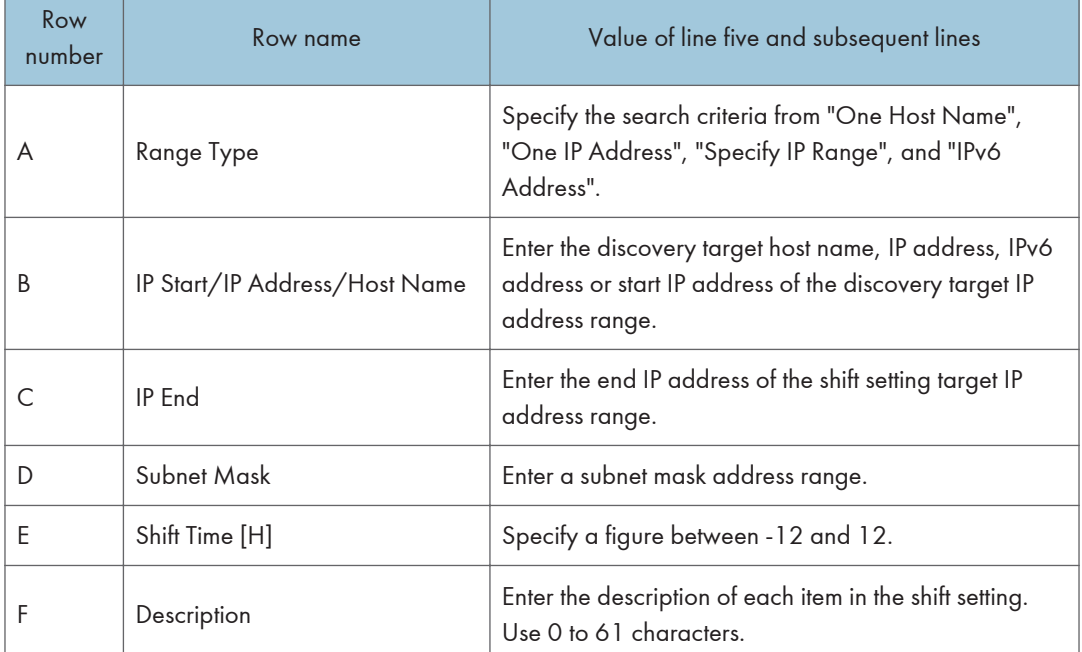

## Row names and their corresponding values

3. How to Configure and Check the Device

# 4. Device List

This chapter explains the items included in the Device list.

## Device List Items

The devices that this product manages appear in the [Device List] section. To display the settings screen, click [Device List].

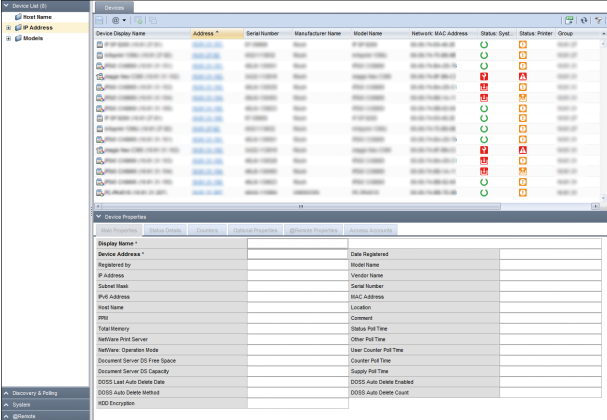

Retrieved devices are automatically classified according to the following three list items:

## Host Name

A tree view is used to display host names that are separated by domain hierarchies. Whether an actual domain or not, domain hierarchies are separated by dots.

## IP Address

A tree view is used to display IPv4 addresses that are separated every 8 bits.

## Models

Names of device manufacturers or models are used for classification.

## **D**Note

• The device list applies only to models registered in the RS center System. For details about adding a device to the device list and registering a device to the RS Center System, see [page 61](#page-62-0) ["Searching for Devices".](#page-62-0)

## <span id="page-43-0"></span>Checking Device Properties

Device properties that are retrieved by the RC Gate are explained below.

When a device is selected in the device list, the information about the device retrieved by discovery or polling is displayed in the properties area.

Important

• Some items are not displayed depending on the device.

#### Displaying Device Properties

- 1. In the [Device List] section, click a target group to display the corresponding device list.
- 2. Select a target device in the list area.
- 3. The information about the selected device is displayed in the [Device Properties].

Check the device information and statuses by switching the following tabs:

- Main Properties
- Status Details
- Counters
- Optional Properties
- @Remote Properties
- Access Accounts

#### Main Properties

You can check general information such as display name, model name, and IP address, along with date registered, serial number and MAC address.

• Display Name

The name of the device is displayed. You can change the display name to the one you want.

• Device Address

The address for the RC Gate to access the device is displayed.

• Date Registered

The registration date is displayed. This date/time indicates when discovery or a device is manually added.

• Registered by

This is displayed as "localhost".

- Model Name
- IP Address
- Vendor Name
- Subnet Mask
- Serial Number
- IPv6 Address
- MAC Address
- Host Name
- Location
- PPM
- Comment
- Total Memory
- Status Poll Time
- NetWare Print Server
- Other Poll Time
- NetWare: Operation Mode
- User Counter Poll Time
- Document Server DS Free Space
- Document Server DS Capacity
- Counter Poll Time
- Supply Poll Time
- DOSS Last Auto Delete Date
- DOSS Auto Delete Enabled
- DOSS Auto Delete Method
- DOSS Auto Delete Count
- HDD Encryption

#### **D** Note

• On a RICOH MFP or printer, the settings configured in Web Image Monitor are displayed as "WIM Location" and "WIM Comment" information.

## Status Details

You can check the device status by switching the [Printer Status], [Paper Tray], [Toner/Ink], and [Output Tray] tabs.

4

#### Printer Status

• System

You can check the system status. To display detailed information, place the mouse cursor on the status icon. If there are multiple statuses, the status of the higher priority is displayed.

Descriptions of the icons indicated below are displayed in the order of highest priority.

- **?**: No response
- **B**: Service call
- **U**: Replace/supply
- **but**: Toner/ink exhausted
- **&** Paper jam
- **D**: No paper
- **E:** Paper jam in ADF
- **8**: Performing maintenance
- **h**: Fax transmission error
- **D**: Open cover
- A: Miscellaneous error
- **23**: Access violation has been detected
- : Ready
- Printer

You can check the statuses of the printer functions. To display detailed information, place the mouse cursor on the status icon. If there are multiple statuses, the status of the higher priority is displayed.

Descriptions of the icons indicated below are displayed in the order of highest priority.

- **?**: No response
- **M**: Toner/ink exhausted
- 8<sup>8</sup>: Paper jam
- **D**: No paper
- **D**: Open cover
- A: Miscellaneous error
- **F**: Offline
- **U**: Warming up
- **B**: Busy
- **Ex**: Toner/ink cartridge almost empty
- $\blacksquare$ : Paper almost empty

**D**: Caution

**J**: Energy saver mode

U: Ready

• Copier

You can check the statuses of the copier functions. To display detailed information, place the mouse cursor on the status icon. If there are multiple statuses, the status of the higher priority is displayed.

Descriptions of the icons indicated below are displayed in the order of highest priority.

- **R**: No response
- **P**: Service call
- **M**: Toner/ink exhausted
- **&** Paper jam
- **E:** Paper jam in ADF
- **D**: No paper
- **D**: Open cover
- A: Miscellaneous error
- **U**: Warming up
- B: Busy
- **M**: Toner/ink cartridge almost empty
- **D**: Caution
- **J**: Energy saver mode
- : Ready
- Fax

You can check the statuses of the fax functions. To display detailed information, place the mouse cursor on the status icon. If there are multiple statuses, the status of the higher priority is displayed.

Descriptions of the icons indicated below are displayed in the order of highest priority.

- **R**: No response
- **B**: Service call
- **3**: Performing maintenance
- **H**: Fax transmission error
- **E:** Paper jam in ADF
- **D**: Open cover
- A: Miscellaneous error

B: Busy

**M**: Toner/ink exhausted

- **& P** Paper jam
- **b**: No paper
- **U**: Warming up
- $\mathbb{R}$ : Toner/ink cartridge almost empty
- **D**: Caution
- **J**: Energy saver mode
- : Ready
- Scanner

You can check the statuses of the scanner functions. To display detailed information, place the mouse cursor on the status icon. If there are multiple statuses, the status of the higher priority is displayed.

Descriptions of the icons indicated below are displayed in the order of highest priority.

- **R**: No response
- **B** Service call
- **E:** Paper jam in ADF
- **D**: Open cover
- A: Miscellaneous error
- **B**: Busy
- **D**: Caution
- **C**: Energy saver mode
- U: Ready

#### Paper Tray

You can check the paper tray type. Also, you can check the orientation, size, type and remaining quantity of paper loaded in each paper tray.

 $\overline{\bigoplus}$ : Indicates two orientations of the loaded paper

On devices using rolled paper, the icon on the right-hand side that indicates the remaining paper amount is displayed.

- **b**: No paper
- **ED**: 0-20%
- $\blacksquare$   $\blacksquare$  : 20-40%
- $= 11.40 60%$
- $\blacksquare$   $\blacksquare$ : 60-80%

#### $\blacksquare$   $\blacksquare$ : 80-100%

#### Toner/Ink

You can check the colors of toner/ink and the remaining quantity of each toner/ink. "Unknown" may be displayed for some devices or monochrome MFPs if the remaining quantity of toner or ink cannot be detected.

The level of remaining toner or ink is indicated as shown below. The color of the indicator is the same as that of the applicable toner. Black is used as an example below:

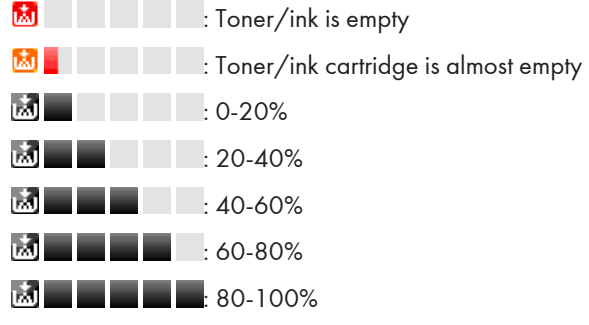

#### Output Tray

You can check the output tray type and the status of each tray.

The output tray status is indicated by the icons as shown below:

- $\mathbf{Q}$ : Output tray is full
- $\triangleq$ : Paper is located in output tray
- A: Miscellaneous error
- (Nothing appears): Normal status

#### **Counters**

You can check counter information such as the number of pages printed in color/monochrome or transmitted pages.

• Total

A total of the counters for the copier, printer, and fax functions

• Copy Color: Black, Full, Twin, Mono

Counter for the copier function

- Printer Color: Black, Full, Twin, Mono Counter for the printer function
- Economy Color Counter
- Fax Color: Full, Mono

Counter for the fax function

- A3/DLT
- $\bullet$  A2
- Duplex
- Send: Color, Mono

A total of the counters for the scanner transmission and fax transmission functions

- Fax Send
- Scanner Send: Color, Mono

The counter for the scanner transmission function

- Total: Mono, Color
- Coverage Color: Pages, Percentage
- Coverage B&W: Pages, Percentage
- Color 1, 2, 3
- Active
- Idle
- Preheat
- Sleep
- OffMode

## Optional Properties

You can check the individual information of optional properties by switching the [Custom Properties], [Installed Applications], [Firmware and Platform], and [Functions] tabs.

#### Custom Properties

Users can configure custom properties. For details about configuring custom properties, see [page 49 "Setting custom properties".](#page-50-0)

#### Installed Application

You can check Application, Version, and Product ID.

#### Firmware and Platform

The user can check each device version.

#### Functions

You can check the functions and printer language provided for the device.

• Functions

<span id="page-50-0"></span>You can check the functions provided for the device, such as manual paper feed, duplex printing, and card printing functions.

• Printer Language

You can check the printer language provided for the device.

#### Setting custom properties

Custom properties are used for adding arbitrary information to devices. Information such as administration number and asset number can be set for each device.

- 1. In the section area, click [System].
- 2. In the [Server Settings] category on the section tree, click [Display].
- 3. Enter the item name to be used for custom properties.

You can specify the name of each item using up to 255 alphanumeric characters and create up to 10 custom properties.

However, you cannot create multiple custom properties of the same name.

- 4. Click  $\blacksquare$  (Save).
- 5. Select a target device from the device list.
- 6. In the properties area, click the [Optional Properties] tab, and then click [Custom Properties] tab.
- 7. Double-click the [Value] row, and enter the unique information.

Use 1 to 255 characters.

8. Click  $\Box$  (Save) when the setting is configured.

### @Remote Properties

Part of the device information the RS Center System manages appears.

- Machine Id
- Connection Type
- Cutoff Date
- Service Depot
- Service Depot Phone No
- Supply Order From
- Supply Order Phone No
- Encryption Length

## Access Accounts

You can check access account profiles used for access to devices. Also, you can change an access account profile for each device.

For the functional outlines or operations of access accounts, see [page 59 "Configuring Access](#page-60-0) [Accounts"](#page-60-0).

# <span id="page-52-0"></span>5. Discovery and Polling

This chapter enables you to configure settings to access devices using the discovery and polling functions.

## Discovery and Polling

## Add Device

Add any device you want to use.

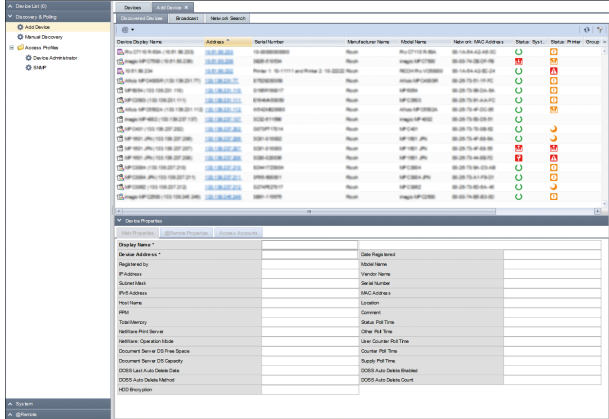

## [Discovered Devices] tab

The devices searched, detected, and added from the [Broadcast] and [Network Search] tabs appear in this window. To display the settings screen, click [Discovery & Polling] - [Add Device] and [Discovered Devices].

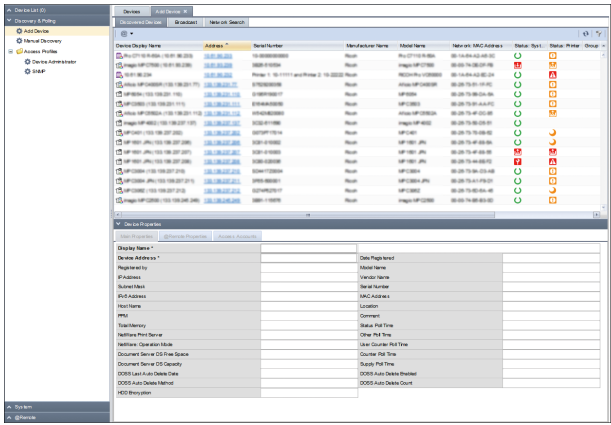

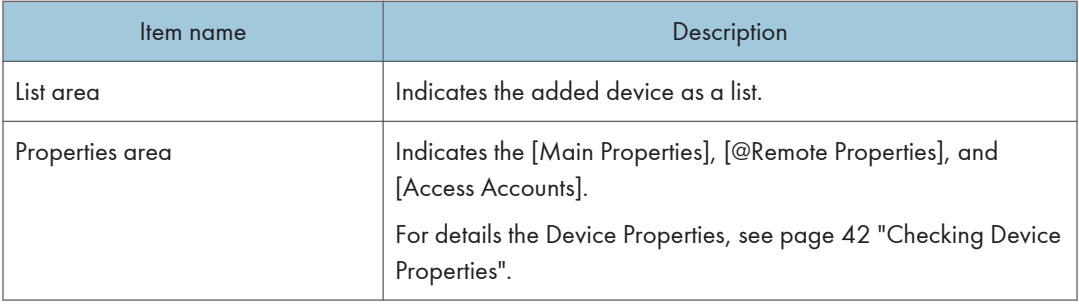

## [Broadcast] tab

Tasks of discovery by broadcast appear in a list.

Broadcast tasks can be configured using the [Discovery Range (Broadcast)], [Access Accounts], and [General] tabs.

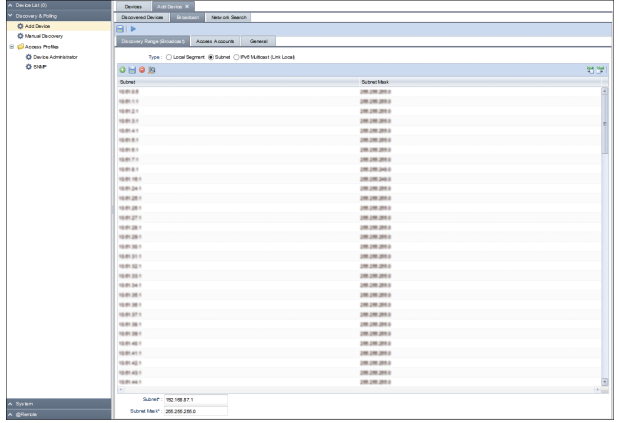

#### [Discovery Range (Broadcast)] tab

Set the target range of discovery by broadcast.

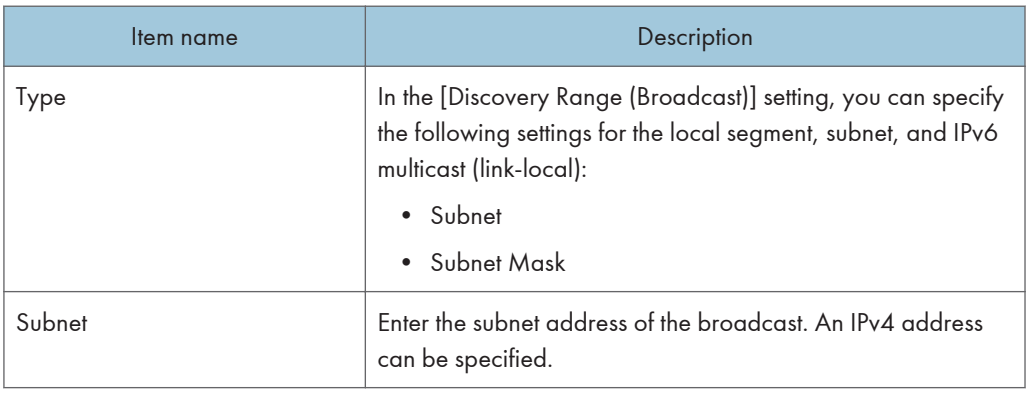

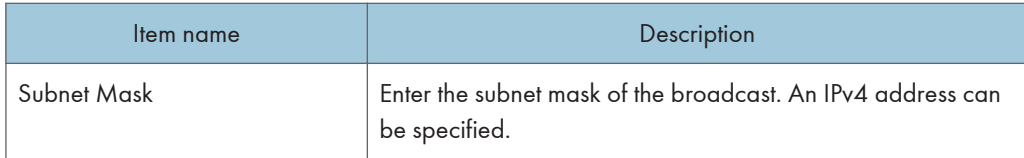

#### [Access Accounts] tab

Set an account used for access to devices at the time of discovery. Change the account to be used from [Not Assigned Accounts] to the [Assigned Account] list by clicking the  $[•]$  [ $•$ ] button or by dragging and dropping.

#### [General] tab

If the [Reverse DNS Lookup] is enabled, the machine detects the host name by applying reverse lookup from the detected device address. If the machine fails to detect it, the device address appears.

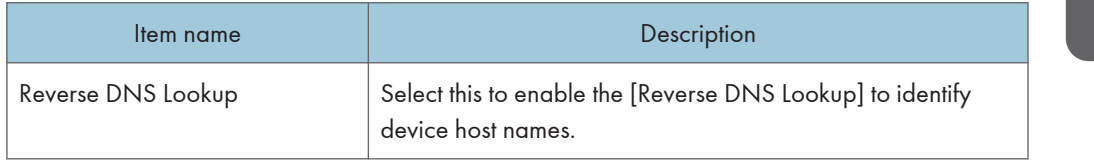

## [Network Search] tab

Discovery tasks implemented by network search are displayed in a list.

A network search task is configured on the [Discovery Range (Network Search)], [Access Accounts], and [General] tabs.

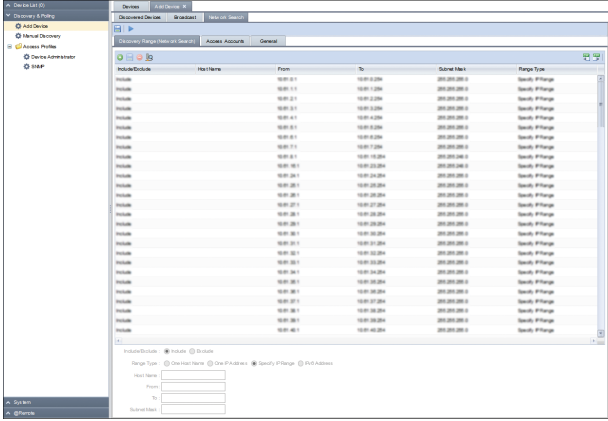

#### [Discovery Range (Network Search)] tab

Set the target range of discovery by network search.

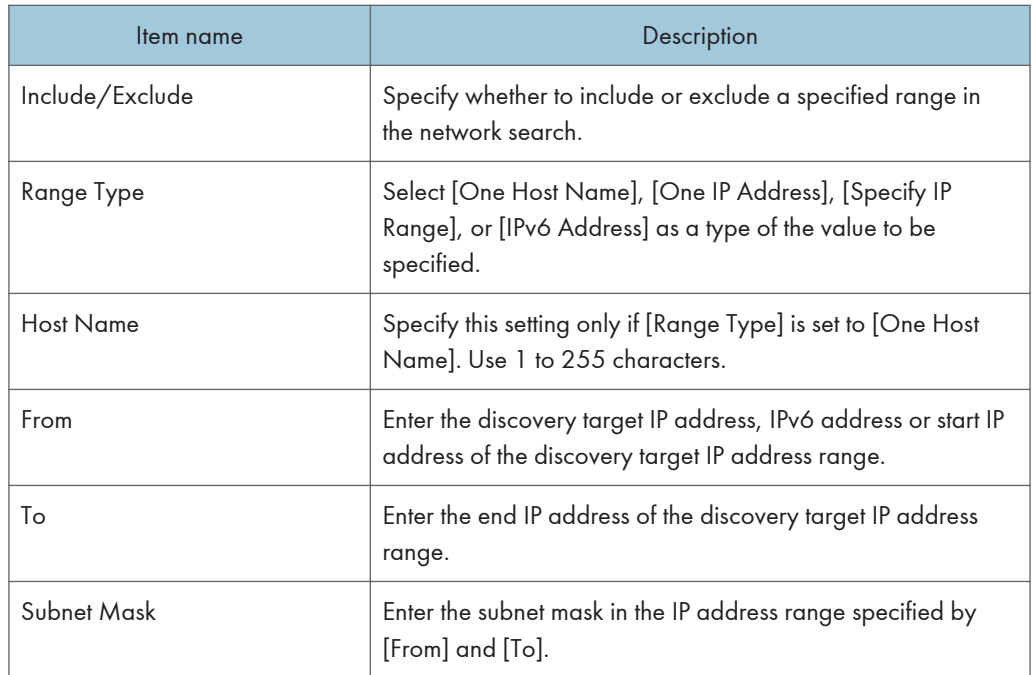

#### [Access Accounts] tab

Set an account used for access to devices at the time of discovery. Change the account to be used from [Not Assigned Accounts] to [Assigned Account] by clicking the  $[$ <sup> $\bullet$ </sup>]  $[$  $\blacktriangledown$ ] button or by dragging and dropping.

#### [General] tab

If the [Reverse DNS Lookup] is enabled, the machine attempts to determine the host name of the device whose address has been detected. If the attempt fails, only the device address appears.

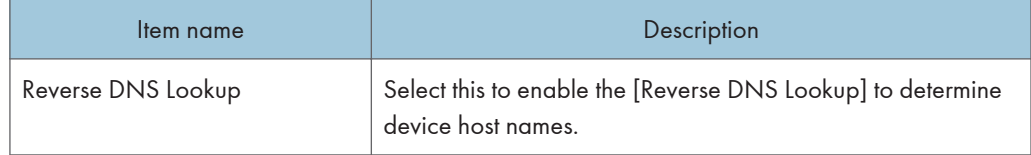

For an outline of the functions related to these settings and their operation, see [page 61 "Searching for](#page-62-0) [Devices"](#page-62-0).

## Manual Discovery

Specify the search range and search conditions for the device you want to search.

Manual Discovery task is configured on the [Discovery Range (Network Search)], [Access Accounts], and [General] tabs.

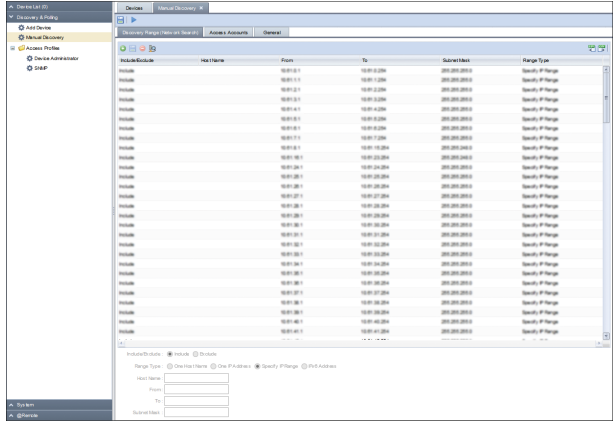

#### [Discovery Range (Network Search)] tab

Set the target range of discovery by network search.

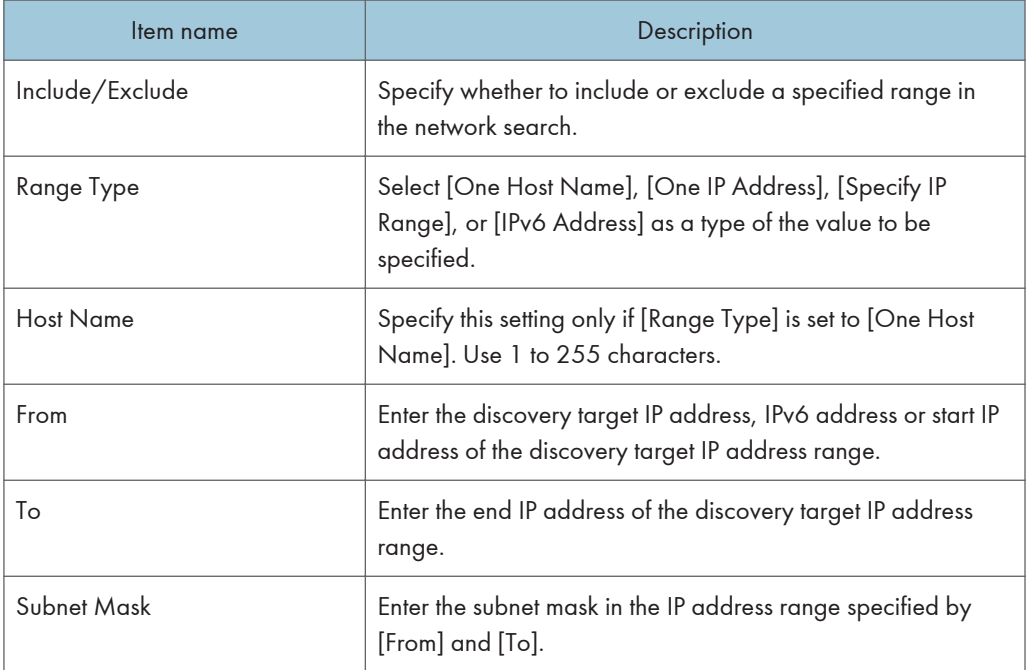

#### [Access Accounts] tab

Set an account used for access to devices at the time of discovery. Change the account to be used from [Not Assigned Accounts] to [Assigned Account] list by clicking the  $[\triangle] [\triangledown]$  button or by dragging and dropping.

#### [General] tab

If the [Reverse DNS Lookup] is enabled, the machine attempts to determine the host name of the device whose address has been detected. If the attempt fails, only the device address appears.

<span id="page-57-0"></span>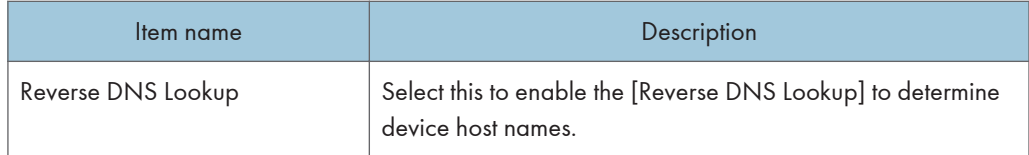

For an outline of the functions related to these settings and their operation, see [page 61 "Searching for](#page-62-0) [Devices"](#page-62-0).

## Access Profiles

A list of the registered access accounts is displayed. An access account can be configured for [Device Administrator] and [SNMP].

For details about how to configure access accounts, see [page 59 "Configuring Access Accounts"](#page-60-0).

#### **A**Important

• To manage a device using the discovery and polling, make sure that the authentication information of the access account matches the authentication information specified on the device.

#### Device Administrator

Indicates an access account that can be used for the Device Administrator in the list area. To display the settings screen, click [Discovery & Polling] - [Access Profiles] and [Device Administrator].

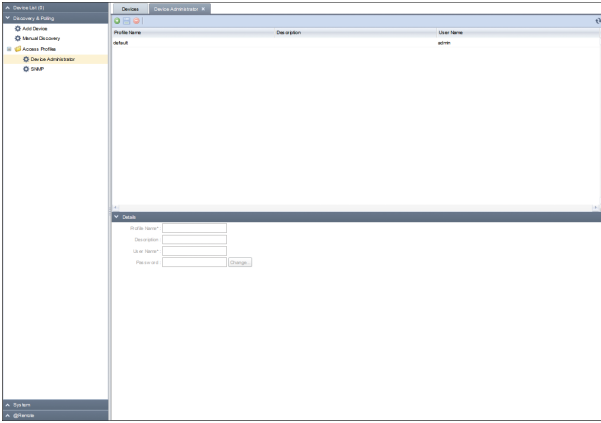

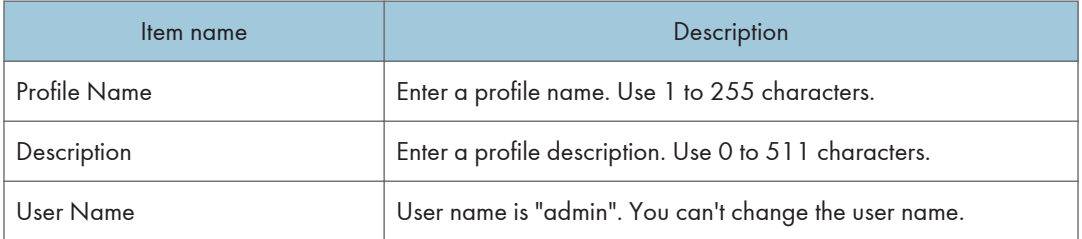

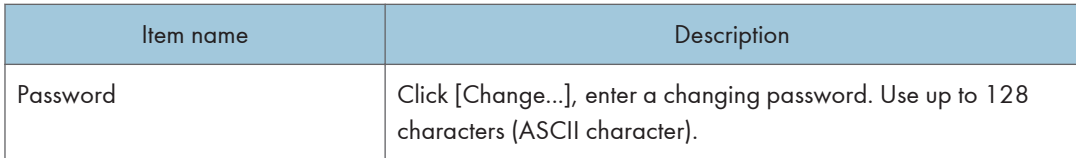

## **D** Note

• "default" is registered as a default account in the system.

## SNMP

Indicates an access account that can be used for SNMP protocol in the list area. To display the settings screen, click [Discovery & Polling] - [Access Profiles] and [SNMP].

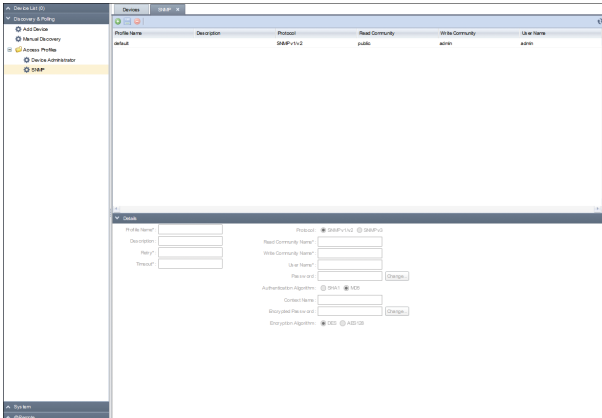

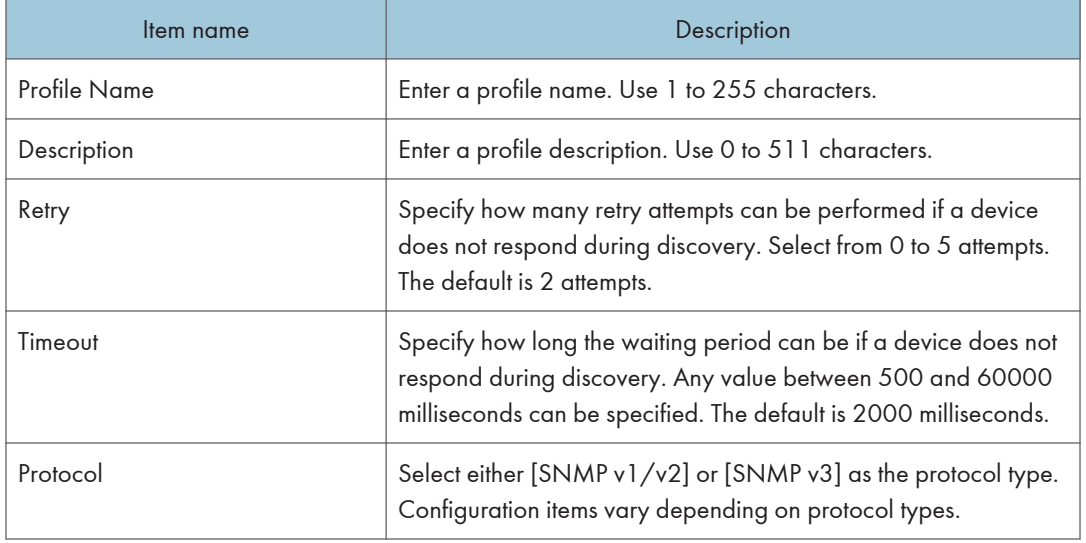

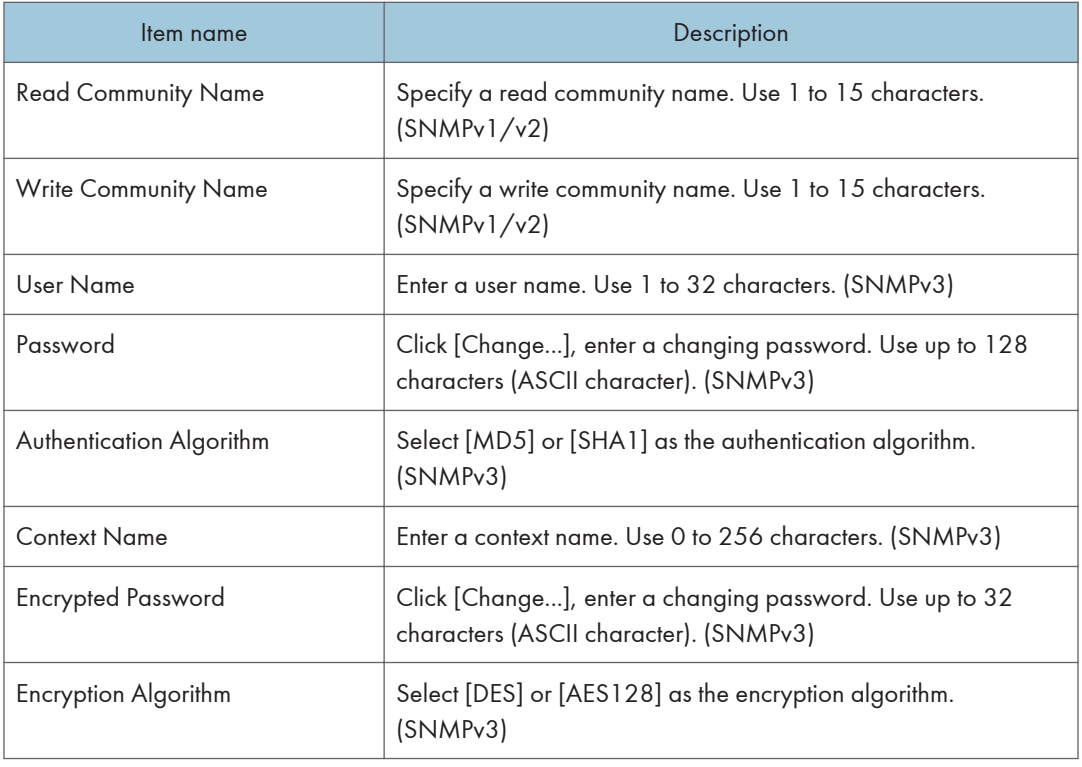

## **J** Note

• "default" is registered as a default account in the system.

## <span id="page-60-0"></span>Configuring Access Accounts

Specify user account information so that a user can access a device. Multiple accounts can be configured in the RC Gate. If an account is created and its information is specified, the account can be used with the discovery function and associated with devices.

You can create an account for the device administrator along with multiple SNMP accounts. The device can be accessed in the specified order. An account that is successfully accessed is registered to the device profile, and the registered device access account is used for future access to these devices.

By default, one access account is provided for the device administrator account and SNMP account. These default SNMP access accounts can be edited but cannot be deleted.

## Setting an SNMP Account

- 1. In the section area, click [Discovery & Polling].
- 2. In the [Access Profiles] category on the section tree, click [SNMP].
- 3. Click  $\bigcirc$  (Add) in the list area.
- 4. In the properties area, set [Profile Name], [Description], [Retry], and [Timeout] for the account.
- 5. Select protocol [SNMP v1/v2] or [SNMP v3].
- 6. Specify values appropriate for the selected protocol.

For details about values that can be specified, see [page 56 "Access Profiles"](#page-57-0).

- 7. Click  $\Box$  (Save) when the setting is configured.
- 8. Click [OK].

#### Overwriting an Access Account

How to change and overwrite an access account of a detected device is explained below.

- 1. In the section area, click [Discovery & Polling].
- 2. In the [Access Profiles] category on the section tree, click the target account.
- 3. Select the profile name of the account that you want to change from the list area.
- 4. Click  $\Box$  (Save) when the setting is complete.
- 5. Click [OK].

5

## Deleting an Access Account

- 1. In the section area, click [Discovery & Polling].
- 2. In the [Access Profiles] category on the section tree, click the target account.
- 3. Select the profile name of the account that you want to delete from the list area.
- 4. Click O (Delete).
- 5. Click [Yes] when a confirmation message appears.
- 6. Click [OK].

**D** Note

• The account may not be deleted depending on its state. For details, see [page 104](#page-105-0) ["Troubleshooting"](#page-105-0).

## <span id="page-62-0"></span>Searching for Devices

You can use the RC Gate to search for devices on a network by using the discovery function and to detect monitoring and control target devices.

Before using the discovery function, set search conditions such as the IP address range, model name, and status.

The following two methods are available when using discovery on a network:

#### Network Search

A specified IP address range is used for network search. Each of the IP addresses within the IP address range will be accessed using SNMP.

#### **Broadcast**

SNMP broadcast is performed for all devices on a local or specified network so as to detect devices that are connected to the network.

#### Important

• The discovery function can detect devices that are compatible with Printer MIB v2 (RFC 3805), Printer MIB (RFC 1759), MIB-II (RFC 1213), and Host Resource MIB (RFC 2790).

## Search the Device

- 1. In the section area, click [Discovery & Polling].
- 2. Click [Add Device] on the section tree.
- 3. Click the [Broadcast] or [Network Search] tab, and then click the [Discovery Range] tab.
	- Click  $\bigcirc$  (Add) on the list area.
		- 1. Specifying settings is possible when the half-bright highlighted setting item changes to bright highlighted one.
		- 2. To register a device, configure search conditions such as the IP address range, model name, and status of the device.
	- If a CSV file that specifies a search range is imported:

For details, see [page 32 "Importing a CSV File".](#page-33-0)

- Auto Retrieve Router:
	- 1. Click <sup>19</sup> (Auto Retrieve Router).
	- 2. Select [Number of Search Hops] and then configure the access account.

On the [Access Accounts] tab, you can specify all access accounts.

3. Click [Start Retrieval].

Automatic retrieval starts.

You cannot check the overlaps of the discovery range before clicking the button and the discovery range added by clicking the button.

The items that can be specified vary depending on whether [Network Search] or [Broadcast] is specified. Click  $\left[\frac{1}{2}\right]$  (Export data to a CSV file) to export the set search range as a CSV file.

4. Click  $\Box$  (Save) when the setting is configured.

A discovery task is registered to the list. To immediately perform discovery, click  $\blacktriangleright$  (Immediately perform).

#### **D** Note

- Select the discovery range that is already registered to the list area and edit the settings in the property area. To save edited settings, click  $\Box$  (Save).
- To delete a discovery range, select the discovery range to be deleted, and click  $\bigcirc$  (Delete).
- New devices may be added to the network. To find additional devices on the network after the initial network configuration, perform discovery again.
- For details on the configuration items of each tab, see [page 51 "Add Device".](#page-52-0)

### Search the Device Again

This is the procedure for avoiding possible inconsistencies between the device information managed by the RC Gate and the actual device information that may occur due to changing the IP address of the device or other operation.

- 1. In the section area, click [Discovery & Polling].
- 2. Click [Manual Discovery] on the section tree.
	- Click  $\bigcirc$  (Add) on the list area:
		- 1. Specifying settings is possible when the half-bright highlighted setting item changes to bright highlighted one.
		- 2. To register a device, configure search conditions such as the IP address range, model name, and status of the device.
	- If a CSV file that specifies a search range is imported:

For details, see [page 32 "Importing a CSV File".](#page-33-0)

- Auto Retrieve Router:
	- 1. Click <sup>(2)</sup> (Auto Retrieve Router).
	- 2. Select [Number of Search Hops] and then configure the access account.

On the [Access Accounts] tab, you can specify all access accounts.

3. Click [Start Retrieval].

Automatic retrieval starts.

You cannot check the overlaps of the discovery range before clicking the button and the discovery range added by clicking the button.

The items that can be specified vary depending on whether [Network Search] or [Broadcast] is specified. Click  $\stackrel{\text{def}}{=}$  (Export data to a CSV file) to export the set search range as a CSV file.

- 3. After filling all the fields, click  $\blacksquare$  (Save), and then click  $\blacktriangleright$  (Immediately perform). Retrieve data to identify the device.
- 4. Check the device in [Discovered Managed Devices], and then click [OK].

#### Registering a Device to the RS Center System

This section explains how to register a device to the RS Center System.

When registering a device, be sure to add it to the [Discovered Devices] tab function in advance. For details about add device, [page 61 "Search the Device"](#page-62-0).

- 1. In the section area, click [Discovery & Polling].
- 2. Click [Discovered Devices] in [Add Device] in the section tree.

If the added device does not appear in the list area, click  $\mathbf \Theta$  (Refresh). Repeat this process in accordance with the procedure described on [page 61 "Search the Device"](#page-62-0) until the added device appears in the list area.

3. When the device information appears, right-click on the device you want to register in [Display Name] in the list area, and then click [Register].

You can also register by clicking the  $@$  (@Remote) icon in the list area.

4. Check that the device to be registered appears in the [Confirmed View], and then click [OK].

If registering a device to the RS Center System fails, "Failed" appears in the [Result] field with the cause of failure displayed in the [Cause] field. Take appropriate measures according to the cause of the failure displayed in the [Cause] field.

- 5. In the [Registration Result], click [OK].
- 6. To display the registered device, click the  $\mathbf{\hat{v}}$  (Refresh) in the device list.

If the group tree has not been updated, right-click in the section area and update the list.

## Classifying Devices by Group Name

Monitoring and management of devices can be facilitated if devices are grouped by category such as installation site and user.

#### Automatic groups

The RC Gate classifies devices automatically. Groups [Host Name], [IP Address], and [Models] are provided.

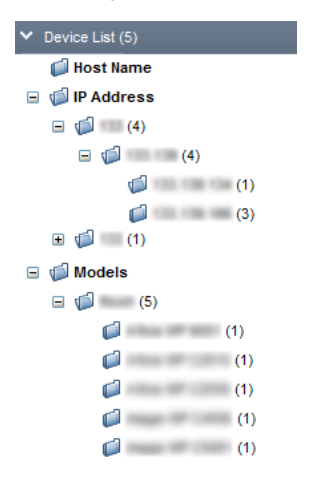

When registered, devices are grouped automatically by each category.

The section tree structure is displayed with low-layer groups expanded/collapsed when the "+" / "-" icon next to the group (folder) icon is clicked.

# 6. System

This chapter explains the items that appear in the System.

## System Settings

## Setup

### Date/Time Settings

You can confirm and change the clock of the RC Gate. To display the settings screen, click [System] -[Setup] and [Date/Time Settings].

#### **A** Important

• Check the time and date regularly, and correct them if necessary.

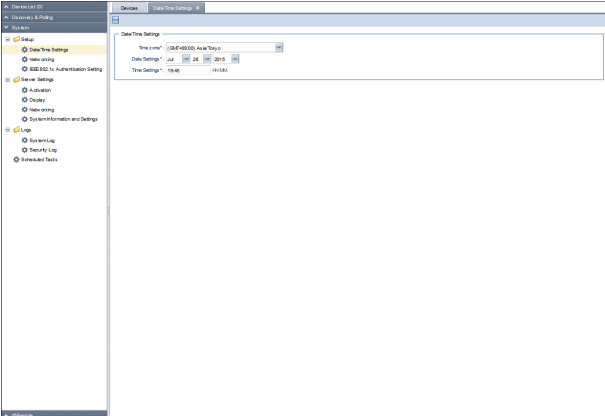

#### Date/Time Settings

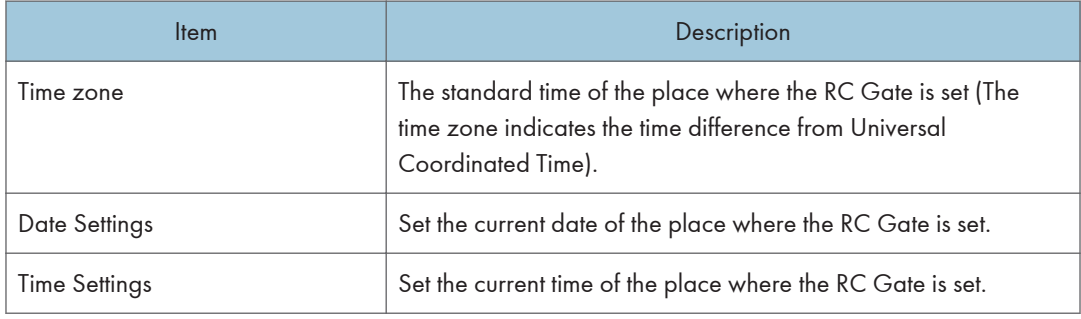

## **Networking**

You can change and confirm the network settings of the RC Gate. To display the settings screen, click [System] - [Setup] and [Networking].

Important

- After changing the network settings, you have to log in to the RC Gate again. Using the changed address, open the new URL with the web browser.
- After changing the DNS server setting, reboot the machine. (You do not need to reboot the machine after configuring the initial setting.)

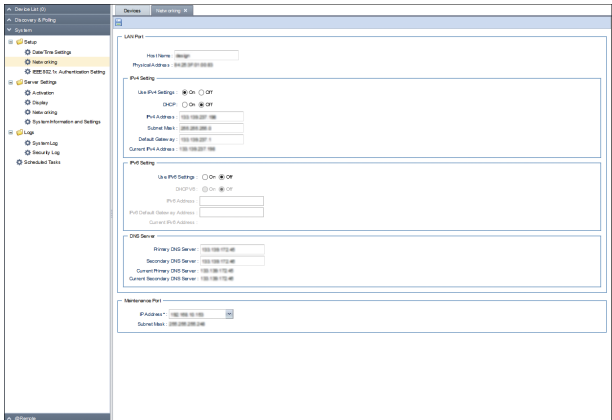

#### LAN Port

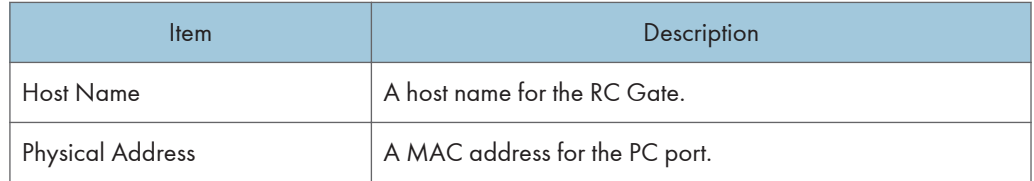

### [LAN Port] - [IPv4 Setting]

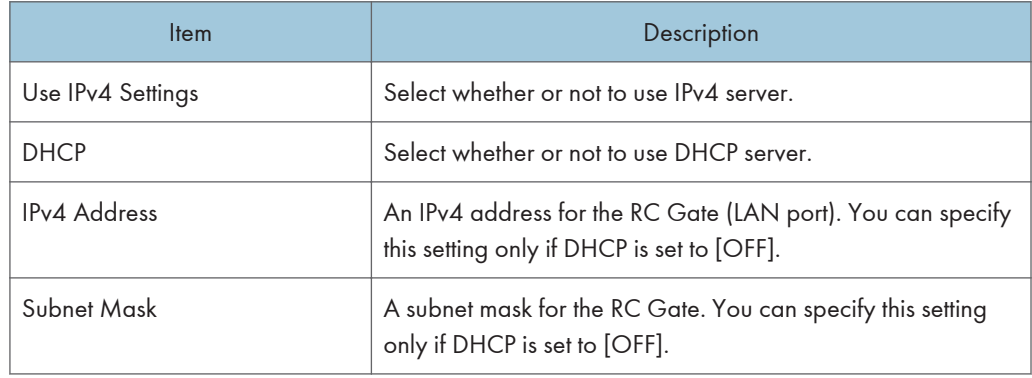

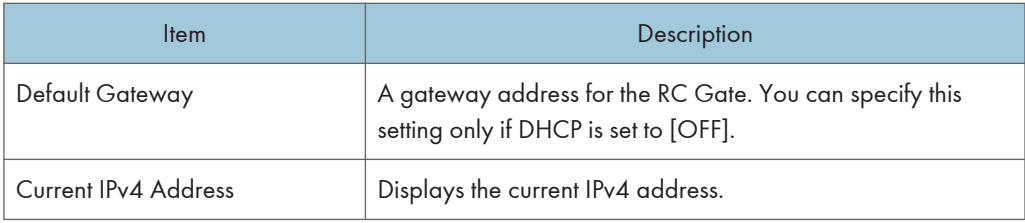

## [LAN Port] - [IPv6 Setting]

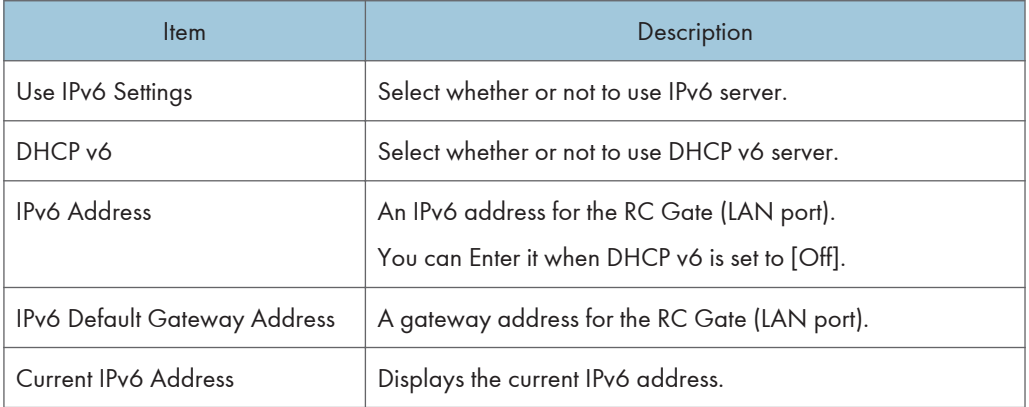

## [LAN Port] - [DNS Server]

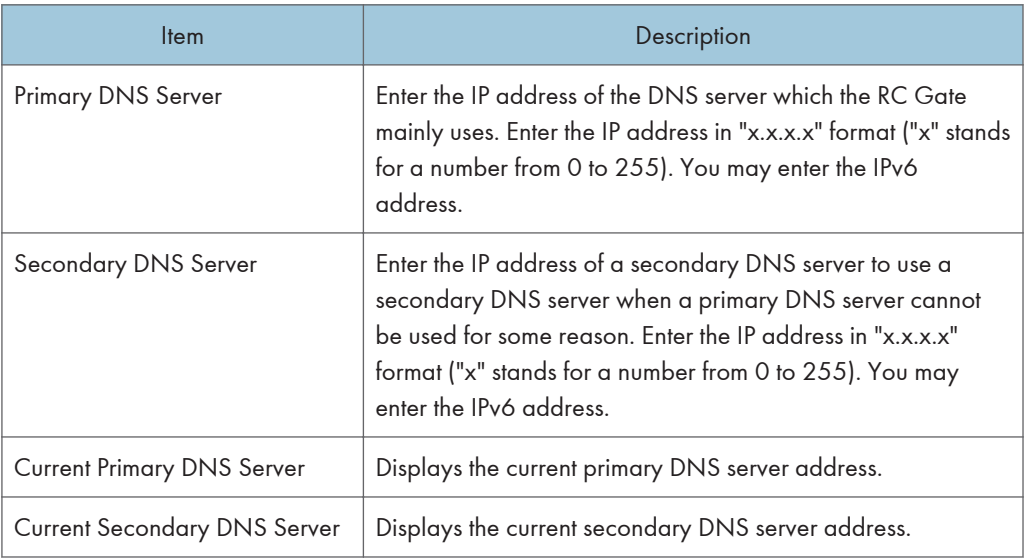

#### Maintenance Port

This setting can be accessed only at the initial setting.

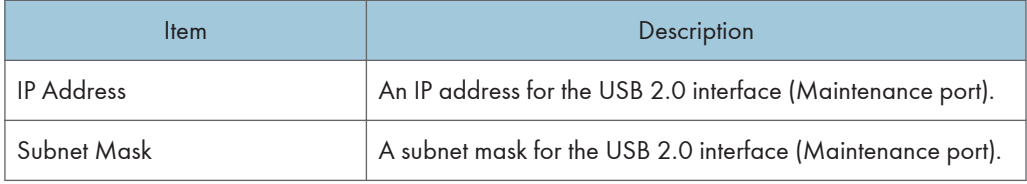

### IEEE 802.1x Authentication Setting

You can specify the setting for IEEE 802.1x authentication. To display the settings screen, click [System] -[Setup] and [IEEE 802.1x Authentication Setting].

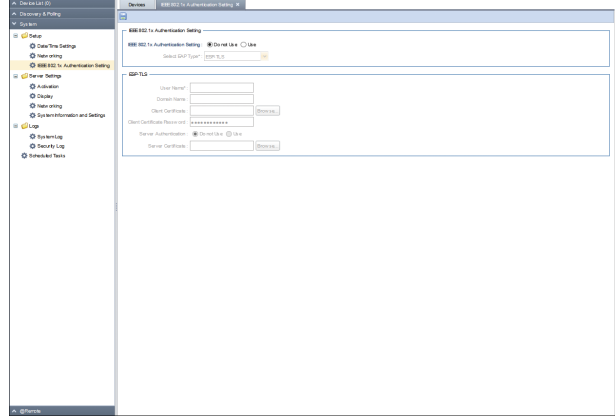

## IEEE 802.1x Authentication Setting

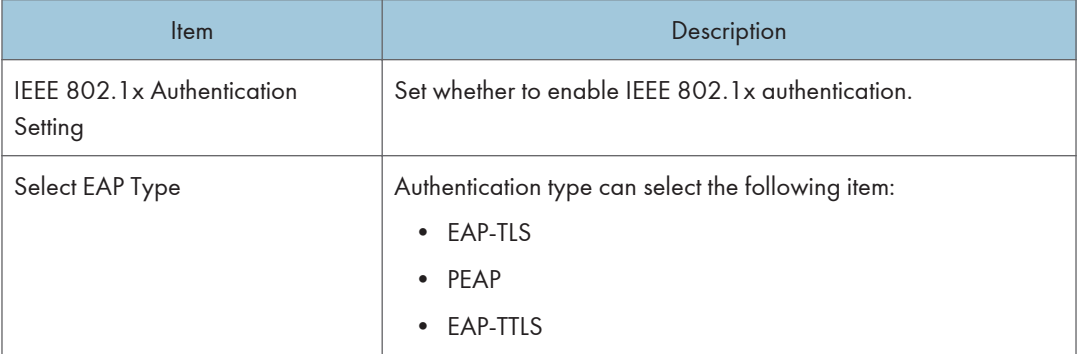

The item selected in [Select EAP Type] appears as follows:

#### EAP-TLS

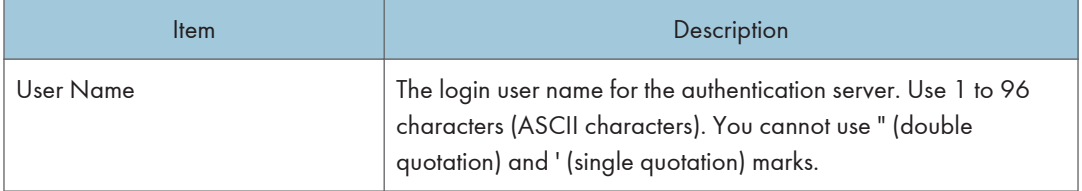

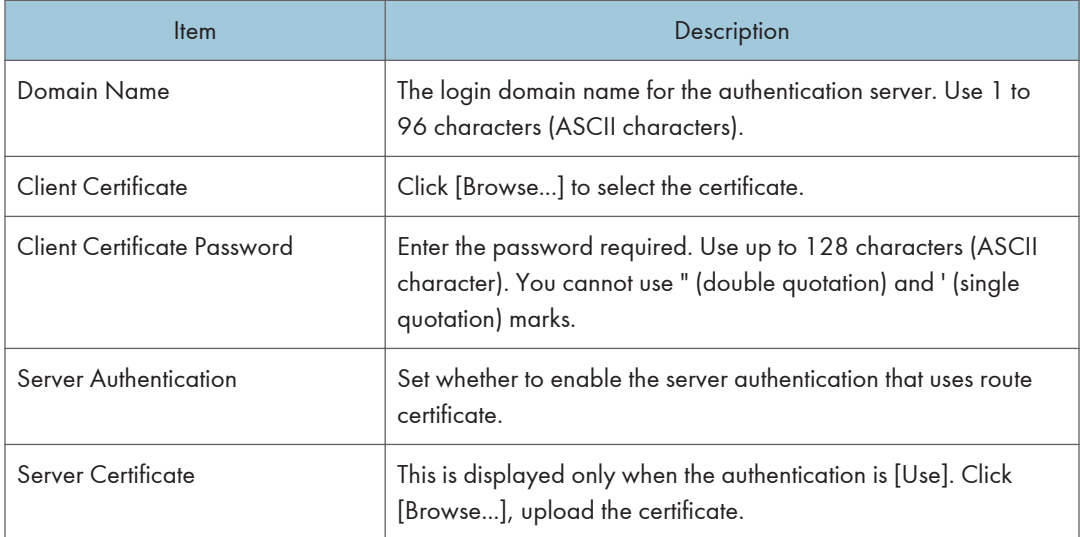

#### PEAP

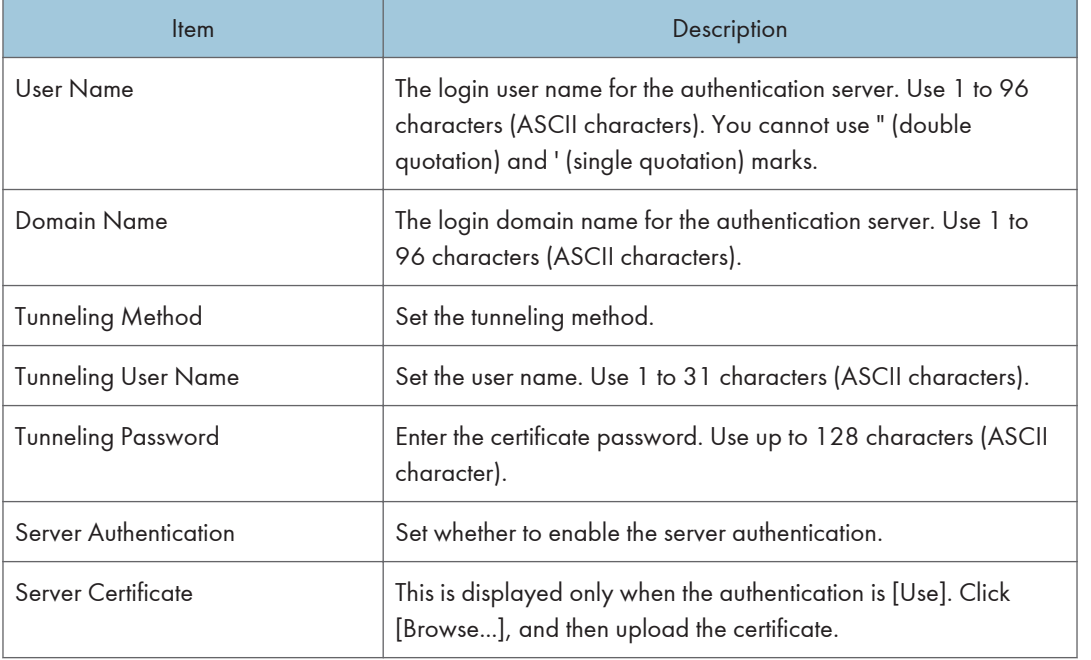

#### EAP-TTLS

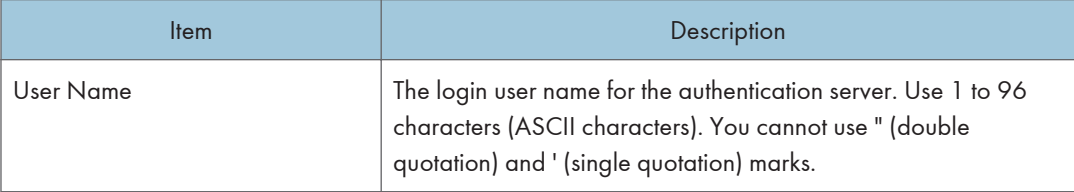

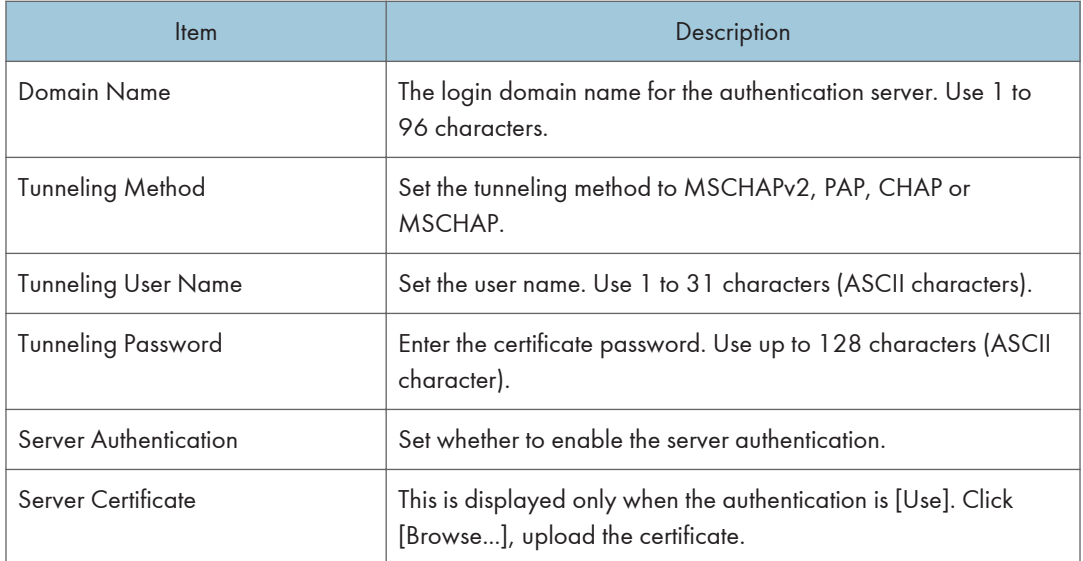

After registering all items, click  $\Box$  (Save).

## Server Settings

#### **Activation**

To use the counter per user function, you need to register the license by activation. When the activation is complete, the activated license appears in the list area. To display the settings screen, click [System] - [Server Settings] and [Activation].

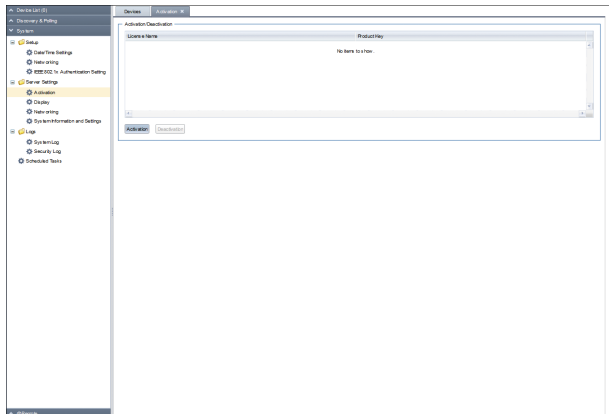
#### Activation/Deactivation

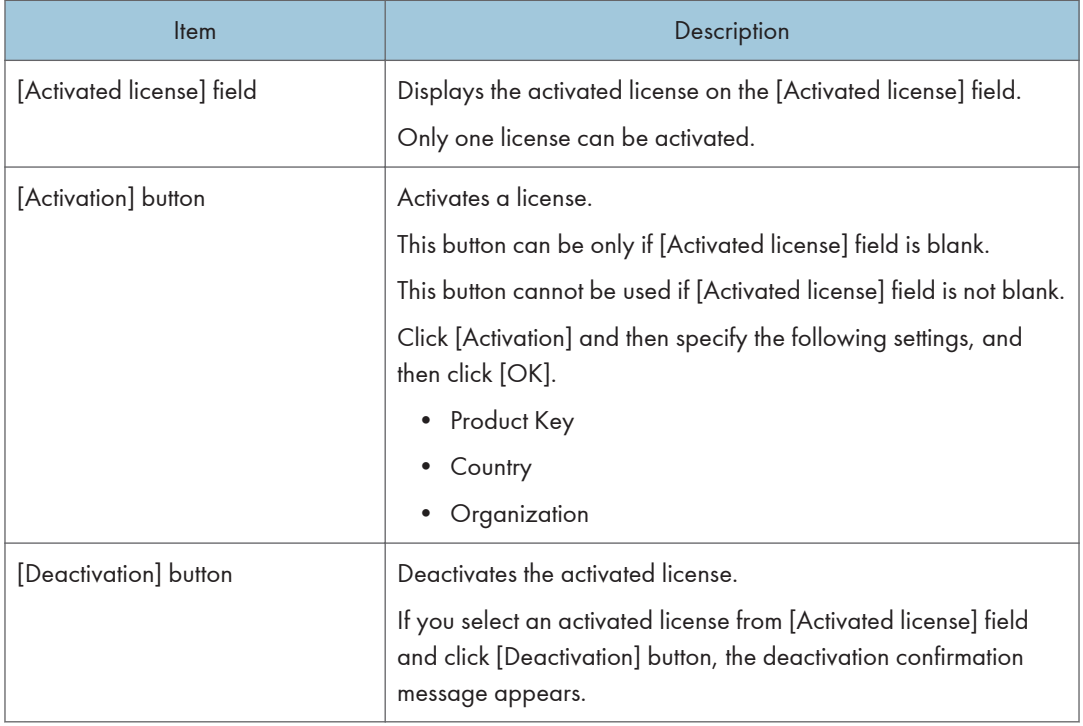

## **D** Note

• For the functional outlines or operations of these setting items, see [page 82 "Activating the RC](#page-83-0) [Gate".](#page-83-0)

### **Display**

You can configure the date display format and other related settings for the RC Gate. To display the settings screen, click [System] - [Server Settings] and [Display].

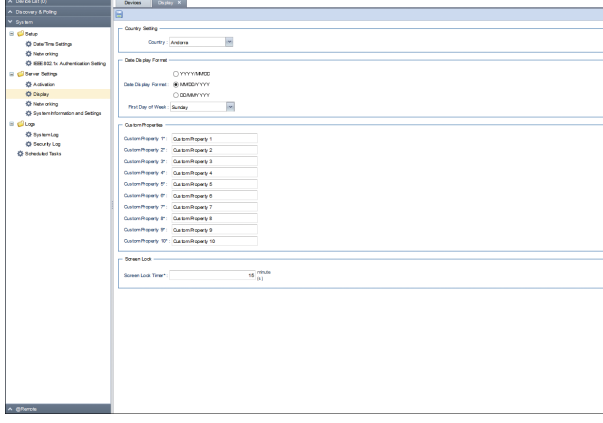

#### <span id="page-73-0"></span>Country Setting

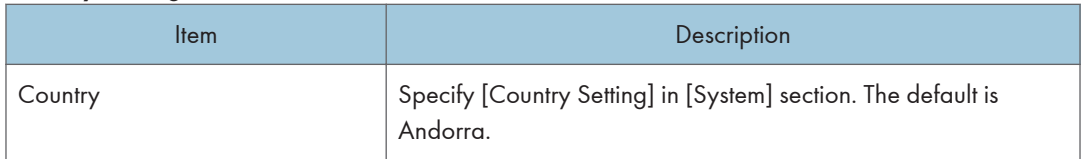

#### Date Display Format

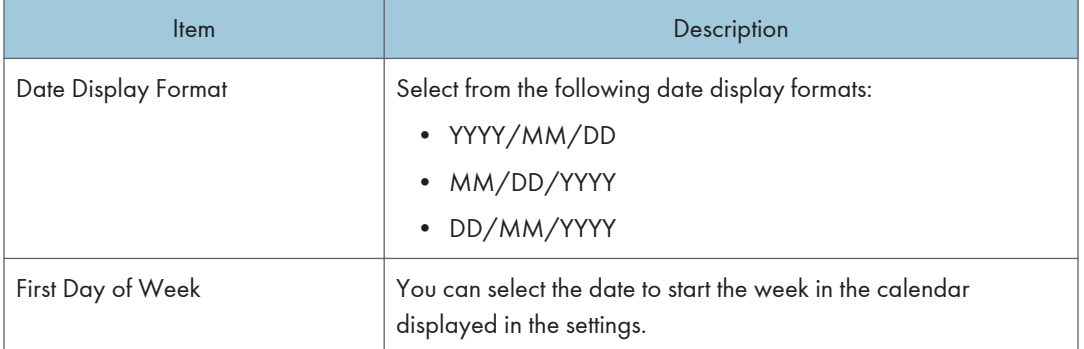

#### Custom Properties

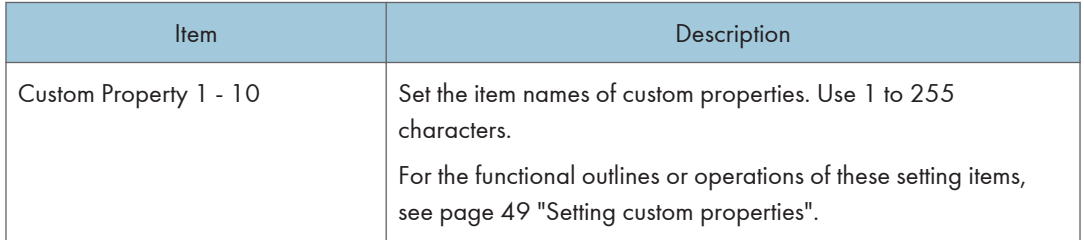

### Screen Lock

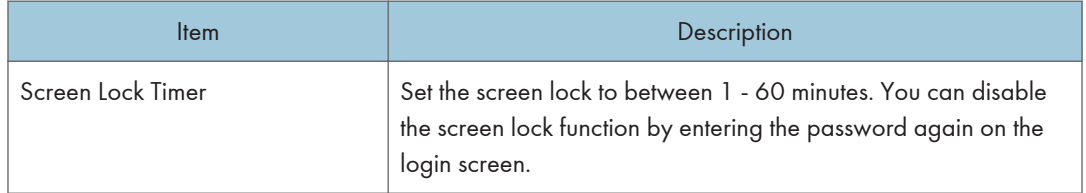

### **Networking**

Configure the proxy server setting for Internet access. To display the settings screen, click [System] - [Server Settings] and [Networking].

Important

- After changing the SSL/TLS setting, reboot the machine.
- Specify settings so that the machine and main unit, and browser and main unit can be used in a shared-usage mode.

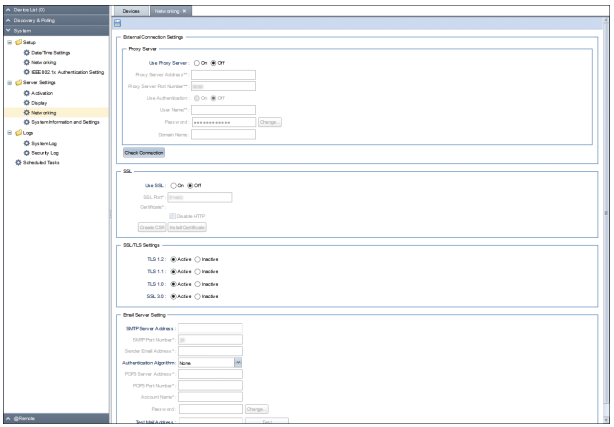

## [External Connection Settings] - [Proxy Server]

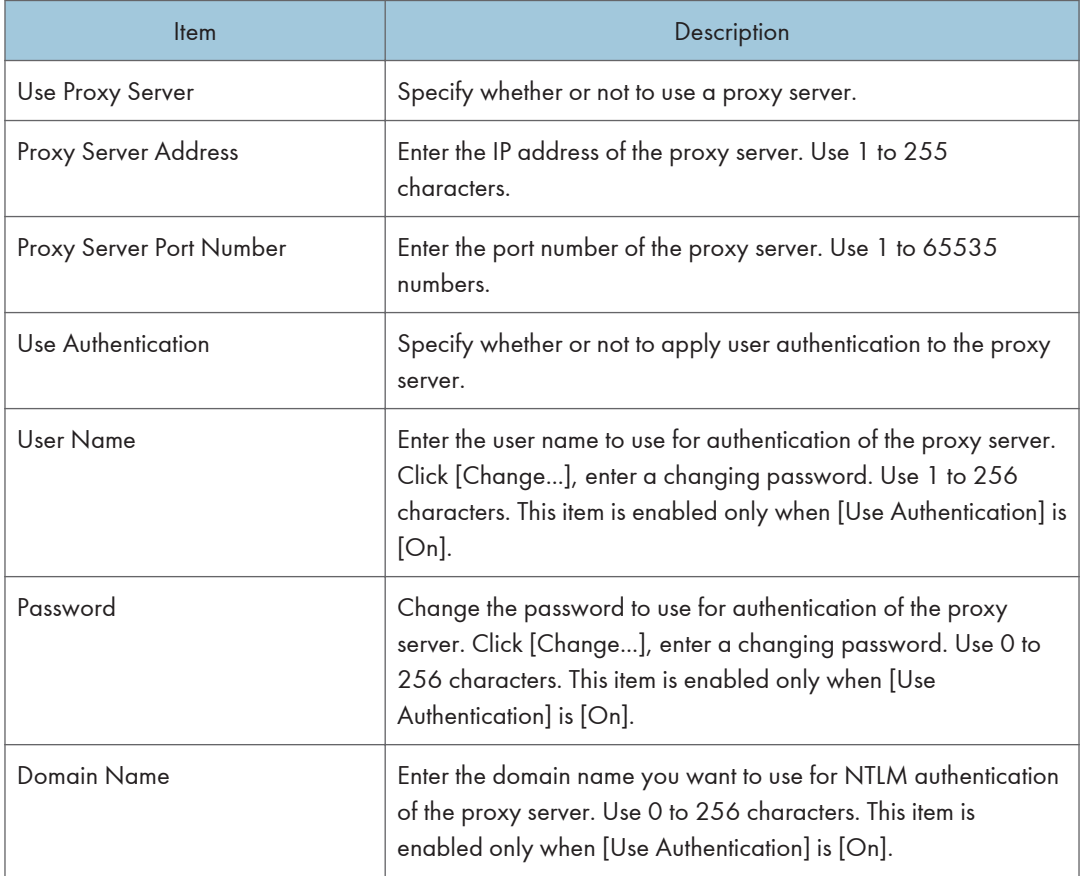

After configuring all settings, click (Save) and click the [Check Connection] button. A connection test is executed using the proxy server.

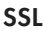

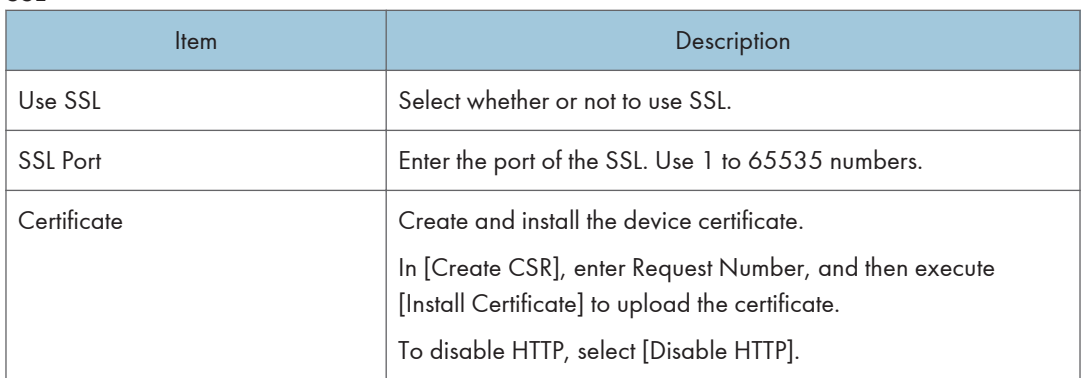

#### SSL/TLS Settings

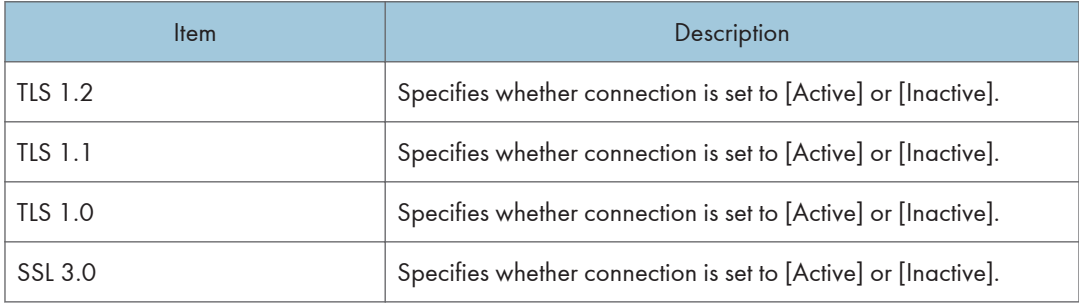

You cannot disable all network settings. Specify settings so that the machine and main unit, and browser and main unit can be used in a shared-usage mode.

After configuring settings, click  $\Box$  (Save). The RC Gate reboots itself to apply the specified setting.

#### Email Server Setting

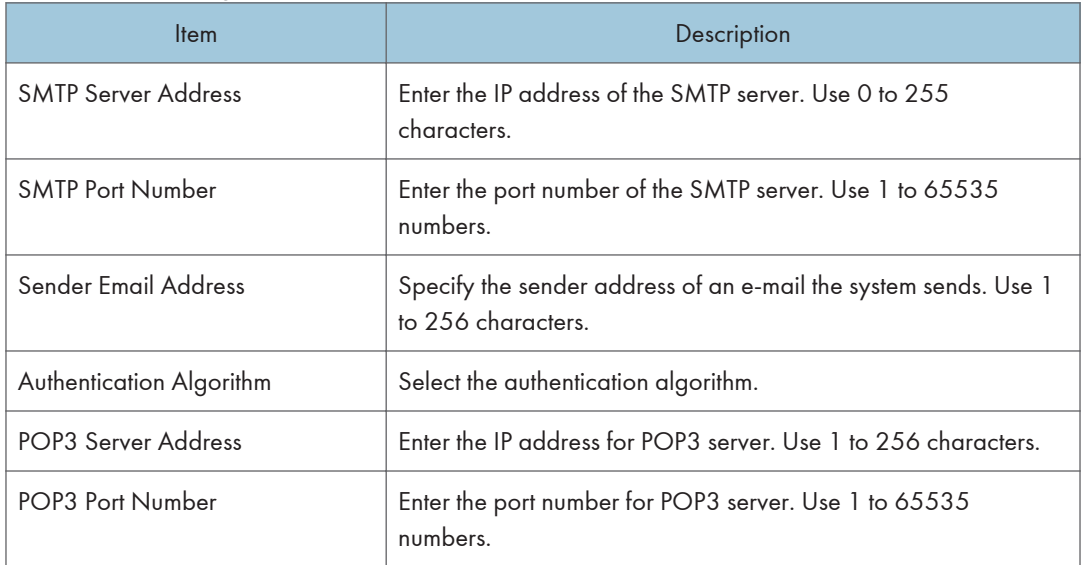

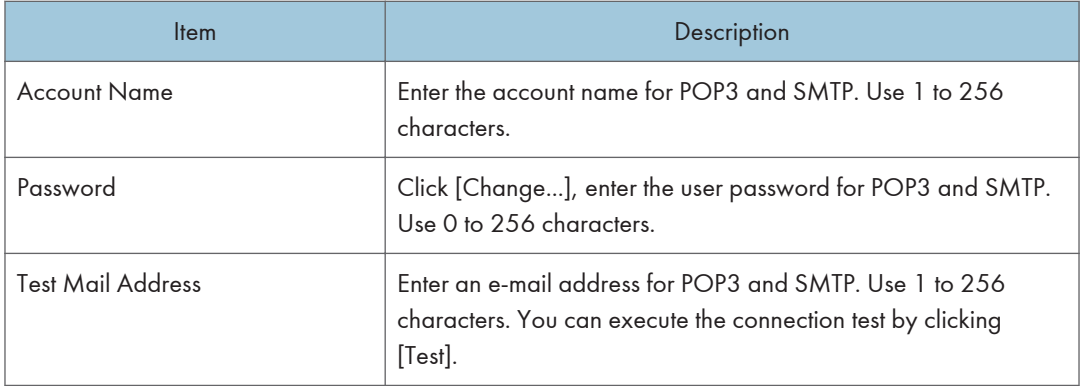

## System Information and Settings

You can check the information for the RC Gate. To display the settings screen, click [System] - [Server Settings] and [System Information and Settings].

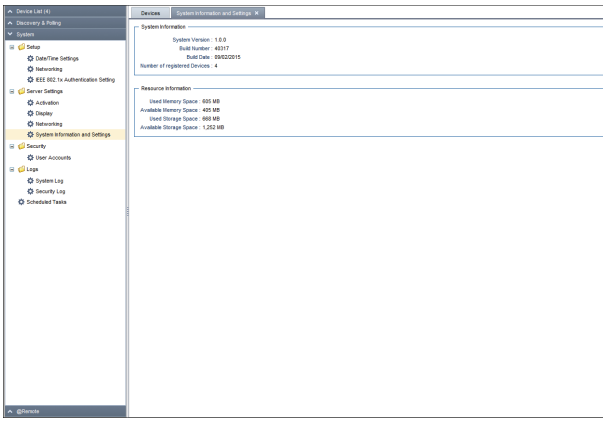

### System Information

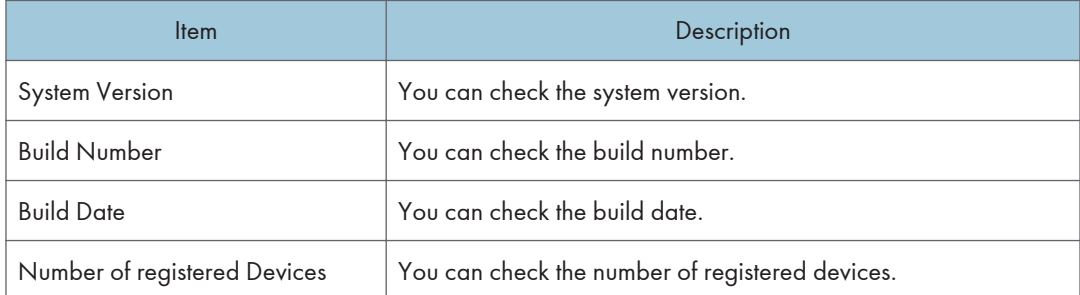

#### Resource Information

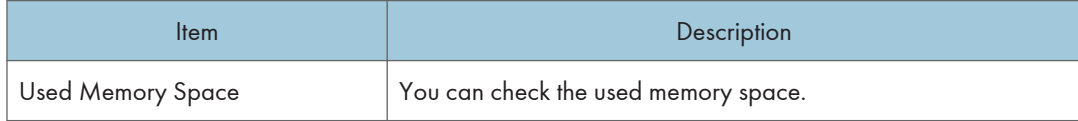

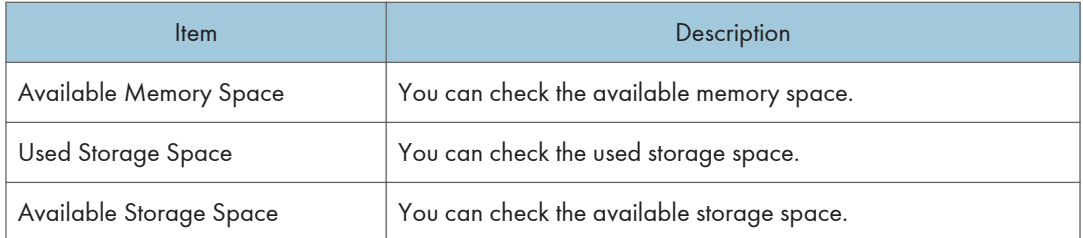

If an SD expansion card is installed, the occupied and available capacities of the external storage also appear.

## **Security**

#### User Accounts

Match the settings with those of the CC-certified environment. To display the settings screen, click [System] - [Security] and [User Accounts].

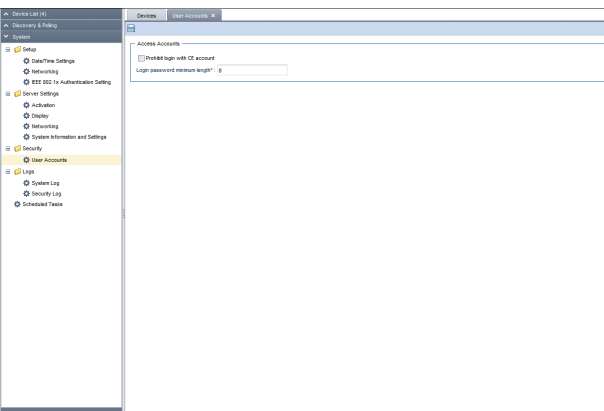

#### Access Accounts

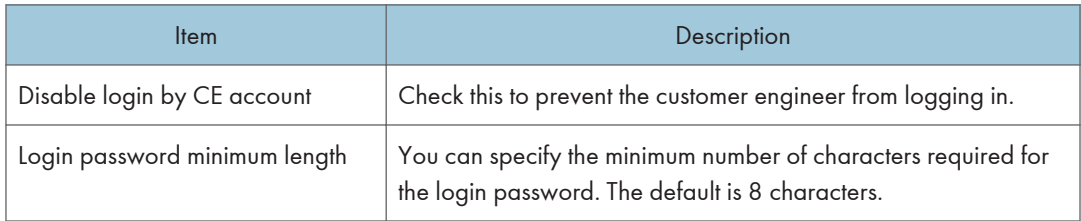

After configuring settings, click  $\blacksquare$  (Save).

#### Logs

In the RC Gate, you can check the following system operation logs.

#### System Log

You can download the internal system operation log to analyze the system log at the time the error occurred. To display the settings screen, click [System] - [Logs] and [System Log].

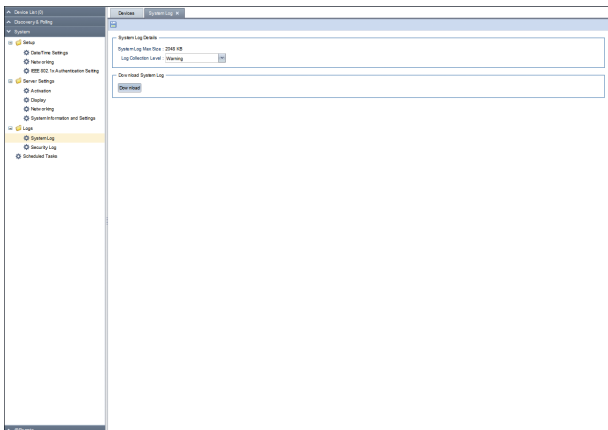

#### System Log Details

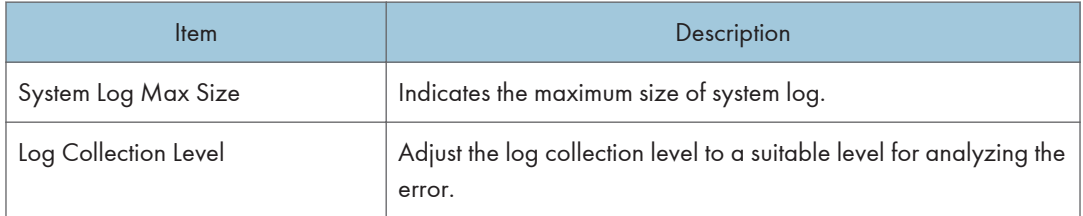

#### Download System Log

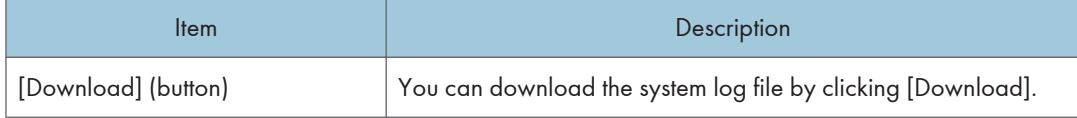

#### Security Log

The security log contains a list of security-related events, such as logins, logouts, and system changes. To display the security log, click [System] - [Logs] and [Security Log].

Click  $\mathbf \Theta$  (Refresh) to obtain the latest log.

#### Important

- Under the following operating conditions, about 28 log entries are generated each day. Because the Maximum number of security log entries is 5,824, about 208 days of records can be stored in the security  $log(5,824$  divided by  $28 = 208$ ).
	- Administrator logs in and out once a day.
	- Device polling occurs once an hour.
- It is recommended that you check the security log at least once every 104 days (about 15 weeks) to ensure that logs are not overwritten before you view them. Check the security log more frequently if your usage is greater than that given above.
- If the number of security log entries exceeds the maximum, new entries will overwrite the oldest entries, regardless of whether or not the log has been checked.
- When checking the log, confirm that your most recent login information is displayed. If your most recent login information is not displayed, contact your service representative.

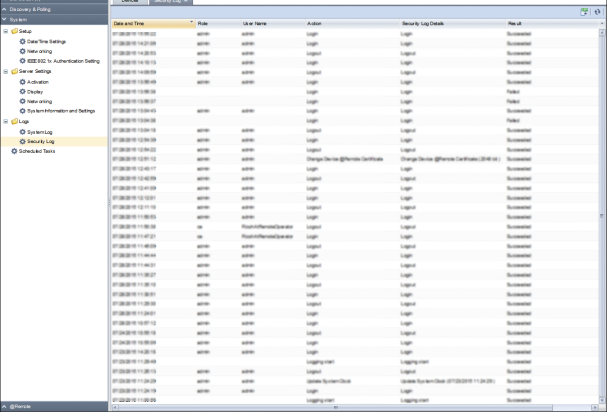

The following table explains the information that is displayed for one entry in the security log.

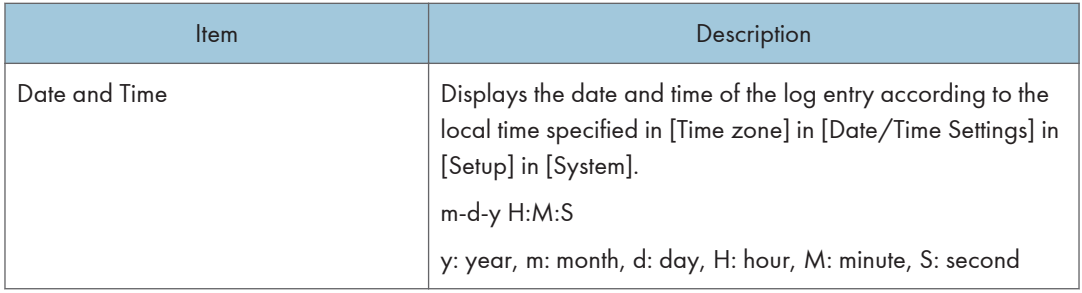

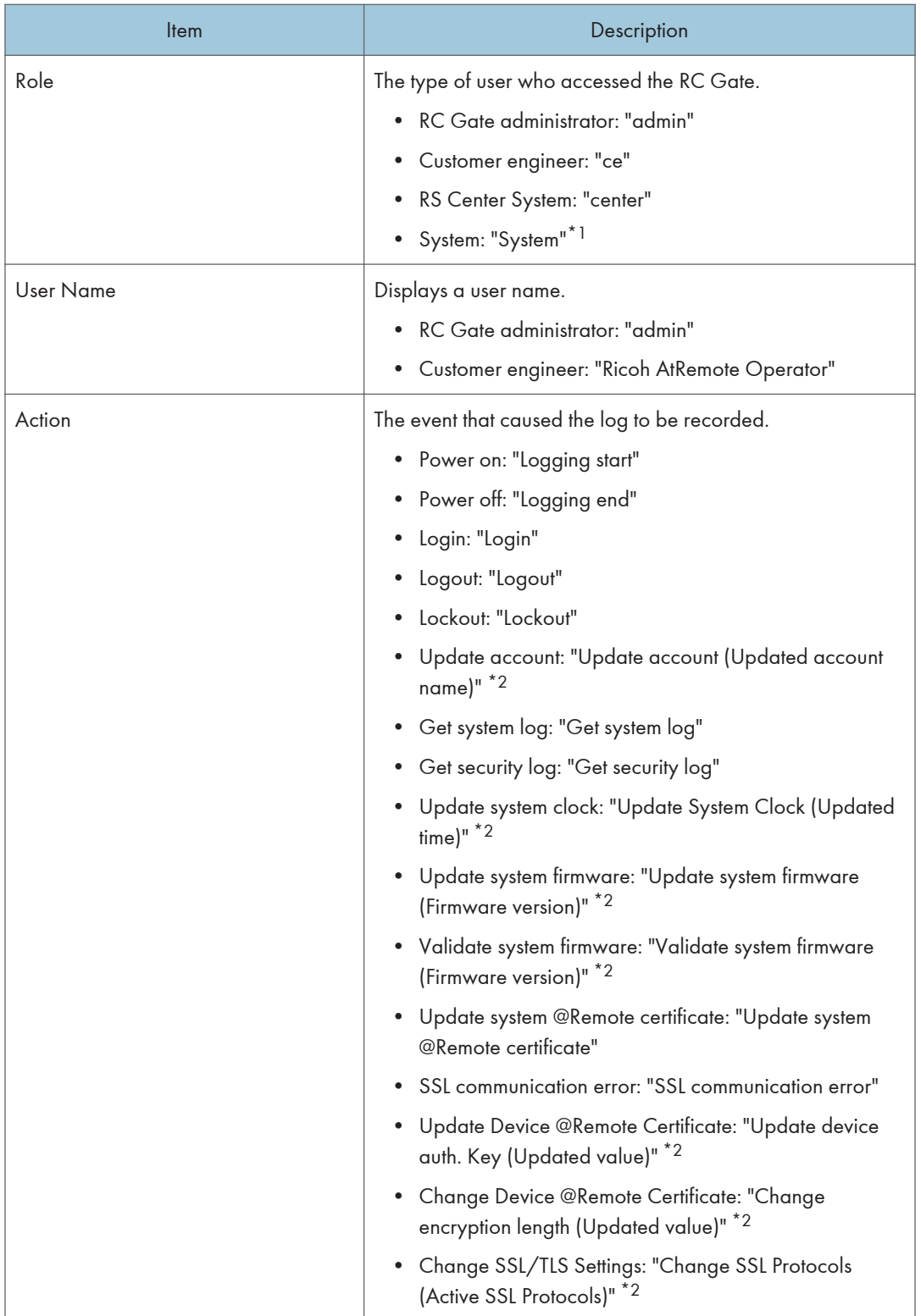

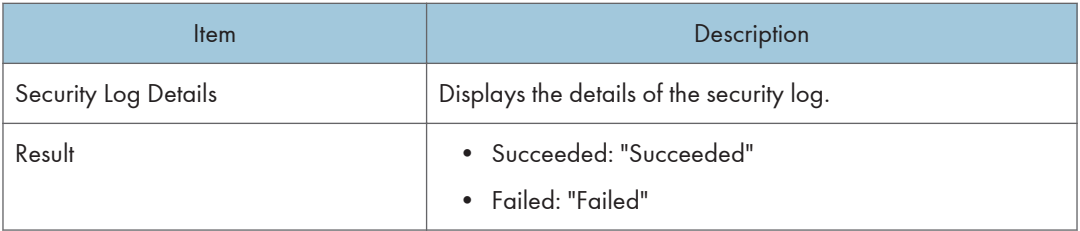

- \*1 "System" refers to the RC Gate itself.
- \*2 Details of "(\*\*\*\*)" appear in [Security Log Details].

## Scheduled Tasks

You can check the scheduled tasks. To display the settings screen, click [System] - [Scheduled Tasks].

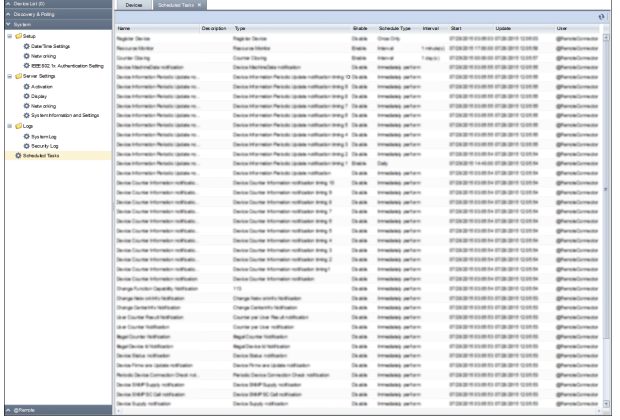

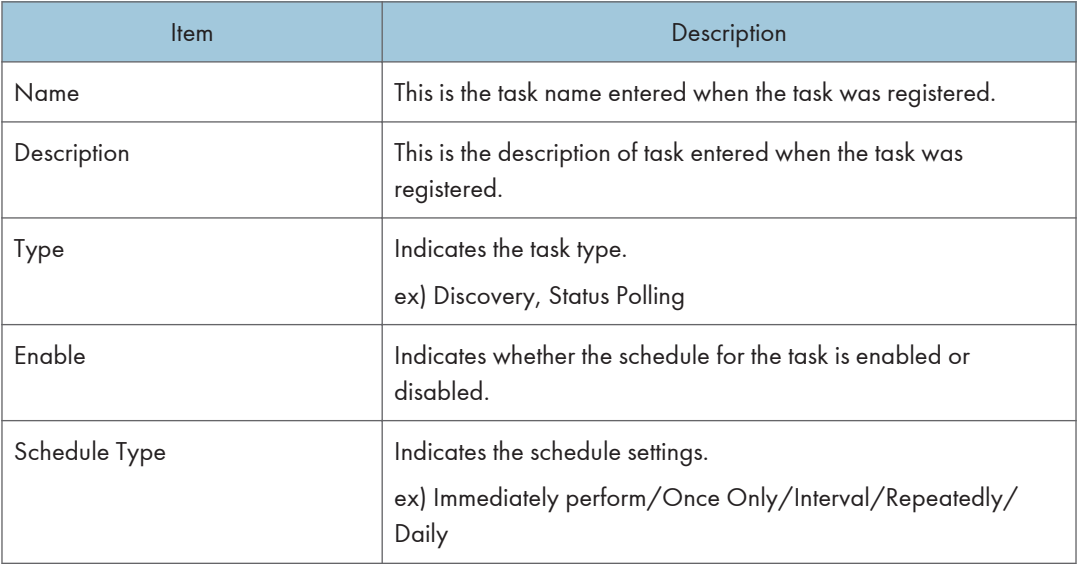

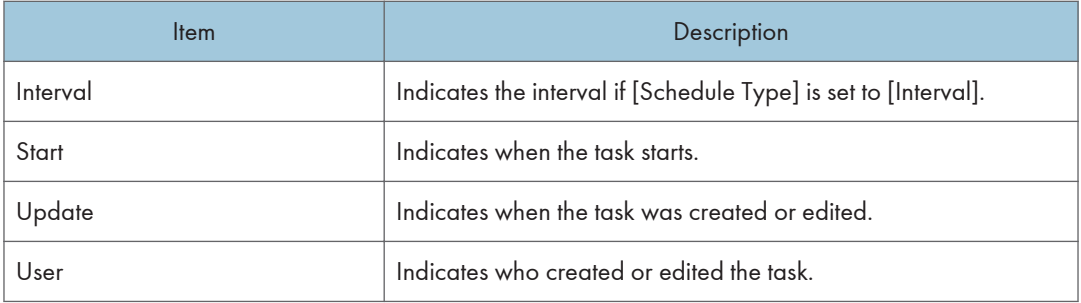

## **D** Note

• In the scheduled task list, you cannot change the schedule or remove the task.

## <span id="page-83-0"></span>Activating the RC Gate

Connect to the Internet directly from the RC Gate and activate the product.

This function is required to use the counter per user function. When a proxy server is required to access the Internet, configure the required settings in the [Proxy Server] in the [Networking] in the [Server Settings] category under the [System] section. For details about proxy server, see [page 72](#page-73-0) ["Networking"](#page-73-0). When using the DNS server, the activation fails if the settings are not specified correctly. For details about DNS server settings, see [page 66 "Networking".](#page-67-0)

#### **D** Note

• If the product is not deactivated before the network interface is replaced, consult your sales or service representative.

#### **Activating**

Connect to the Internet directly from the RC Gate and activate the product.

- 1. Click the [System] section.
- 2. Click [Activation] under [System Settings].
- 3. Click [Activation] button.
- 4. Enter the product key.

Enter the product key that you purchased.

5. Select the country where the product is used in [Country].

Activation is performed even if this setting is not specified.

6. Enter the organization in [Organization].

Use 0 to 250 characters. Activation is performed even without making this entry.

7. Click [OK].

#### Deactivating the Product

Make sure to deactivate the RC Gate first, and then uninstall the product. This procedure is required to re-use the product key again.

#### **A** Important

#### • You cannot use the counter per user function after the product has been deactivated.

Connect to the Internet directly from the RC Gate and deactivate the product. When a proxy server is required to access the Internet, configure the required settings in the [Proxy Server] in the [Networking]

6

in the [Server Settings] category under the [System] section. For details about proxy server, see [page 72](#page-73-0) ["Networking"](#page-73-0).

- 1. Click the [System] section.
- 2. Click [Activation] under [System Settings].
- 3. Click [Deactivation] button.
- 4. Click [OK].

Deactivation is performed, and then a dialog box reporting the result appears.

6. System

#### 85

This chapter explains the items that appear in the @Remote.

# @Remote Settings

## Connect to @Remote System

You can configure connector settings. To display the settings screen, click [@Remote] - [@Remote Settings] and [Connect to @Remote System] tab.

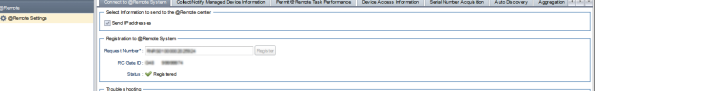

## Select Information to send to the @Remote center

Change

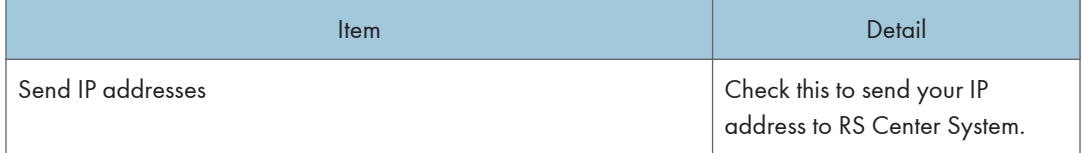

## Registration to @Remote System

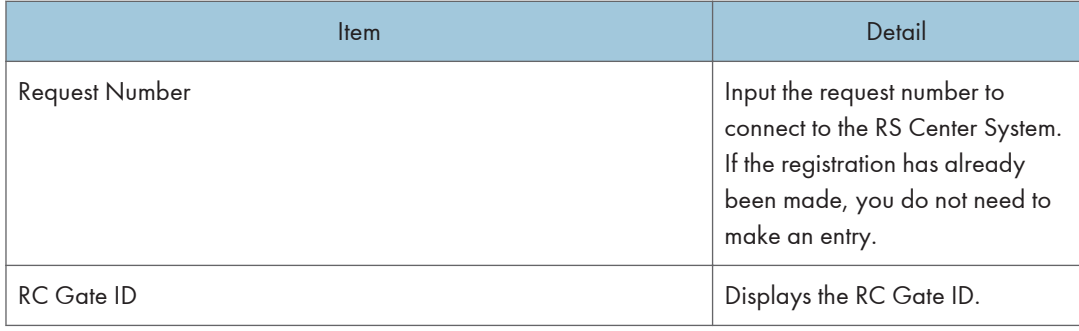

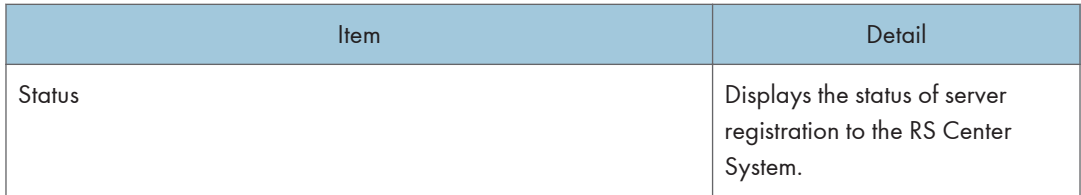

## Trouble shooting

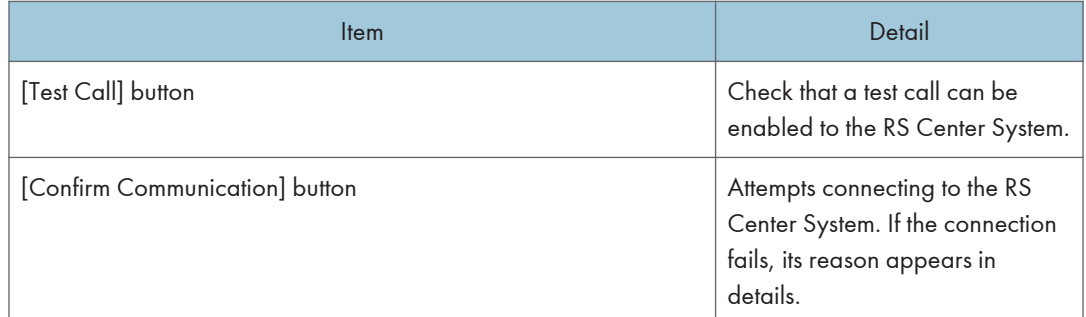

## Security Settings

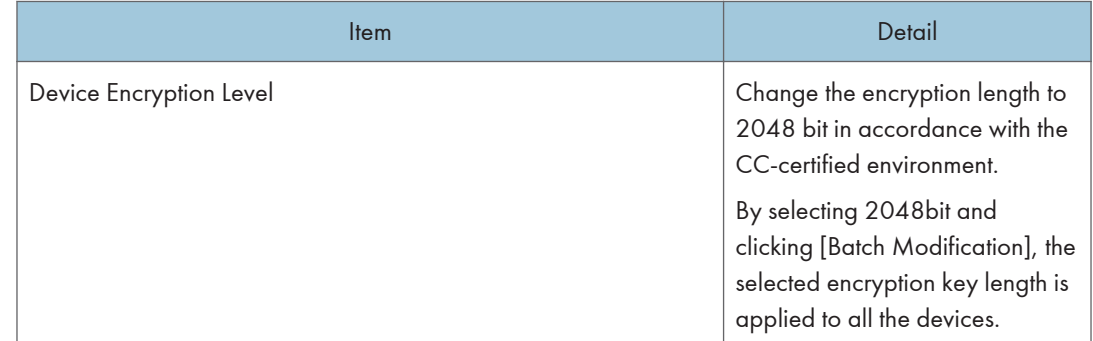

#### Connect to @Remote System

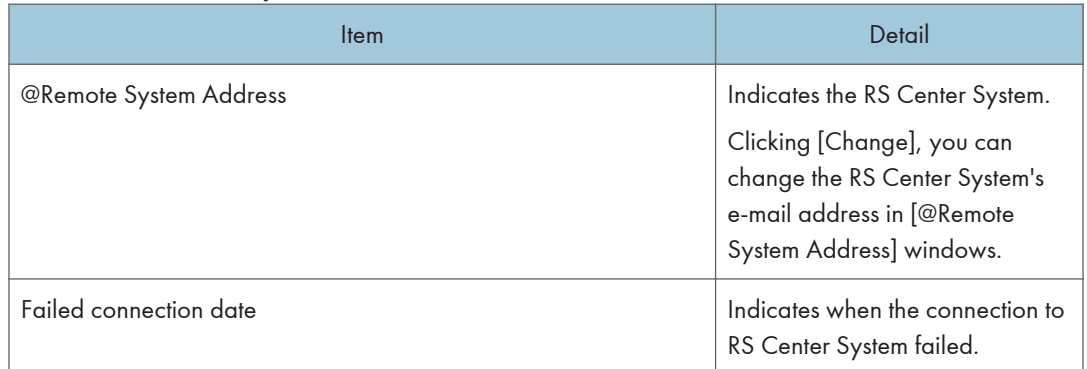

## Collect/Notify Managed Device Information

You can check the communication status of the device connected to the network. To display the settings screen, click [@Remote] - [@Remote Settings] and [Collect/Notify Managed Device Information] tab.

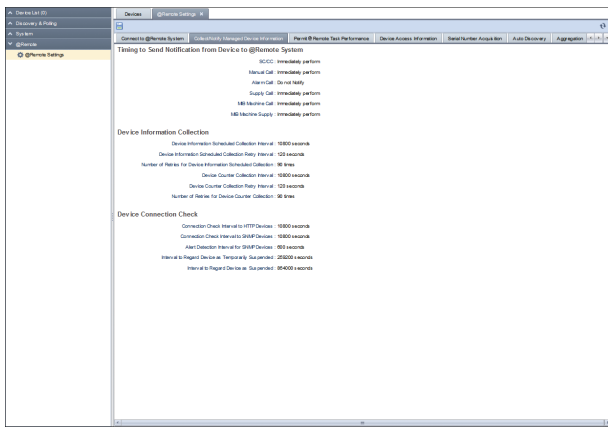

#### Timing to Send Notification from Device to @Remote System

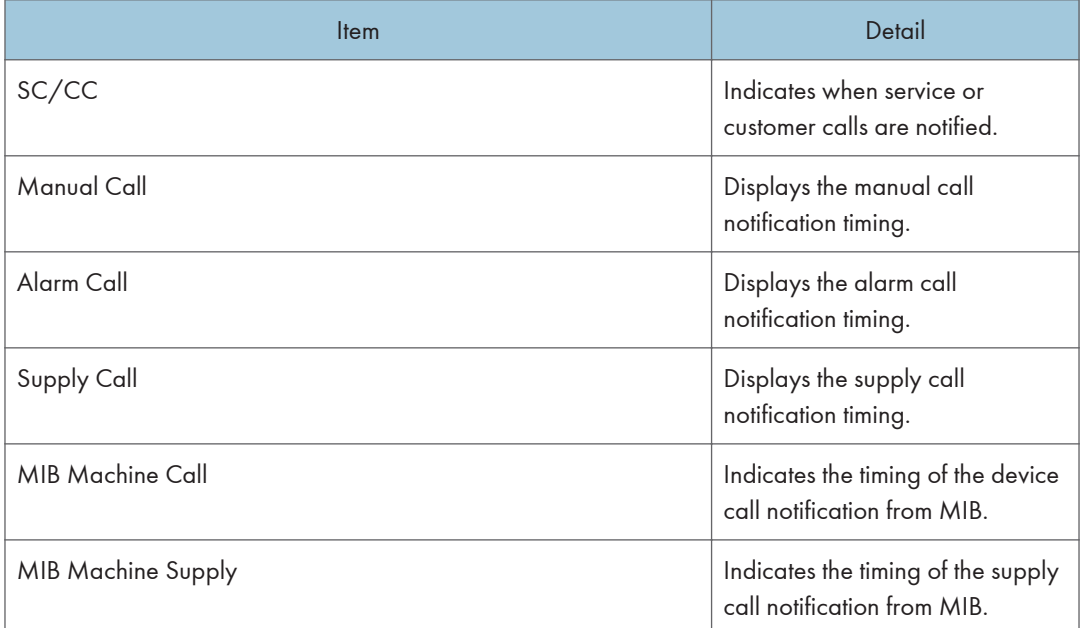

#### Device Information Collection

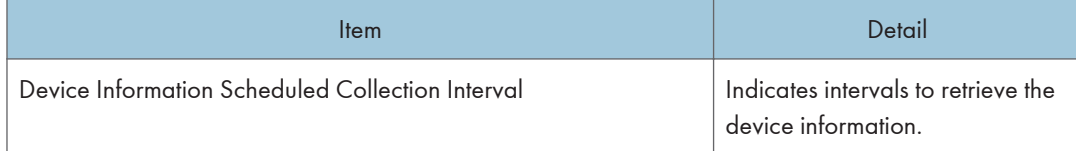

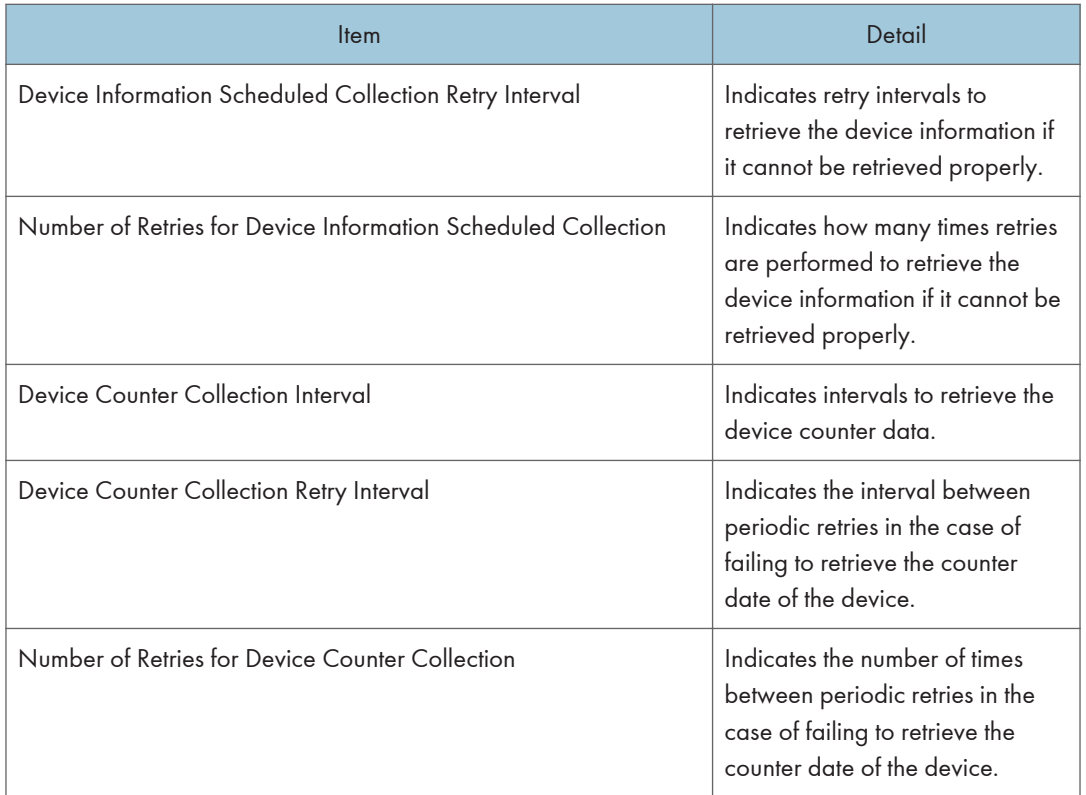

## Device Connection Check

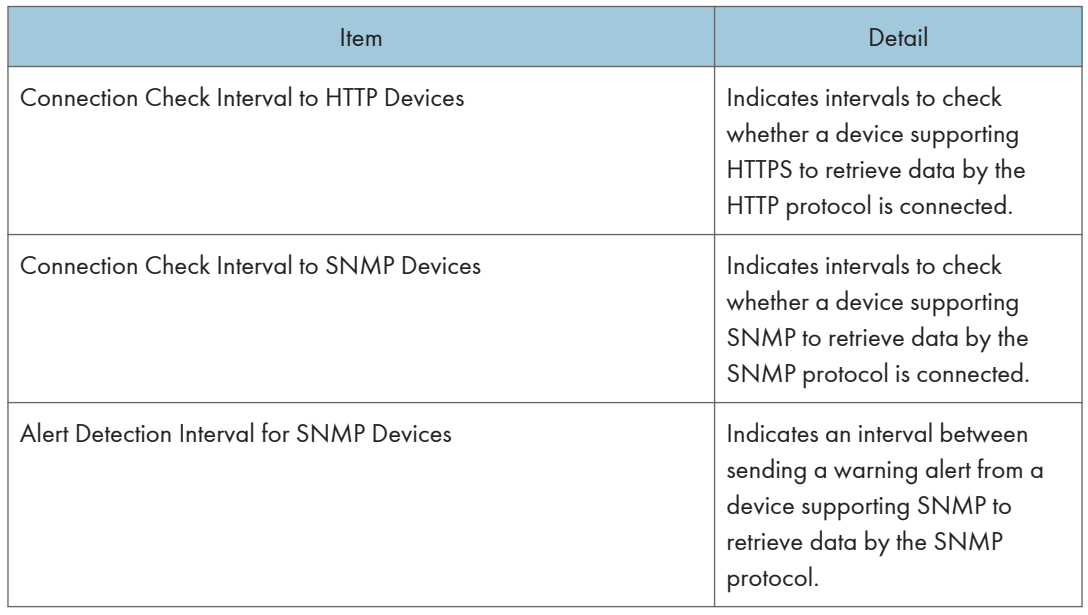

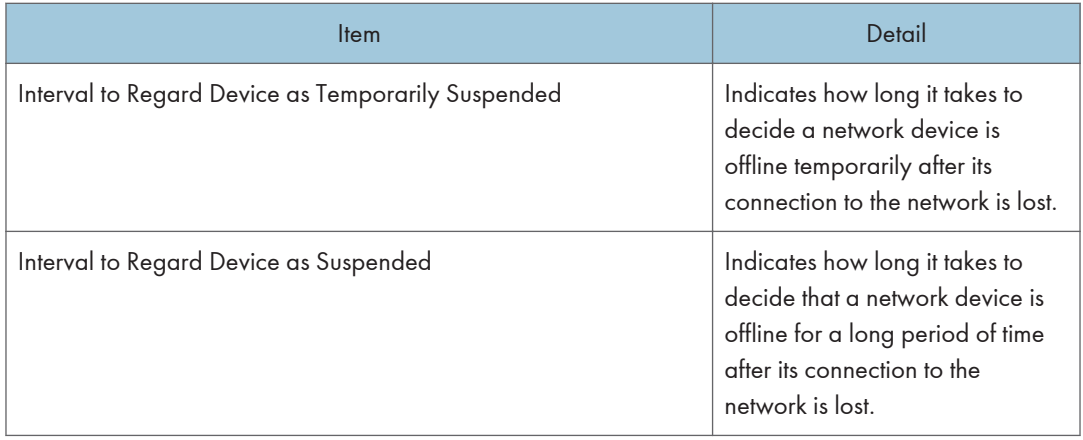

## Permit @Remote Task Performance

You can specify privileges for an @Remote task. To display the settings screen, click [@Remote] - [@Remote Settings] and [Permit @Remote Task Performance] tab.

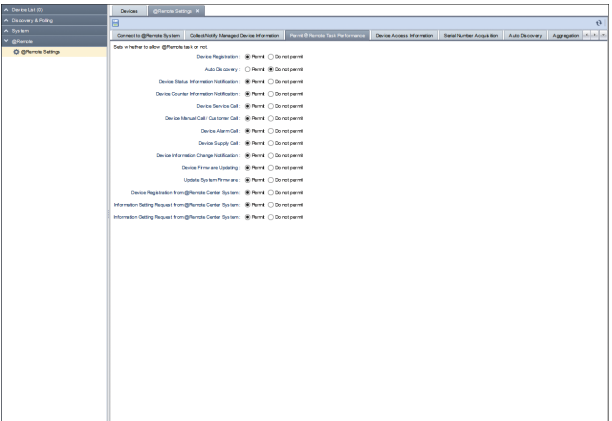

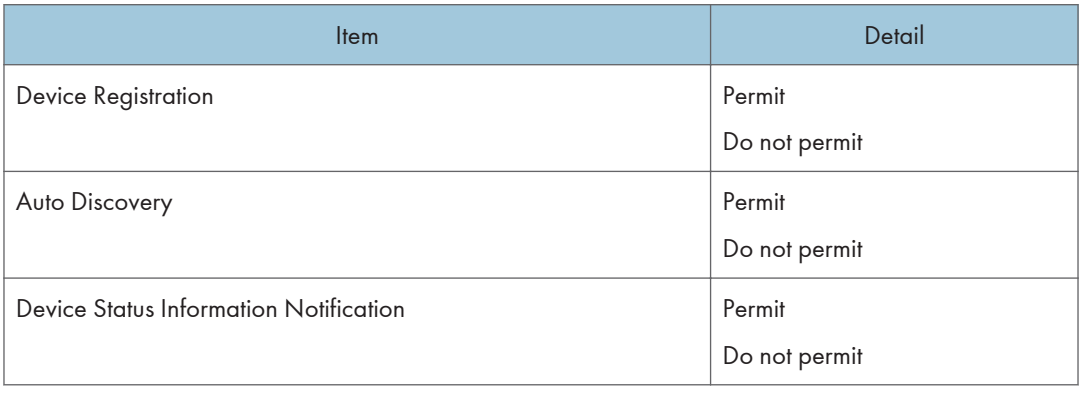

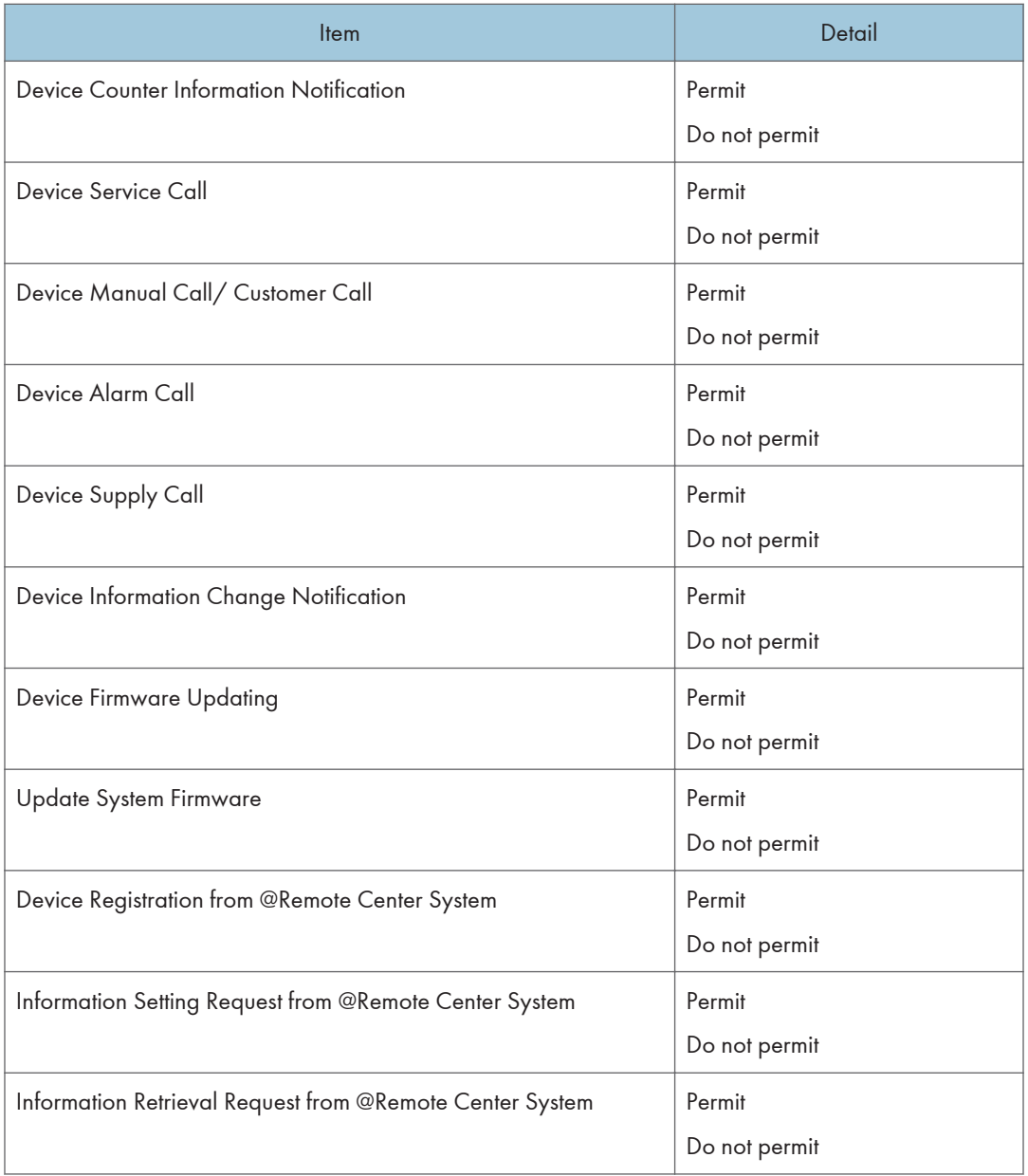

## Device Access Information

You can display the device access settings and connection status. To display the settings screen, click [@Remote] - [@Remote Settings] and [Device Access Information].

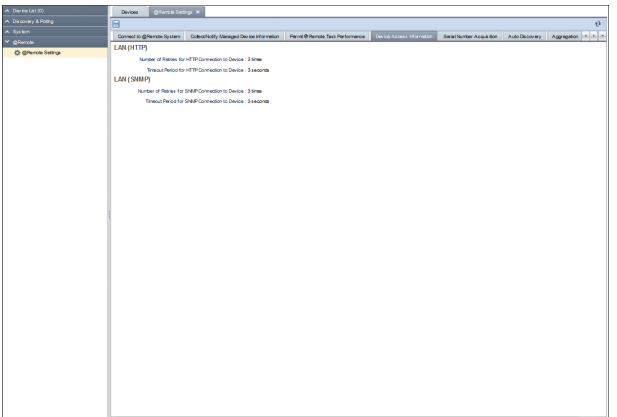

#### LAN (HTTP)

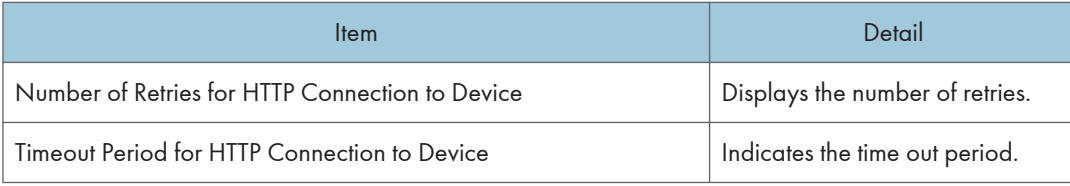

#### LAN (SNMP)

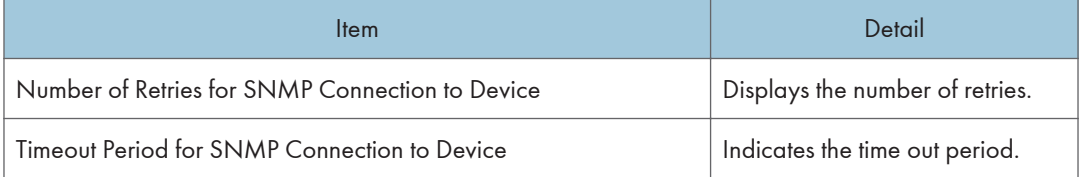

## Serial Number Acquisition

You can specify settings to acquire the serial numbers of devices other than those of Ricoh products. To display the settings screen, click [@Remote] - [@Remote Settings] and [Serial Number Acquisition] tab.

#### Important

• You do not have the authority to perform this function.

 $\overline{7}$ 

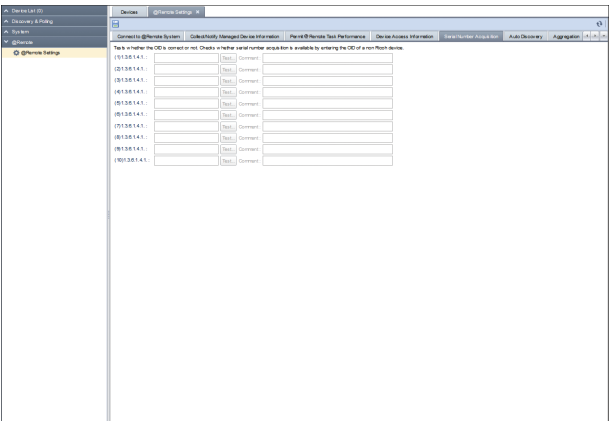

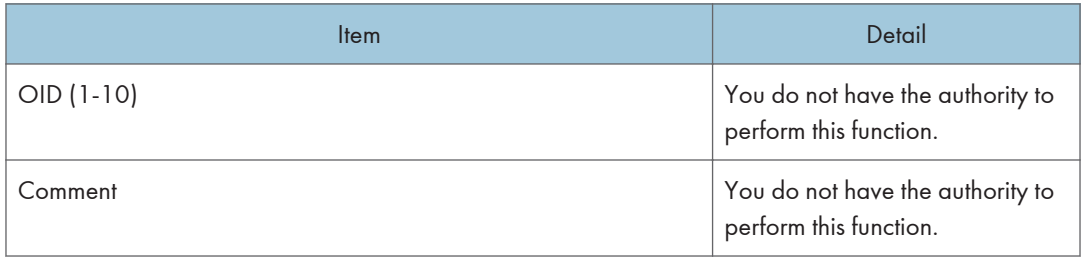

## Auto Discovery

This is the setting for collecting the network device information and sending it to the RS Center System according to the specified schedule. To perform auto discovery, set auto discovery to [Permit] on [Permit @Remote Task Performance] tab. To display the settings screen, click [@Remote] - [@Remote Settings] and [Auto Discovery] tab.

#### **Broadcast**

Select the broadcast in the drop-down list box.

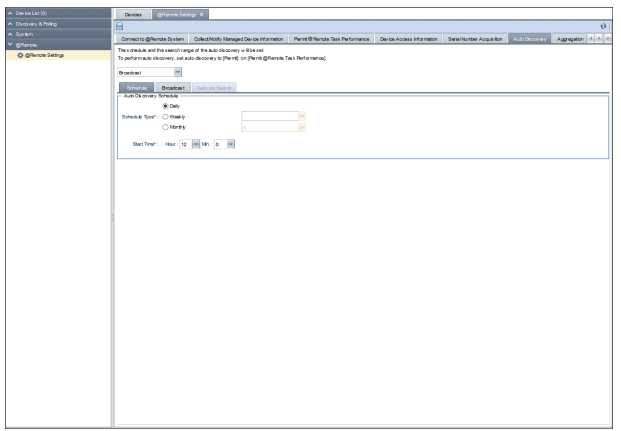

## [Schedule] tab

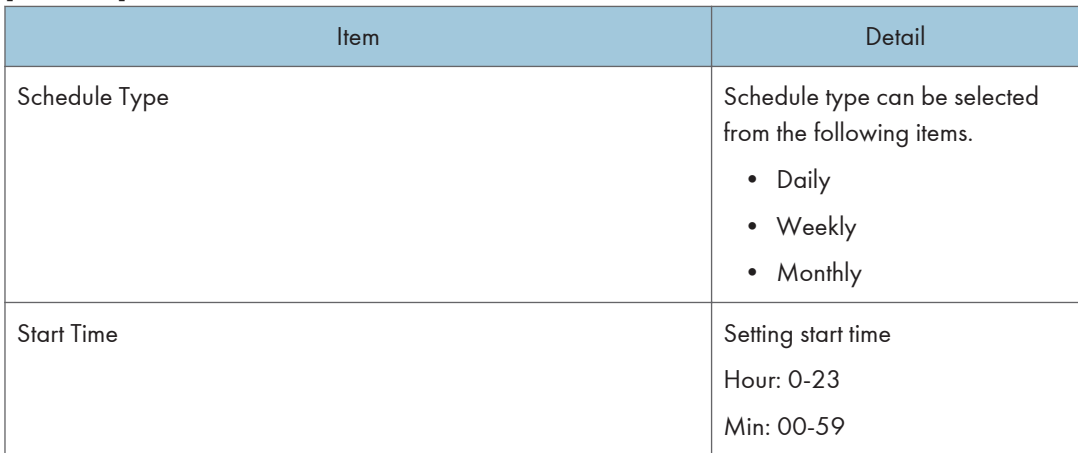

## [Broadcast] tab

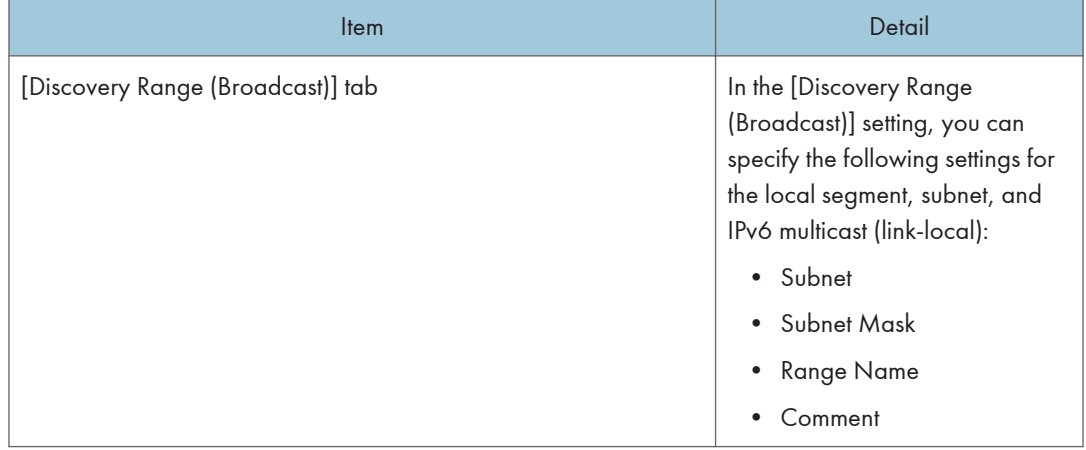

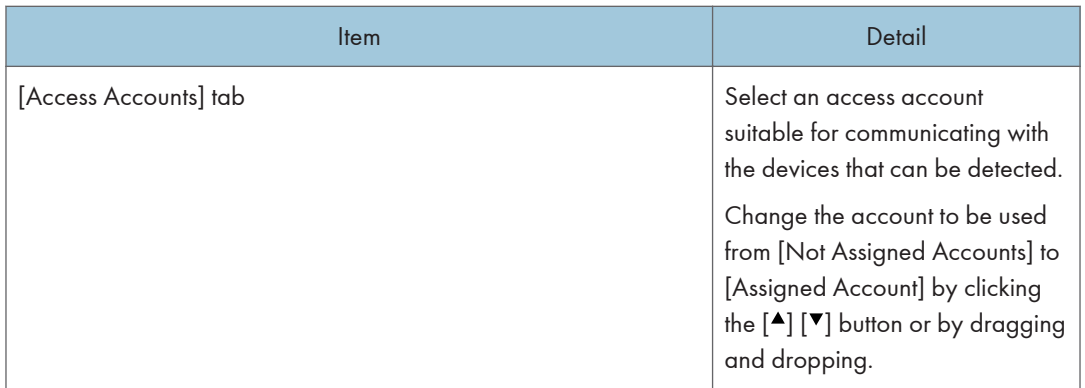

## Network Search

Select the broadcast in the drop-down list box.

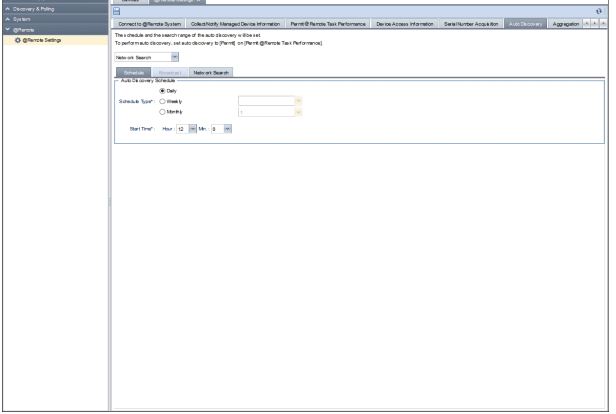

## [Schedule] tab

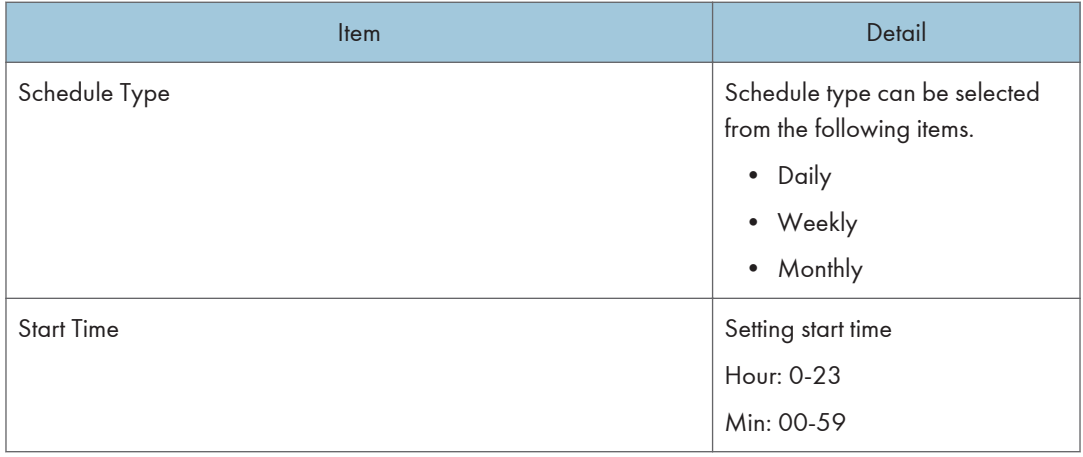

i.

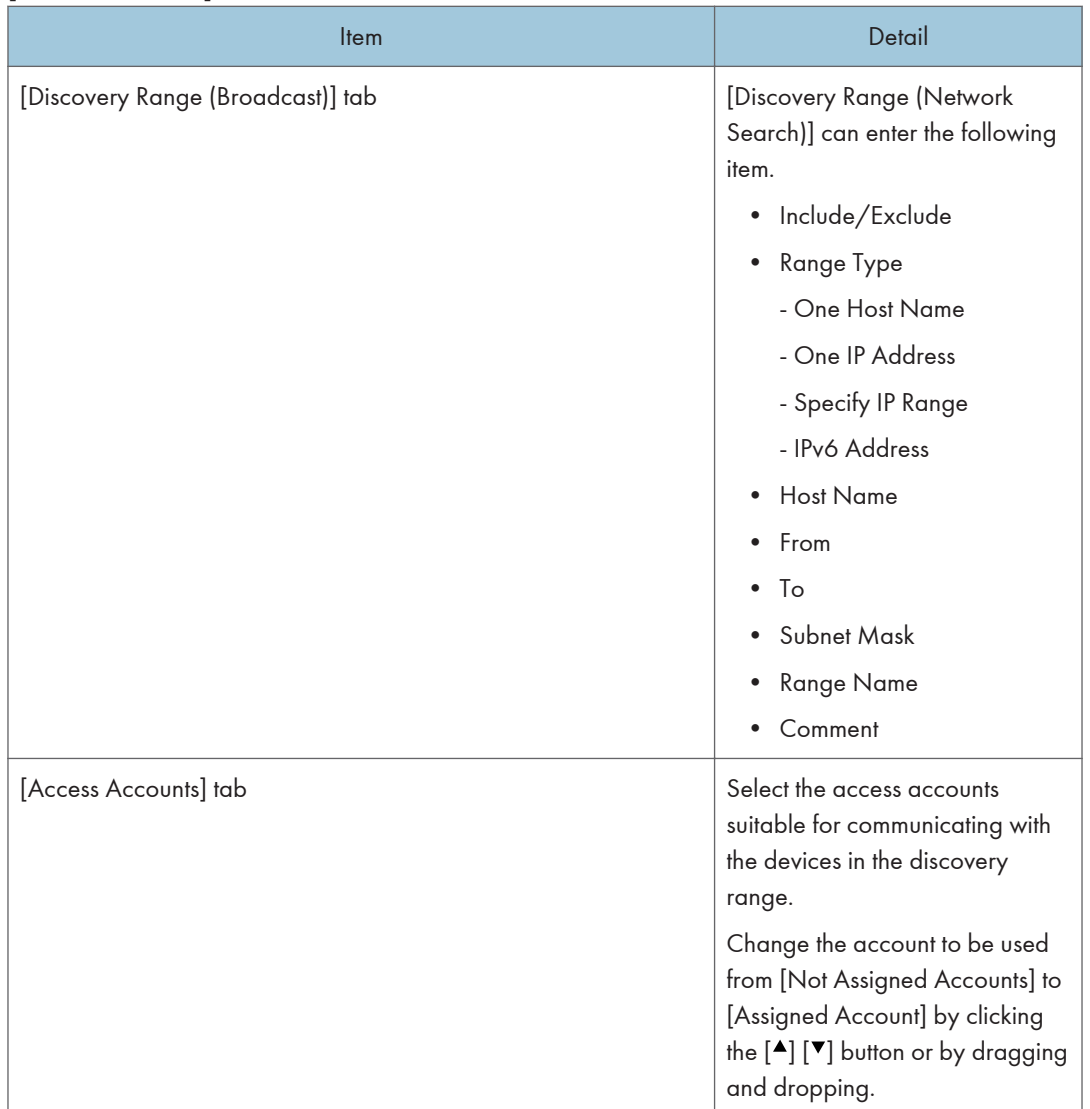

#### [Network Search] tab

## **Migration**

You can collectively manage multiple devices registered to the RC Gate by entering the RC Gate ID. To display the settings screen, click [@Remote] - [@Remote Settings] and [Migration].

Important

• You do not have the authority to perform this function.

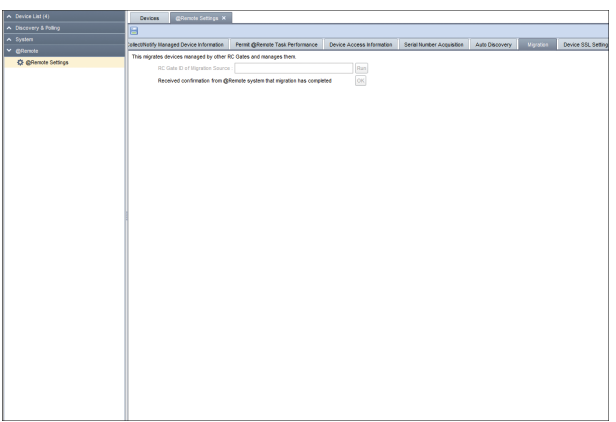

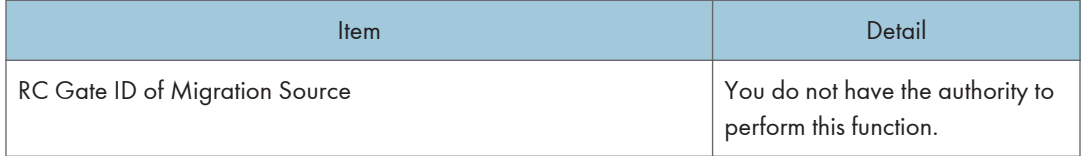

## Device SSL Setting

 $\overline{7}$ 

You can install a certificate for SSL communication to collect the counter log of each user. To display the settings screen, click [@Remote] - [@Remote Settings] and [Device SSL Setting].

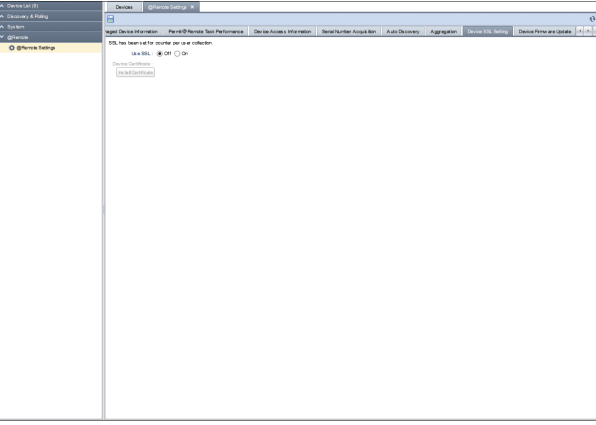

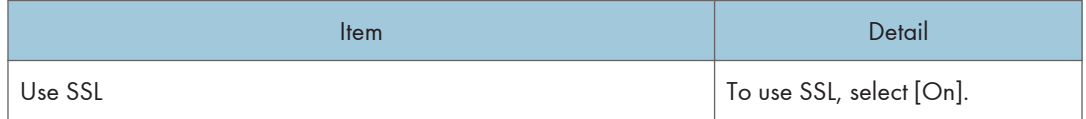

<span id="page-98-0"></span>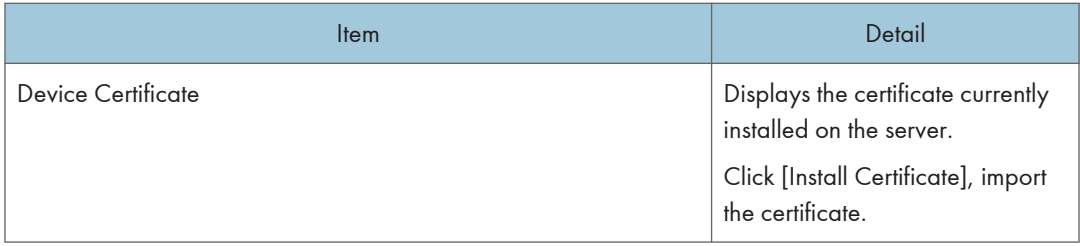

## Device Firmware Update

You can check the firmware update status and update schedule. To display the settings screen, click [@Remote] - [@Remote Settings] and [Device Firmware Update].

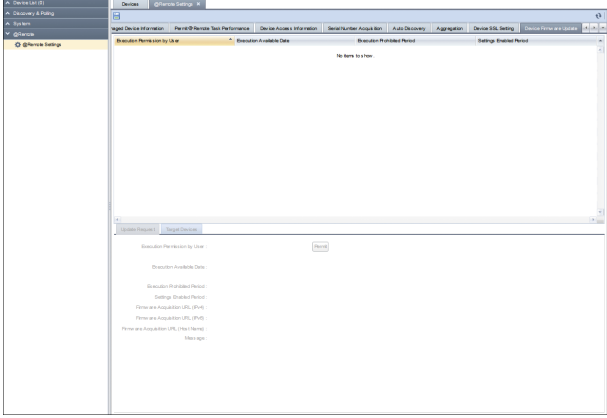

## [Update Request] tab

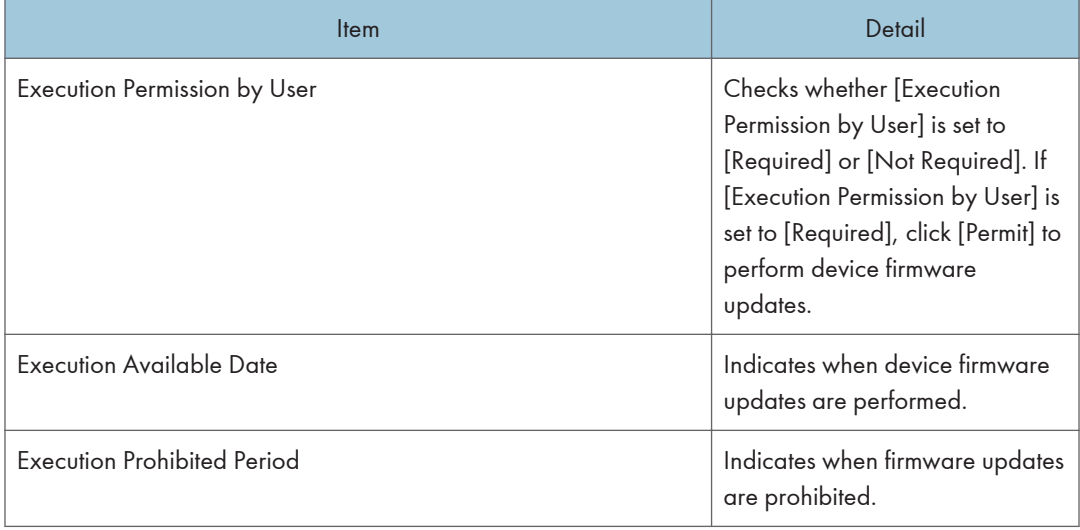

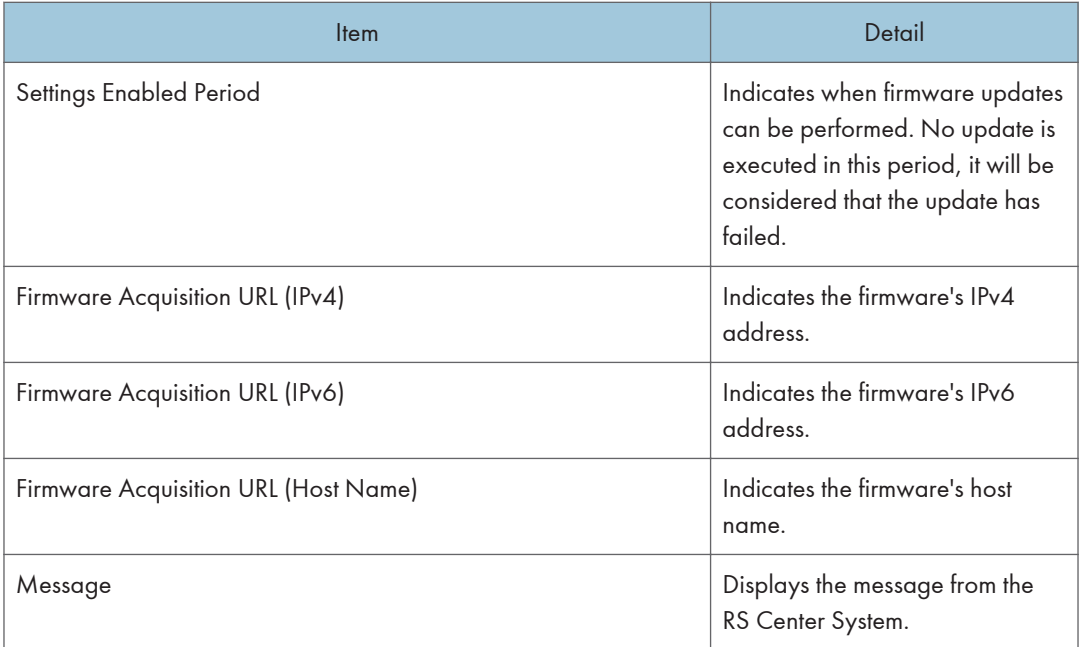

### [Target Device] tab

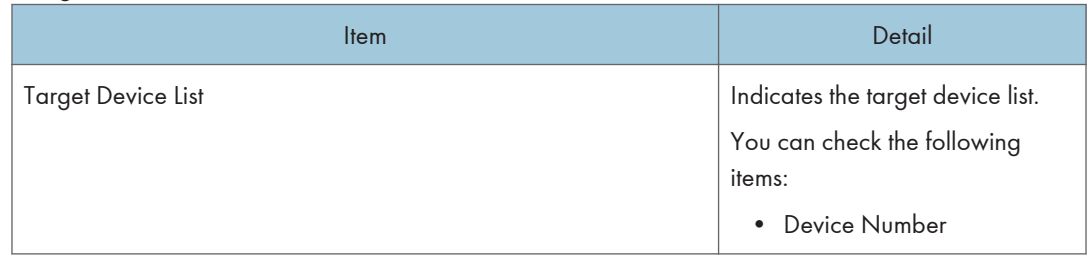

For details, see [page 102 "Update Device Firmware".](#page-103-0)

## Shift Device Firmware Update Prohibited Period

You can specify settings to change the period where device firmware updates are prohibited. To display the settings screen, click [@Remote] - [@Remote Settings] and [Shift Device Firmware Update Prohibited Period].

**D** Note

• You can specify this setting for up to 256 devices.

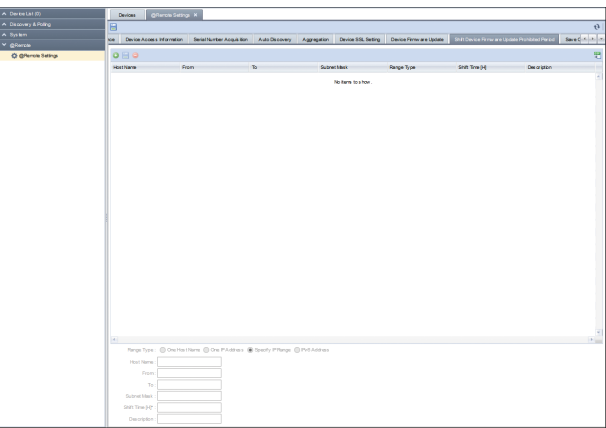

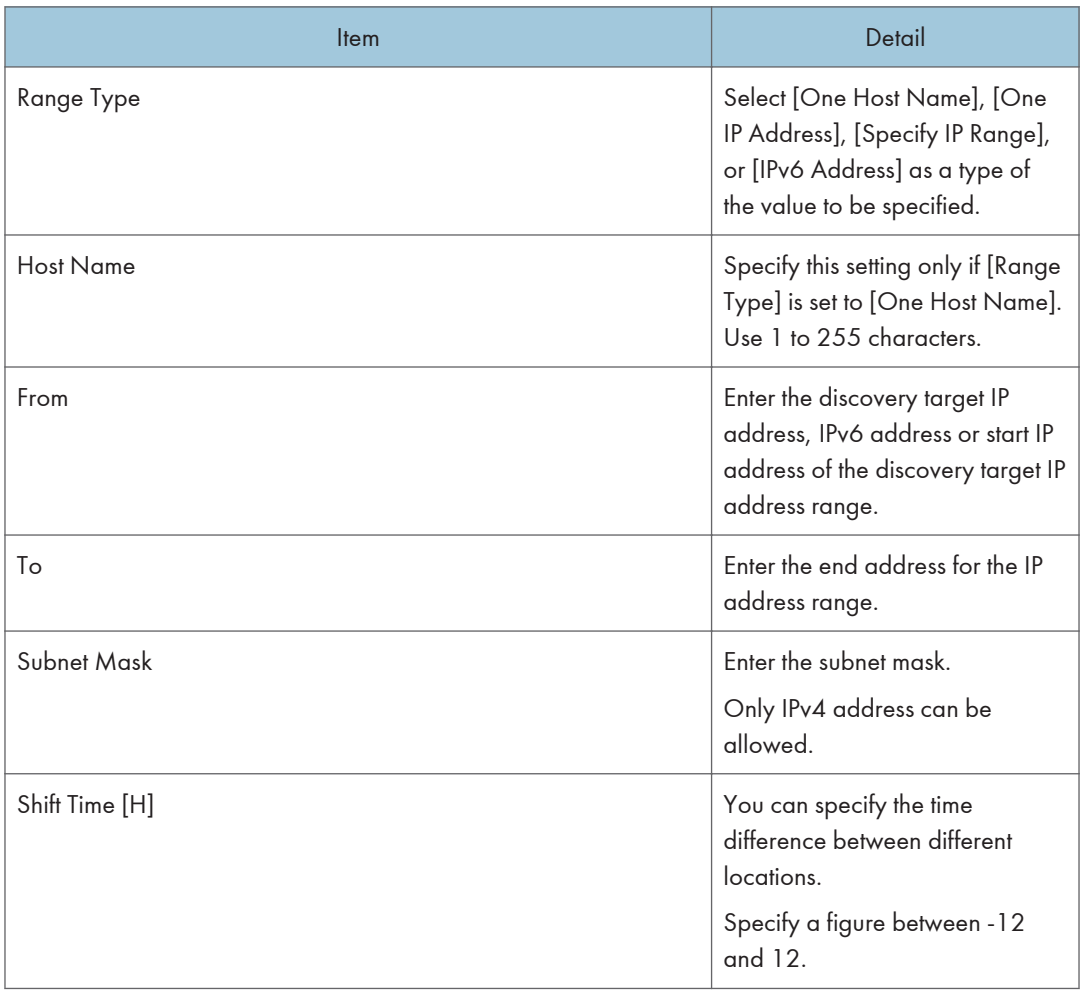

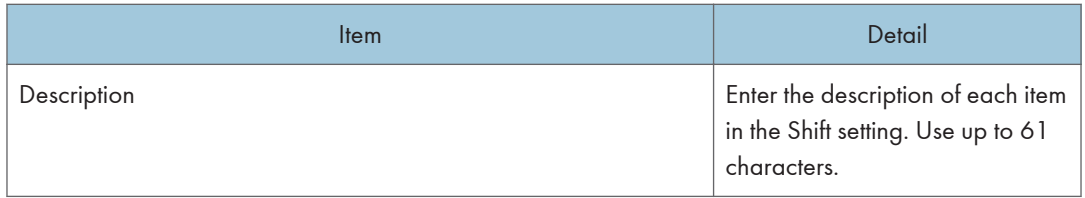

## Save Call/Counter History

You can specify e-mail settings for call or counter e-mail notifications. To display the settings screen, click [@Remote] - [@Remote Settings] and [Save Call/Counter History].

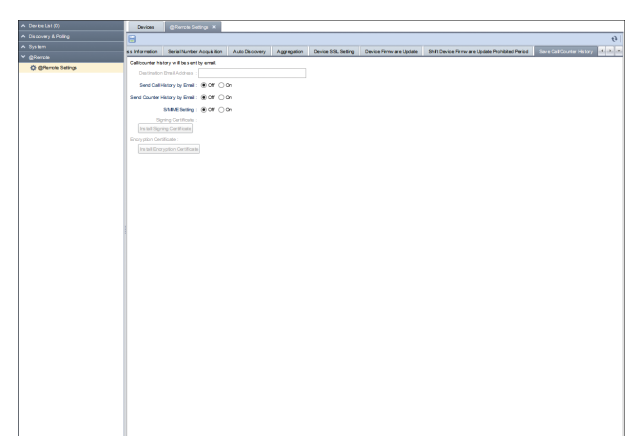

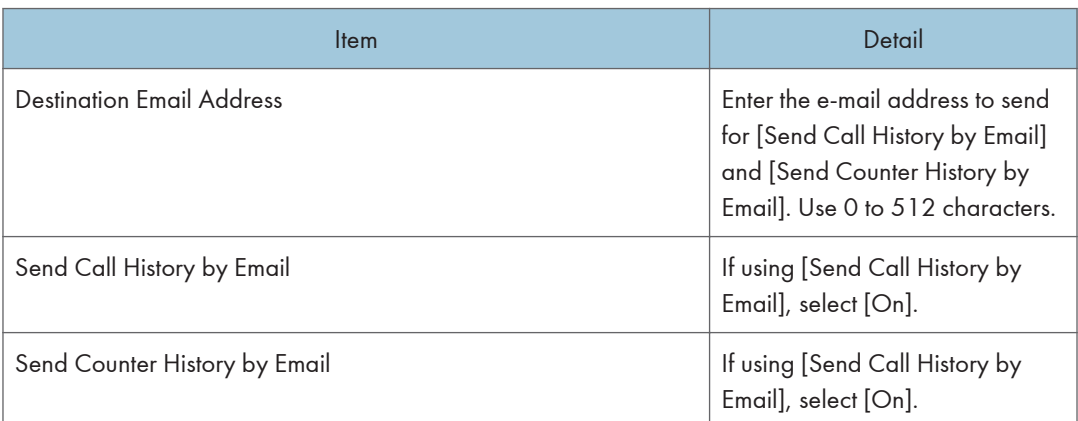

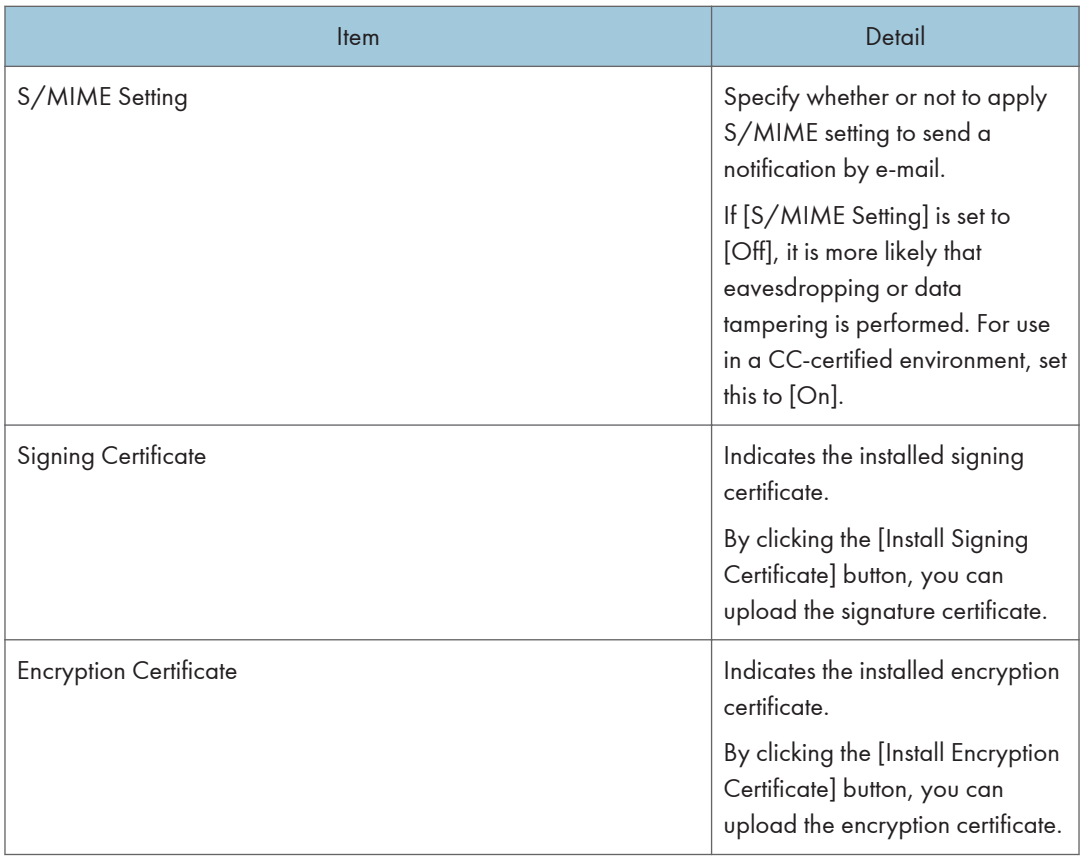

## <span id="page-103-0"></span>Checking the Firmware

#### Update Device Firmware

The firmware managed by the RC Gate is updated when a notification e-mail is sent from the RS Center System. When the update is completed, the firmware update result is reported to the RS Center System. For details about the device firmware item, see [page 97 "Device Firmware Update".](#page-98-0)

The device firmware update is performed when [Execution Permission by User] is set to [Required] or [Not Required].

• [Required]

If you click [Permit] in [Device Firmware Update] in [@Remote Settings] in [@Remote], the RC Gate performs a device firmware update as specified in execution start date.

• [Not Required]

The RC Gate automatically performs a device firmware update without the user permission as specified by the RS Center System.

7

## Update System Firmware

#### Important

- During the device firmware update, no firmware update is performed when an update request is received.
- Make sure that the [Update System Firmware] in [Permit @Remote Task Performance] is set to [Permit].

System firmware update is performed as follows:

- 1. The RC Gate receives a system firmware update request.
- 2. The system firmware is downloaded.

If another function is in operation, the system firmware is downloaded after the operation is completed.

- 3. The RC Gate verifies the system firmware.
- 4. The RC Gate performs a system firmware update.
- 5. The RC Gate reboots.

After rebooting, the RC Gate automatically reports the system firmware update result to the RS Center System.

# Troubleshooting

## The RC Gate LED display

Indicates different patterns depending on the status of the RC Gate. For details, see the table below.

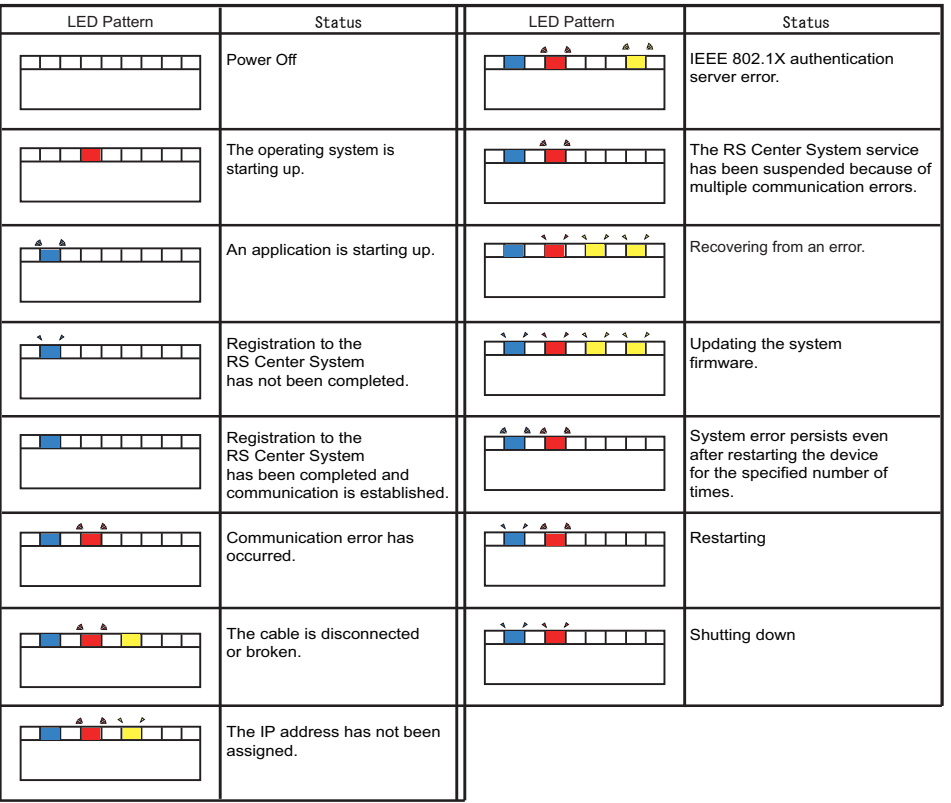

DJH012

- \*  $\blacklozenge$  : Flashing at intervals of 1 second
- \*  $\triangle$   $\bullet$ : Flashing at intervals of 0.2 second

8

## **Troubleshooting**

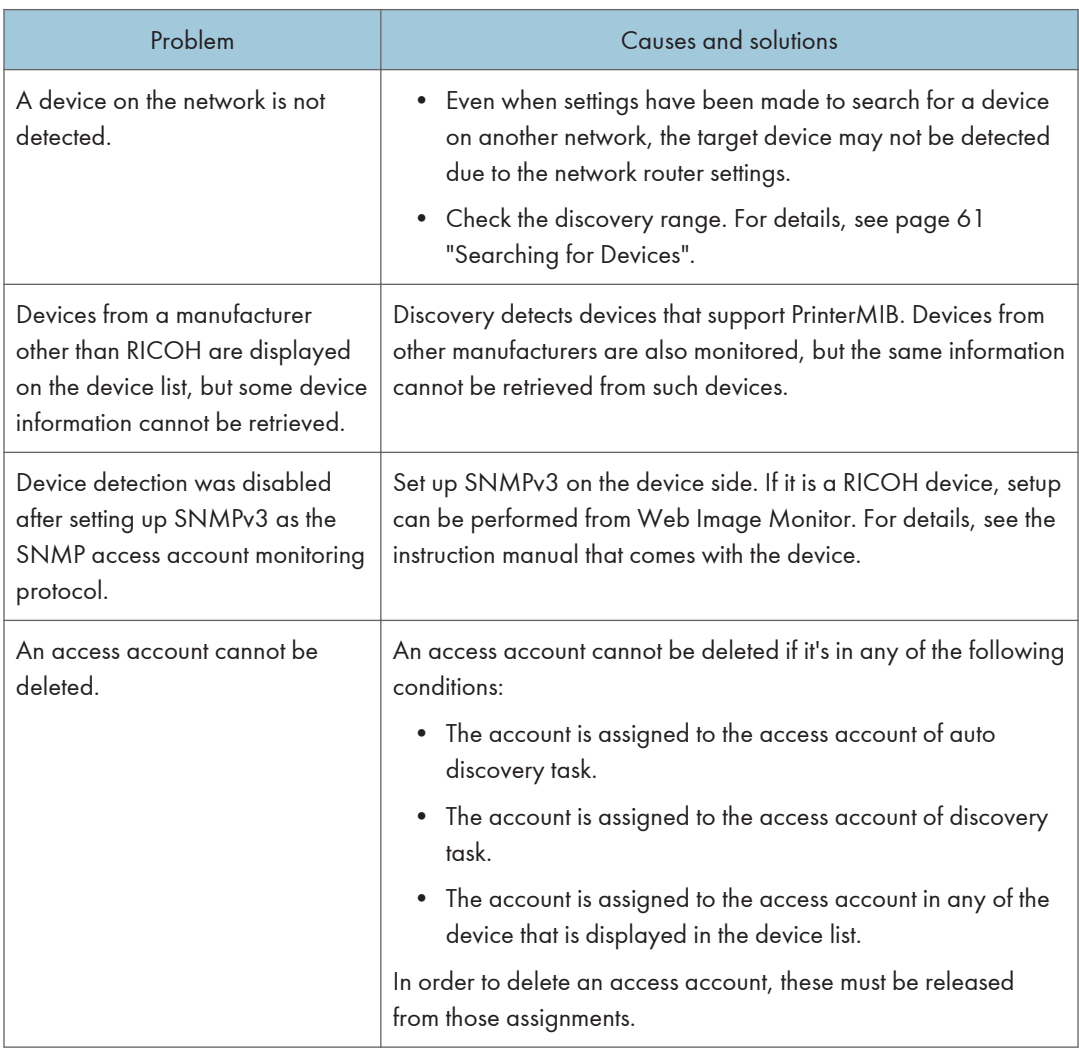

## When Error Messages Appear

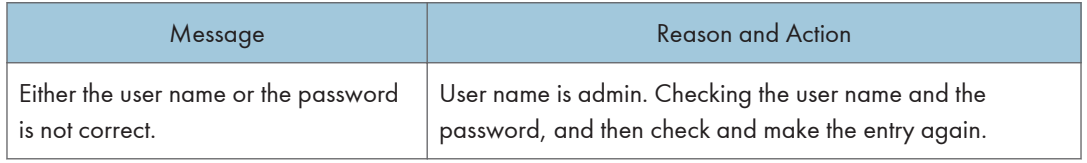

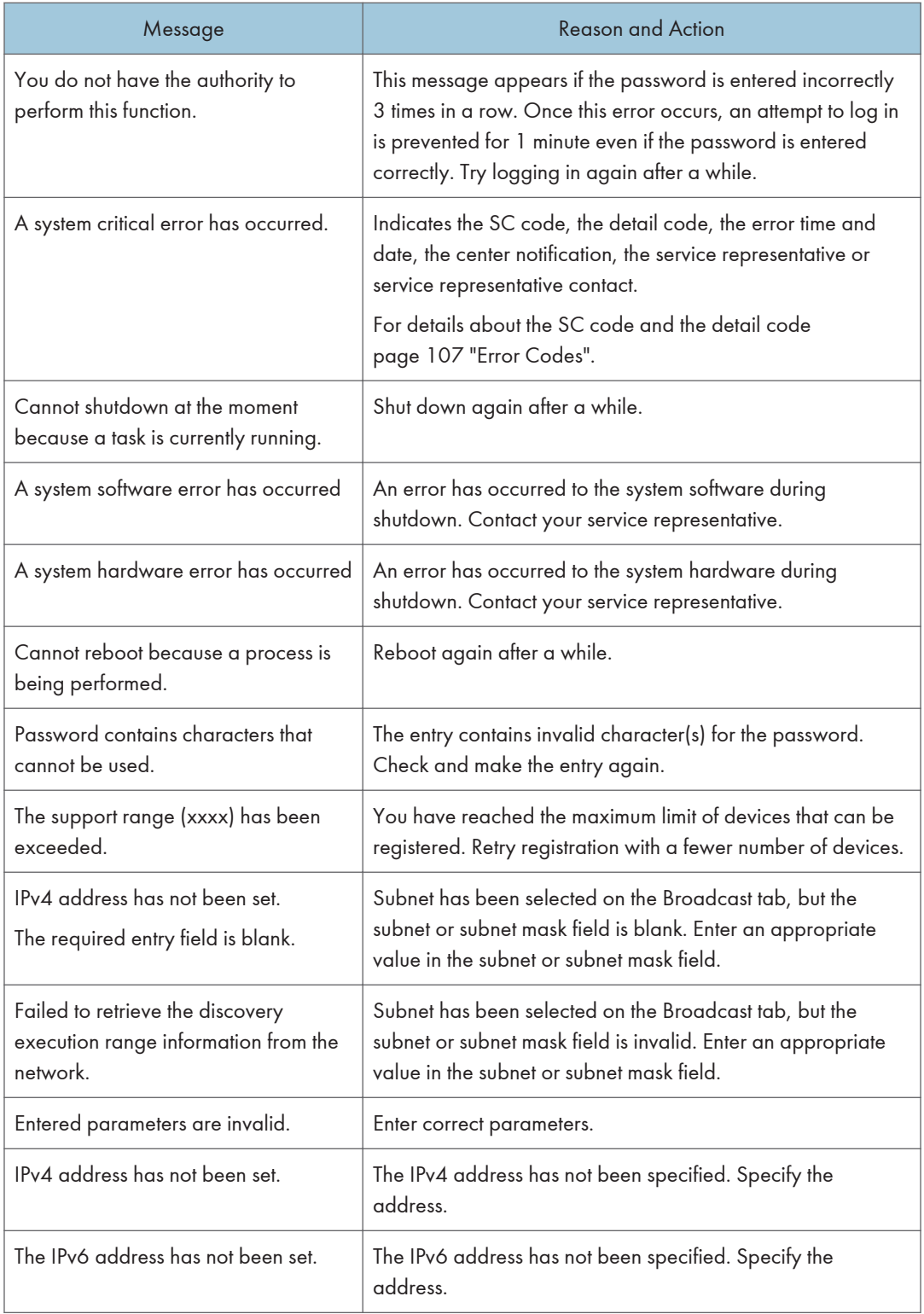

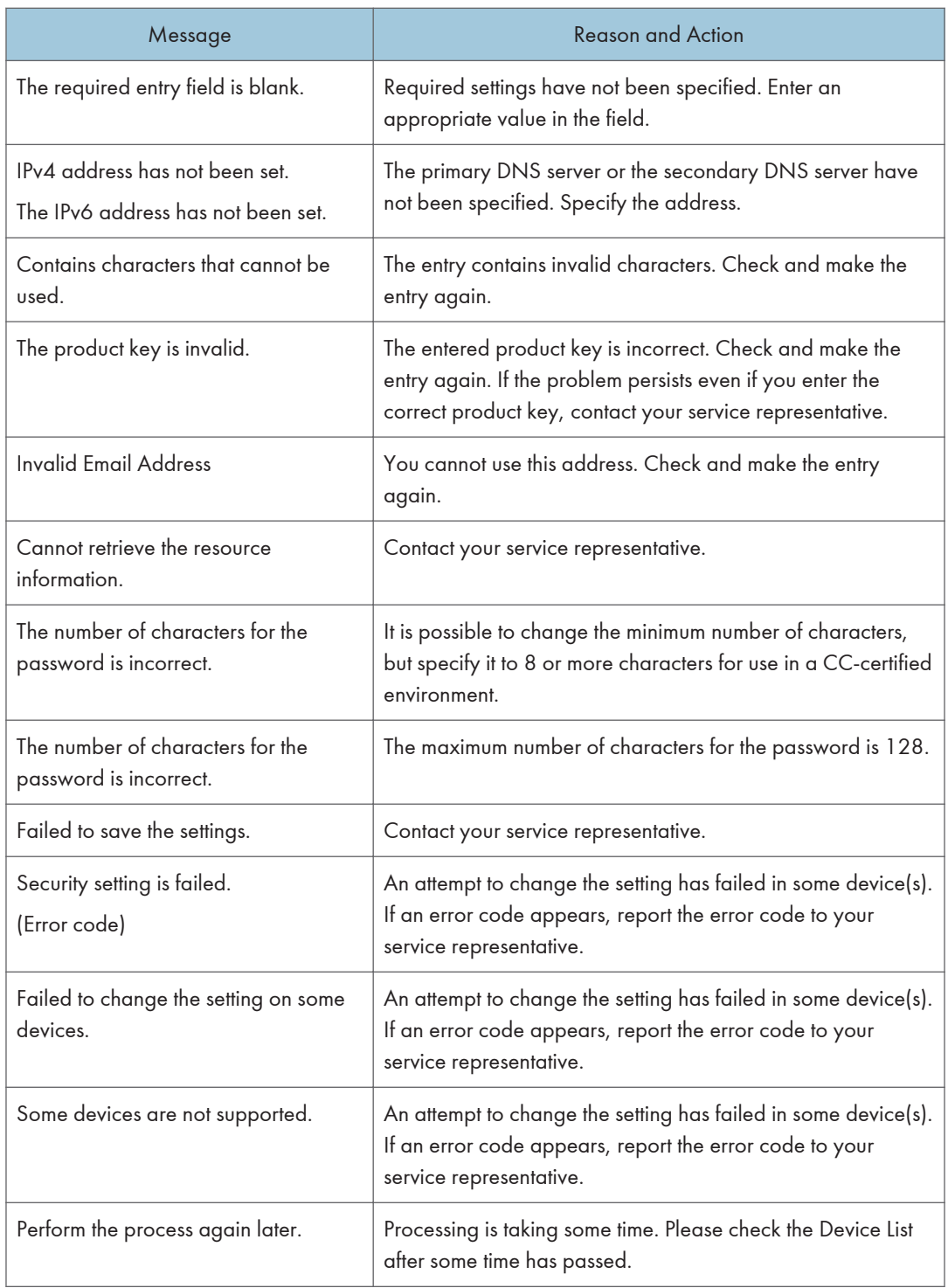
<span id="page-108-0"></span>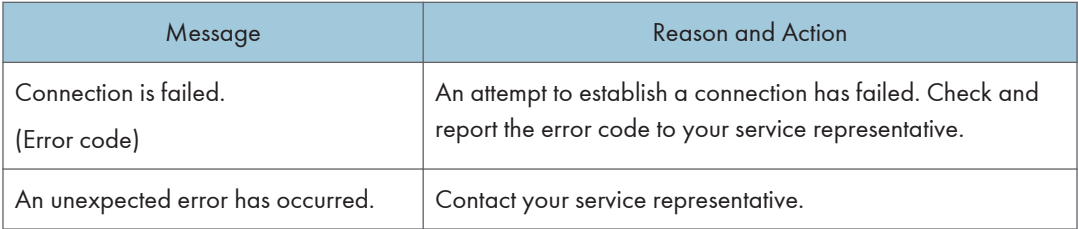

#### **D**Note

• The variables are indicated by "X".

#### If Problems Described in Error Messages Persist

Contact your service representative if problems described in error messages persist.

#### When the Office or Devices are Moved

Registration to the RS Center System is required in the following cases. Contact your service representative.

- When your office has moved (The RC Gate has moved.)
- When managed devices are moved (Except Auto Discovery)
- When managed devices are newly connected (Except Auto Discovery)
- When managed devices are deleted (Except Auto Discovery)

#### To Return the RC Gate

Contact your service representative when you no longer require the RC Gate. Your service representative will collect it and, for security purposes, will erase all information it has stored.

#### Error Codes

The causes of errors and their solutions are described below:

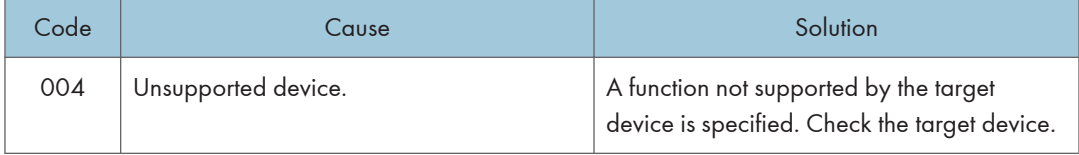

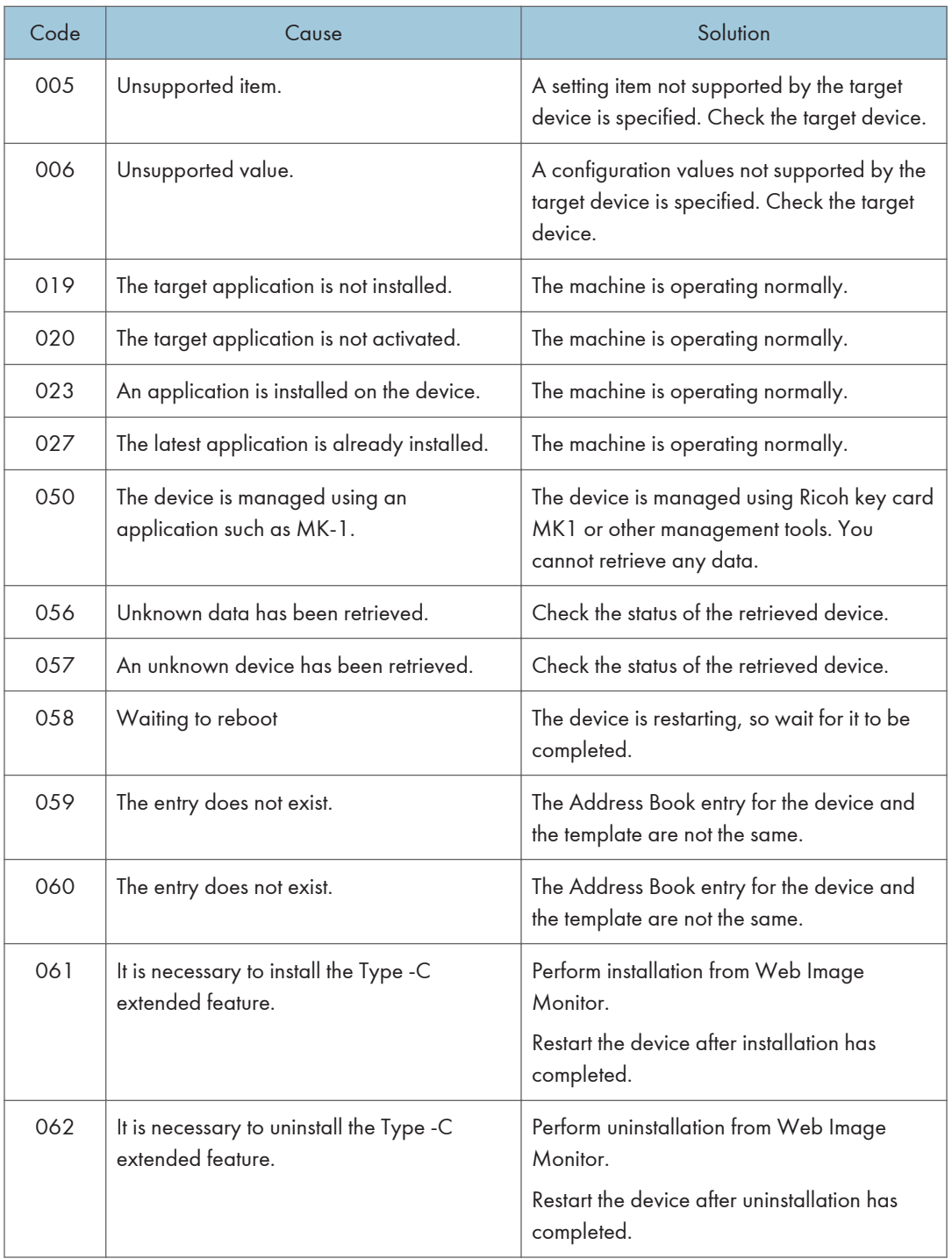

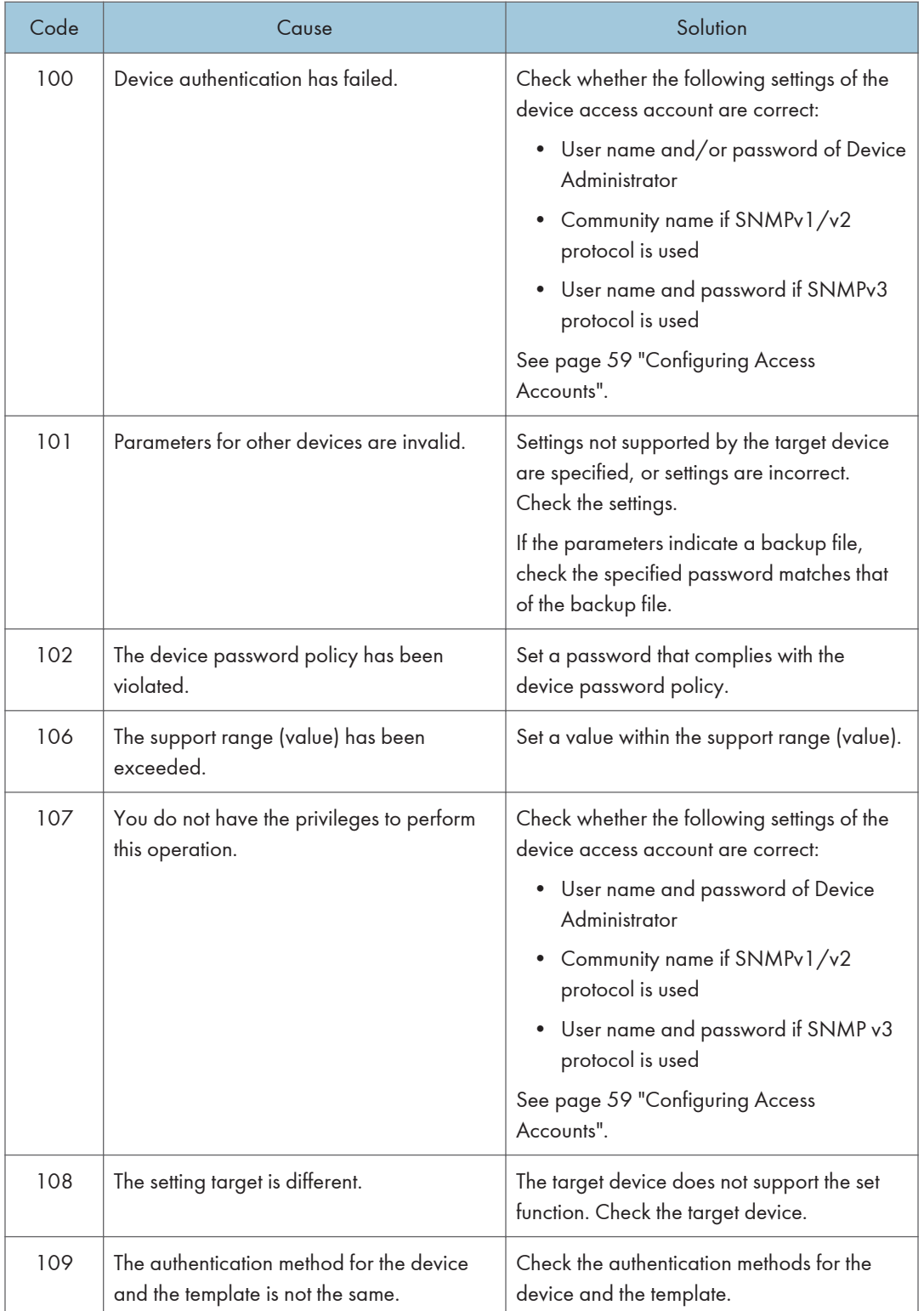

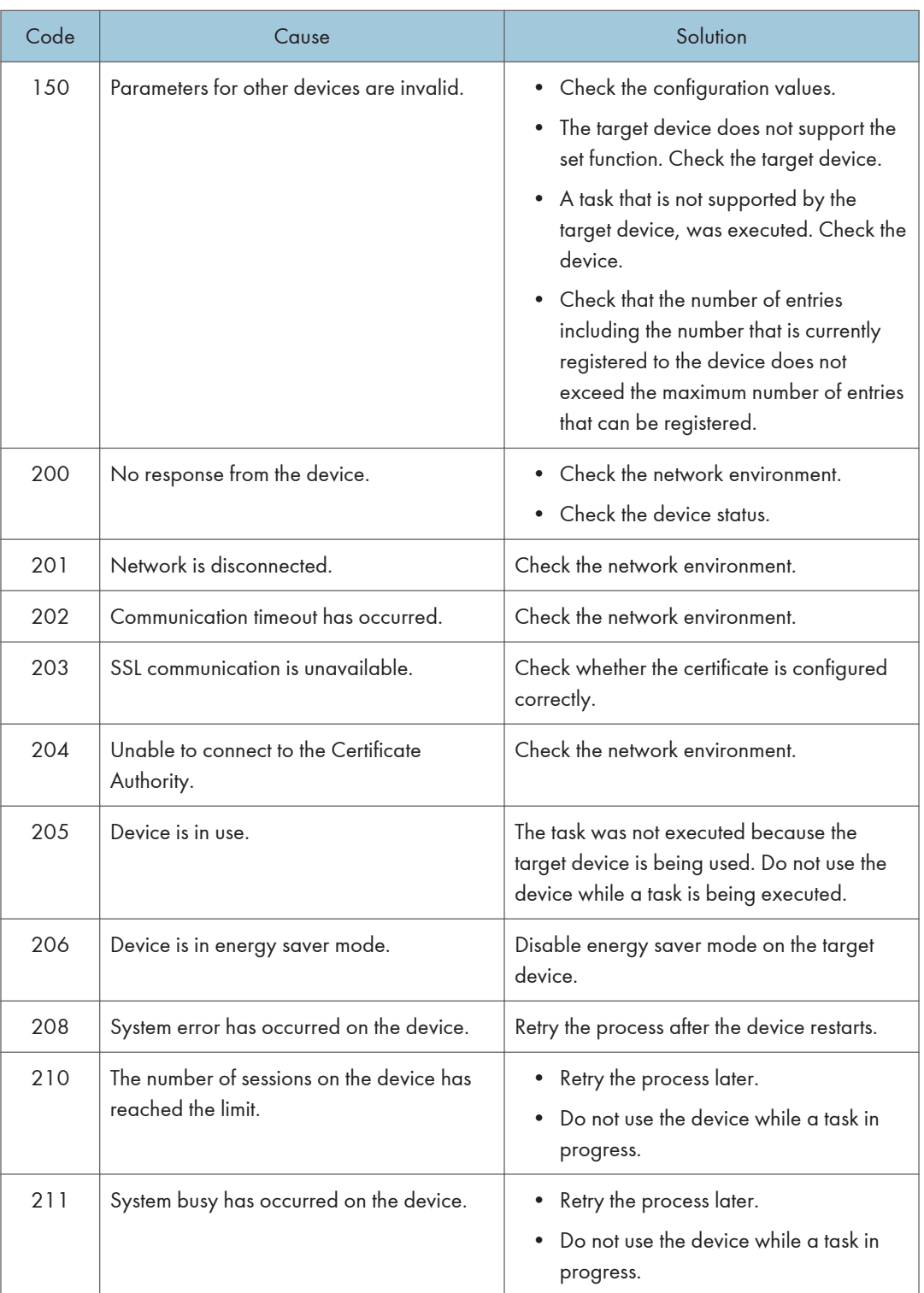

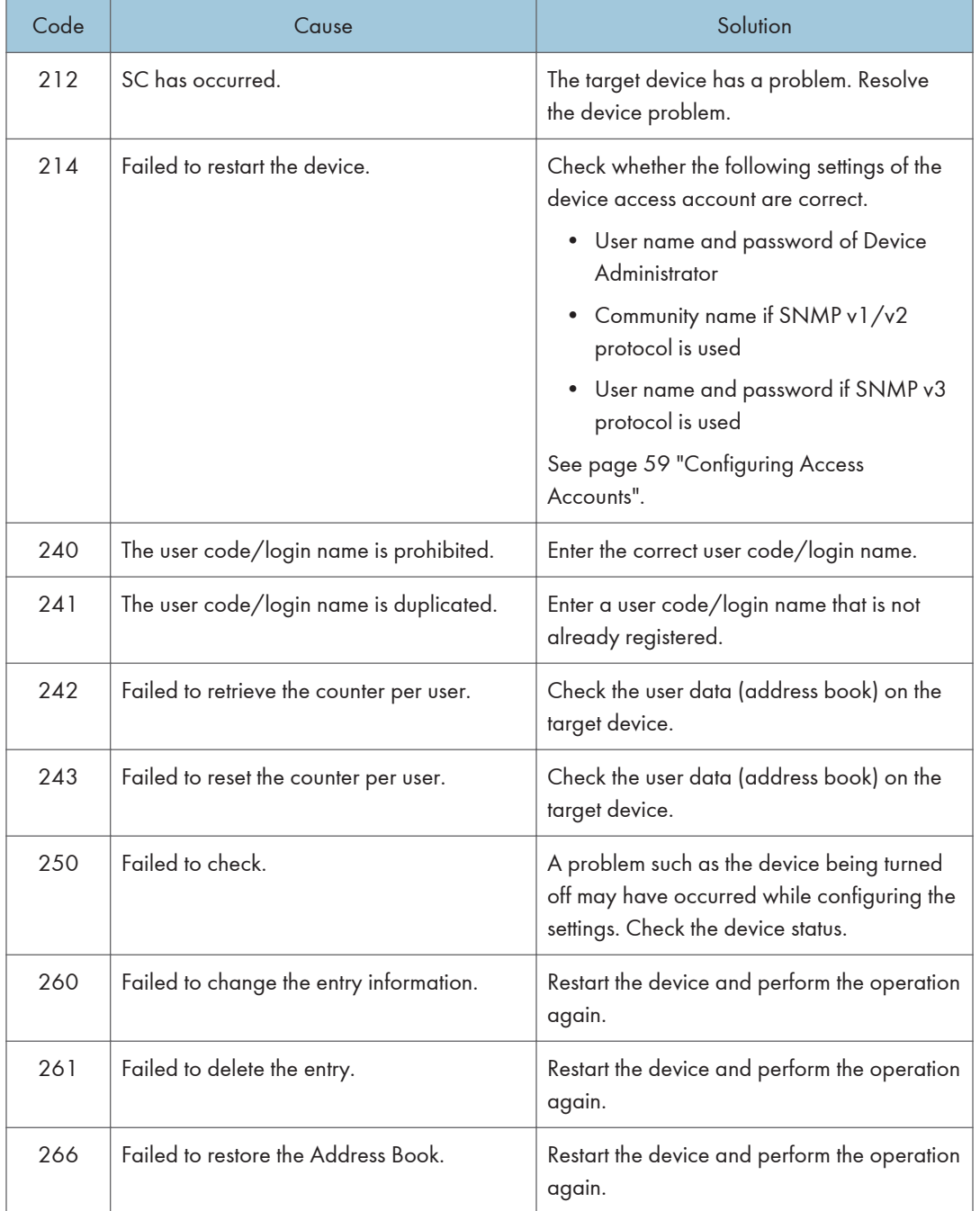

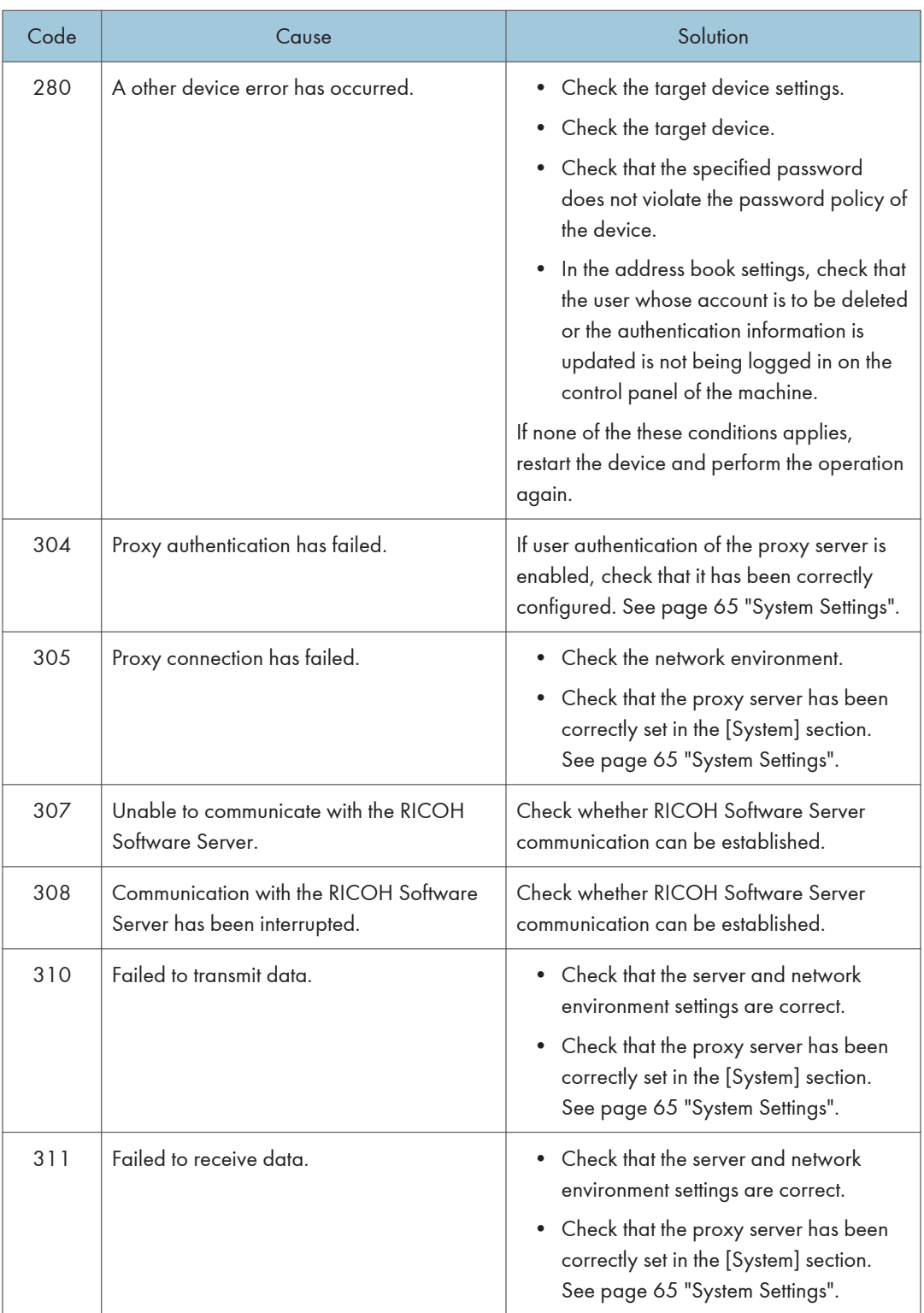

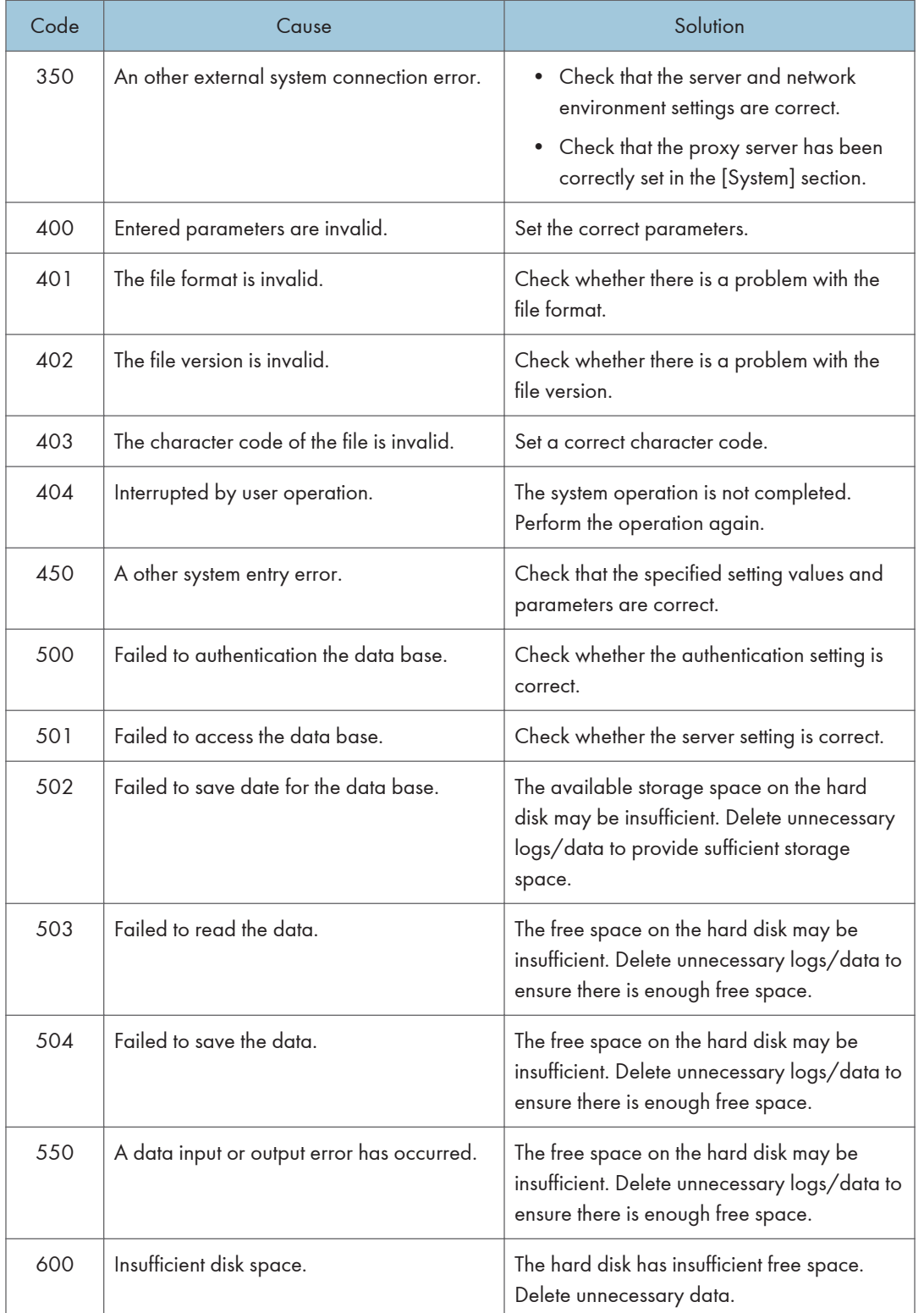

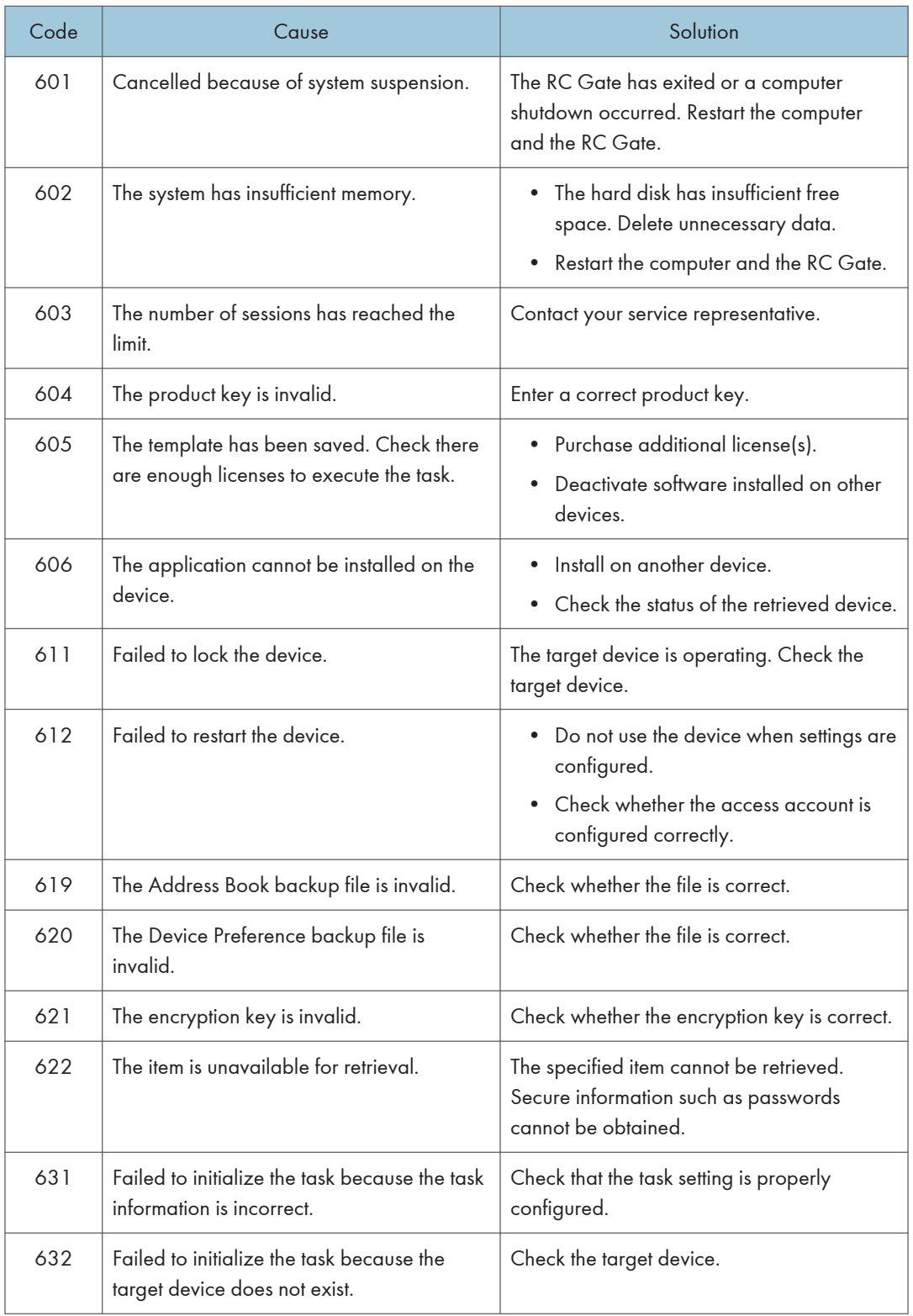

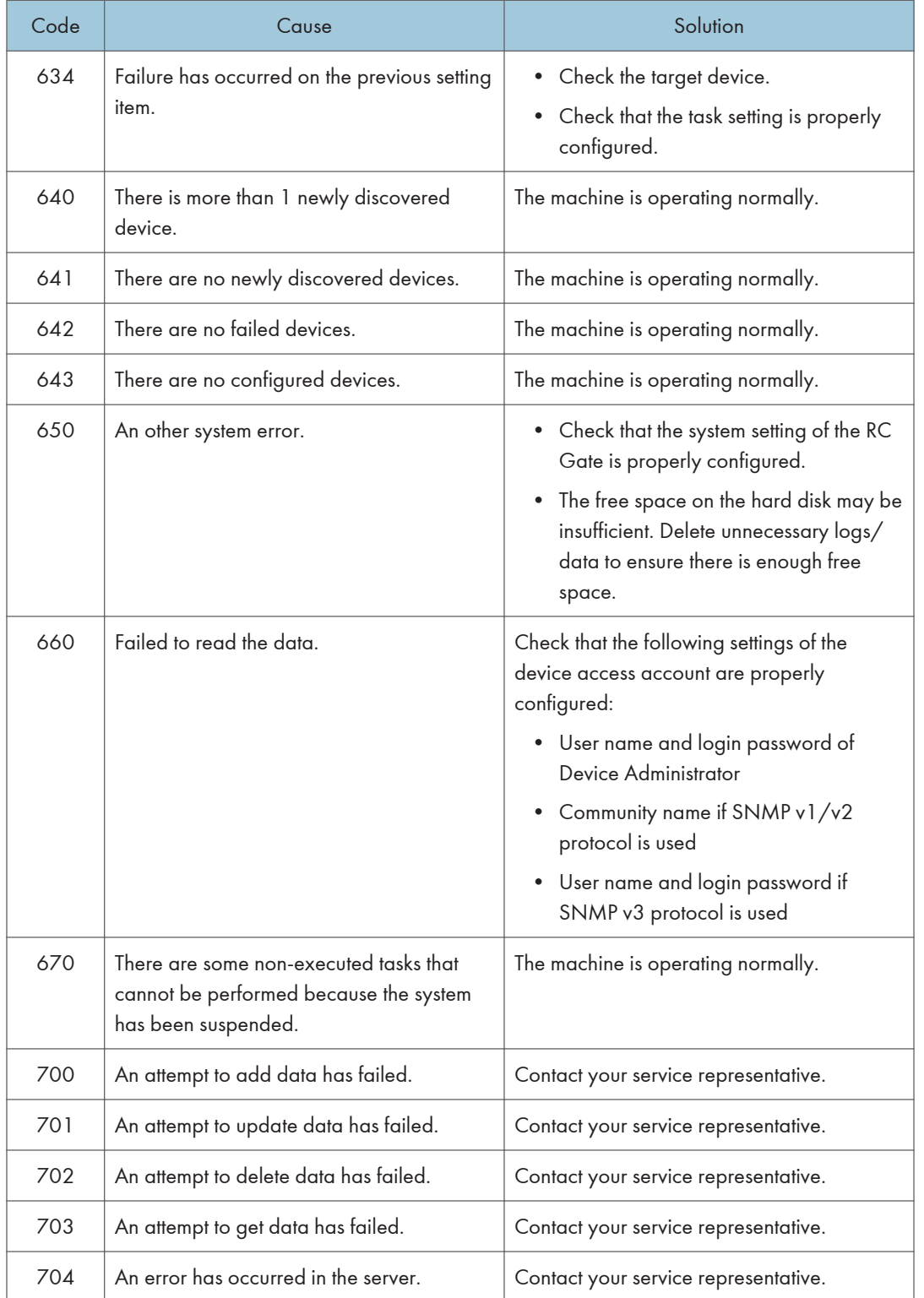

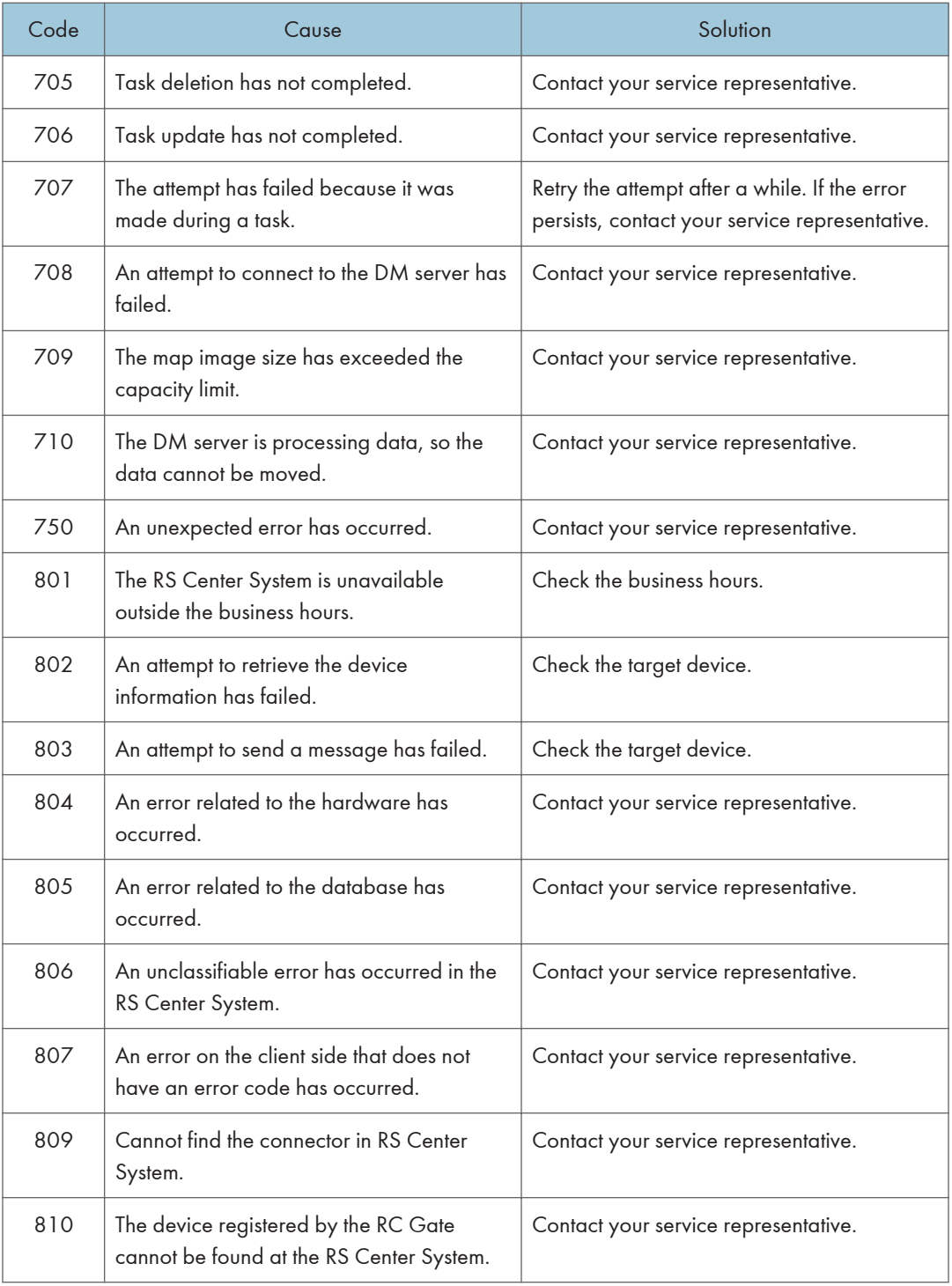

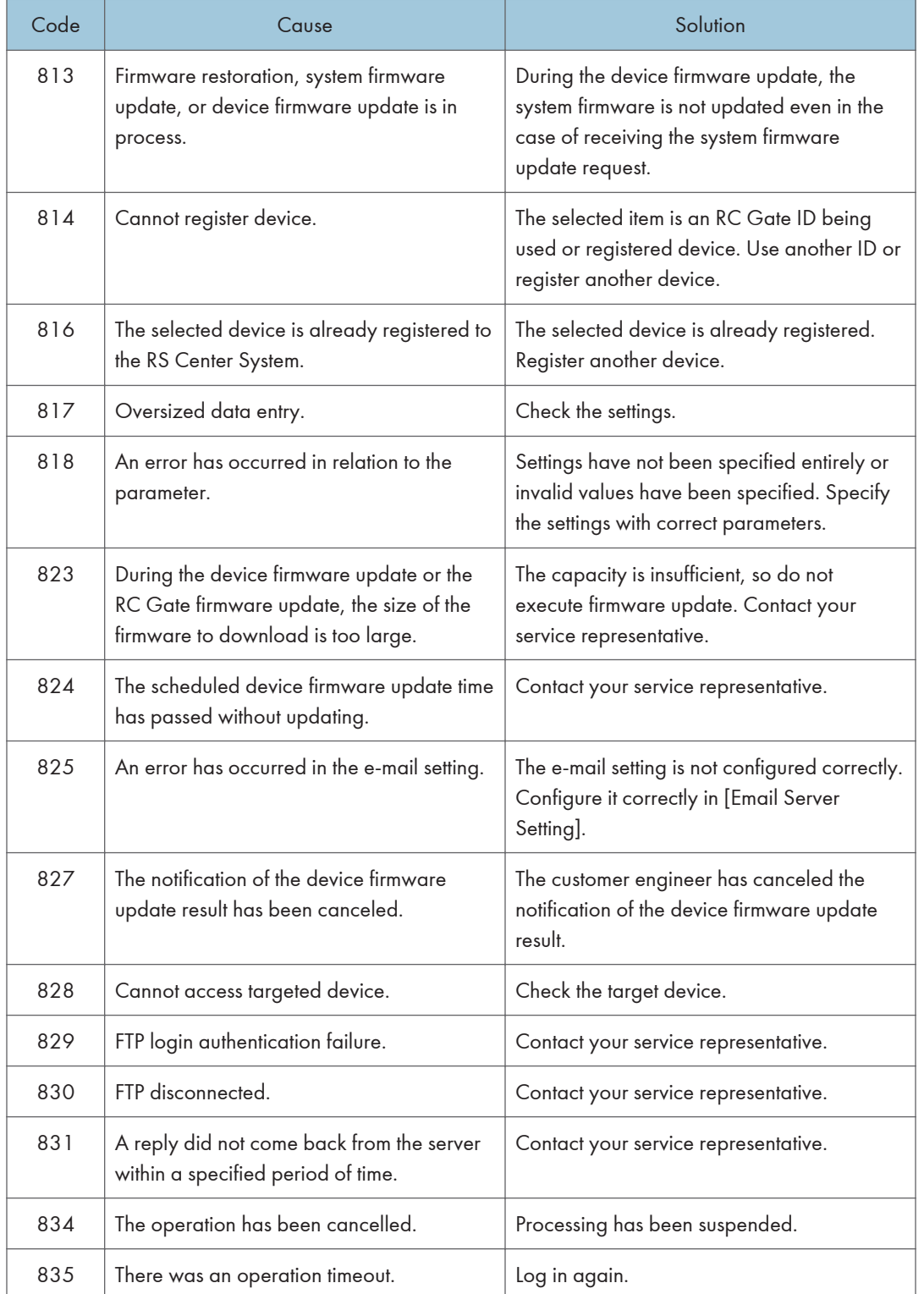

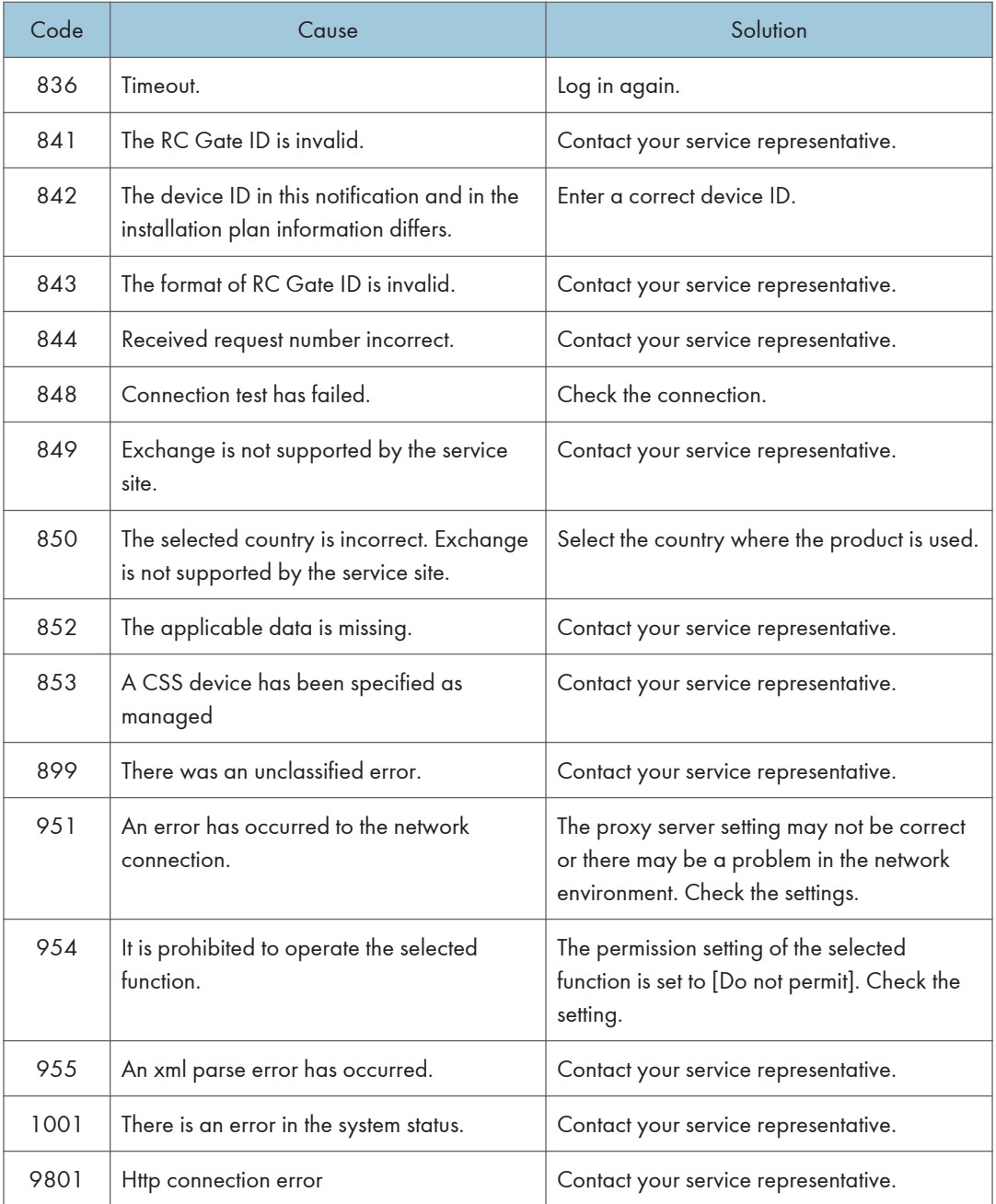

# <span id="page-120-0"></span>Specifications for the Main Unit

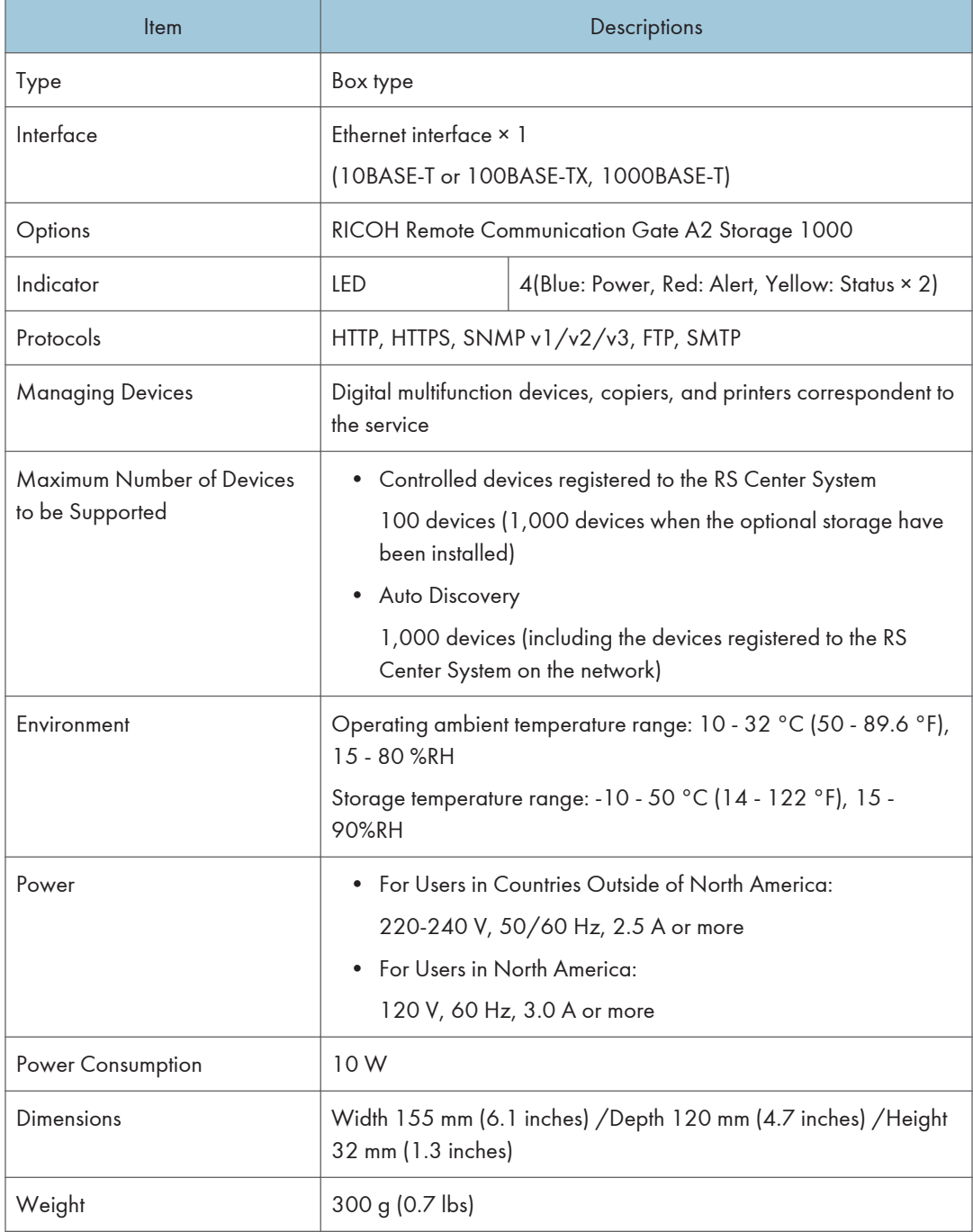

# <span id="page-121-0"></span>Information about Installed Software

The following is a list of the software included in this equipment:

- WPASupplicant
- OpenSSL
- busybox
- glibc
- ethtool
- gdb
- linux
- LTIB
- u-boot
- udev
- wide-dhcpv6
- libstdc++
- Antlr
- Apache Axiom
- Apache Axis
- Apache Axis2 OSGi Integration
- Apache Commons Beanutils
- Apache Commons CLI
- Apache Commons Codec
- Apache Commons Collections
- Apache Commons Compress
- Apache Commons CSV
- Apache Commons DBCP
- Apache Commons Digester
- Apache Commons Discovery
- Apache Commons EL
- Apache Commons File Upload
- Apache Commons IO
- Apache Commons Jxpath
- Apache Commons Lang
- Apache Commons Logging
- Apache Commons Logging API
- Apache Commons Net
- Apache Commons Pool
- Apache Commons Validator
- Apache Derby
- Apache Felix Gogo
- Apache Geronimo crypto
- Apache Http Core
- Apache Http Core OSGi bundle
- Apache HttpComponents httpclient
- Apache Jasper
- Apache Log4j
- Apache Lucene
- Apache Mime4j
- Apache Poi
- Apache ServiceMix :: Bundles :: Jaxen
- Apache Velocity
- Apache Xerces
- Apache Xml Commons
- Apache XML Commons Resolver
- Apache Xml Resolver
- Apache XMLBeans
- ASM
- asm-attrs
- Axis2
- Bouncy Castle
- c3p0
- cglib
- cglib-nodep
- Codehaus Jackson
- Dom4j
- Dumbster
- ehcache
- **Equinox**
- Fast Infoset
- Ftp4j
- Glassfish
- Google guice
- Google Web Toolkit
- Guava
- gwt-crypto
- Hibernate
- hibernate-jpa-2.0-api
- hibernate-jpamodelgen
- HyperSQL
- iBATIS
- Jakarta Oro
- Java EL
- Java Mail
- Java Message Service
- Java Native Access
- Java Persistence API
- Java Servlet
- Java Servlet JSP
- Java Validation API
- JavaBeans Activation Framework
- Javassist
- jaxb-api
- jaxb-impl
- jaxrs-api
- Jboss Cache
- jboss-common-core
- jboss-el
- jboss-logging-spi
- jboss-transaction-api
- jcifs\_krb5
- Jcip Annotation
- JCL 1.1.1 implemented over SLF4J
- jdbc2\_0-stdext
- Jetty
- Jgroups
- JNA
- jni4net
- Jsch
- Jsch OSGi bundle
- Jsr250-API
- JTA
- Jtidy
- juniversalchardet
- Jyaml
- ksoap2
- kXML2
- kXML2 OSGi bundle
- MyBatis
- Oauth
- oauth-provider
- Org. Jettison JETTISON
- OSCache
- Quartz
- RestEasy
- scannotation
- Slf4j
- Snmp4j
- Snmp4j OSGi bundle
- Spring Dynamic Modules
- Spring Framework
- spring-osgi-annotation
- spring-osgi-core
- spring-osgi-extender
- spring-osgi-io
- spring-osgi-mock
- Stax API
- Sun Java Streaming XML Parser
- Super CSV
- Web Services Metadata 2.0
- woden-api
- woden-impl-commons
- woden-impl-dom
- Wsdl4j
- Wstx Asl
- xml-commons
- XmlPull
- XmlSchema

You can check the information about software licenses and copyright by entering the following URL in the web browser:

http://{LAN port IP address}:8080/licenses/index.html

## <span id="page-126-0"></span>**Trademarks**

- Adobe, Acrobat, Acrobat Reader, and Adobe Reader are either registered trademarks or trademarks of Adobe Systems Incorporated in the United States and/or other countries.
- Firefox is a trademark of the Mozilla Foundation.
- Java is registered trademarks of Oracle and/or its affiliates.
- Microsoft, Windows, and Microsoft Internet Explorer are either registered trademarks or trademarks of Microsoft Corporation in the United States and/or other countries.
- Other product names used herein are for identification purposes only and might be trademarks of their respective companies. We disclaim any and all rights to those marks.

This product includes software developed by the OpenSSL Project for use in the OpenSSL Toolkit. (http://www.openssl.org/)

• The product names of Windows 7 are as follows:

Microsoft® Windows® 7 Starter

Microsoft® Windows® 7 Home Premium

Microsoft® Windows® 7 Professional

Microsoft® Windows® 7 Ultimate

Microsoft® Windows® 7 Enterprise

• The product names of Windows 8 are as follows:

Microsoft<sup>®</sup> Windows<sup>®</sup> 8

Microsoft® Windows® 8 Pro

Microsoft® Windows® 8 Enterprise

• The product names of Windows 8.1 are as follows:

Microsoft<sup>®</sup> Windows<sup>®</sup> 8.1

Microsoft® Windows® 8.1 Pro

Microsoft® Windows® 8.1 Enterprise

• The proper names of Internet Explorer 8, 9, 10 and 11 are as follows: Windows® Internet Explorer® 8 Windows® Internet Explorer® 9 Internet Explorer® 10

Internet Explorer® 11

8. Appendix

# **INDEX**

#### A

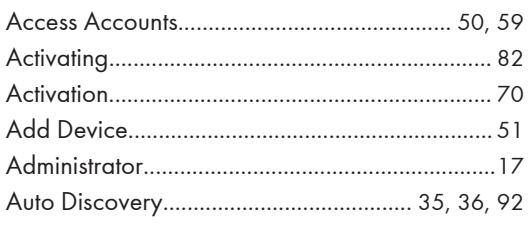

#### $\mathbf{B}$

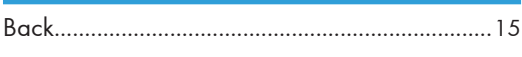

#### $\mathsf{C}$

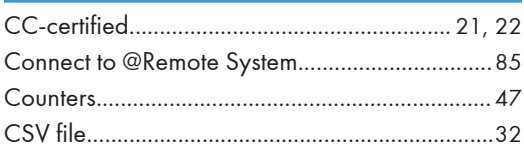

#### $\mathsf D$

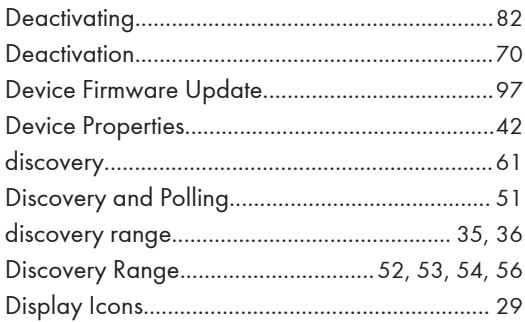

#### $\mathsf E$

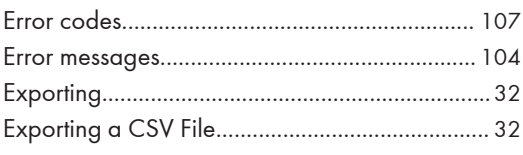

#### F

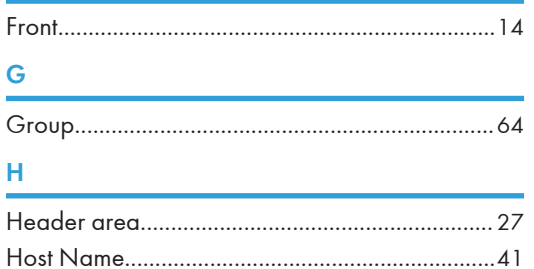

### $\mathbb T$

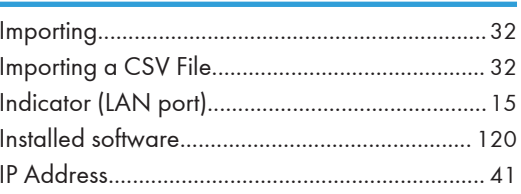

### $\mathsf L$

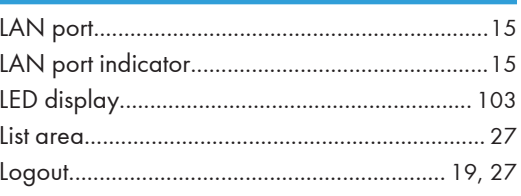

#### $\boldsymbol{\mathsf{M}}$

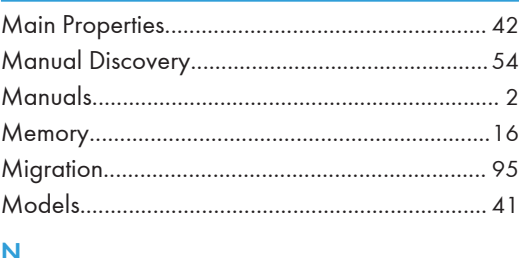

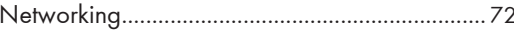

#### $\mathbf O$

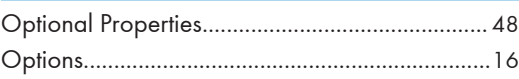

#### **P**

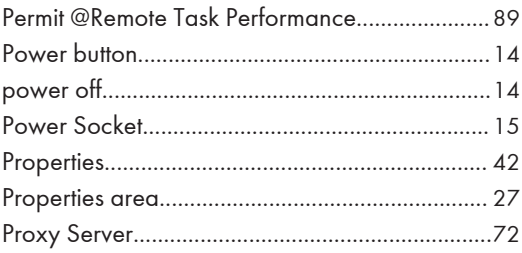

#### ${\sf R}$

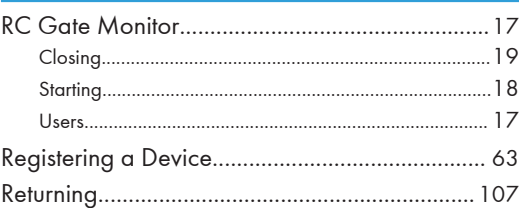

#### $S$  and  $S$

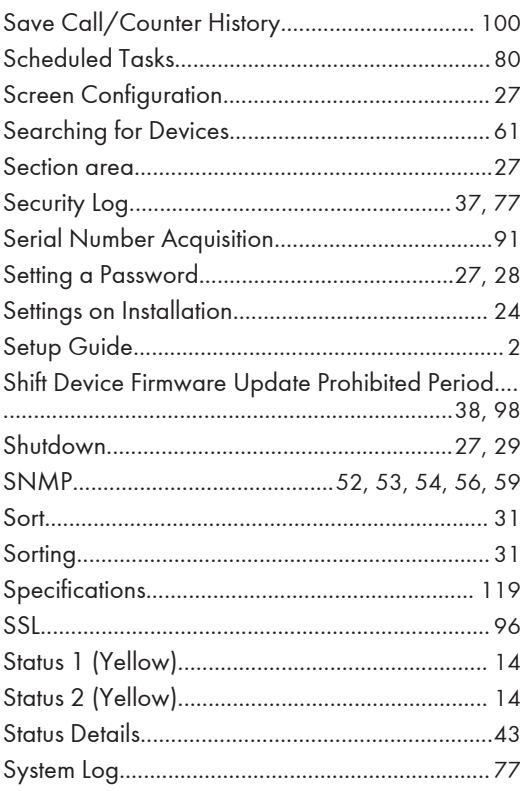

#### T.

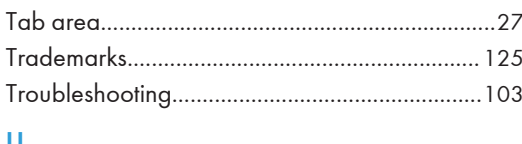

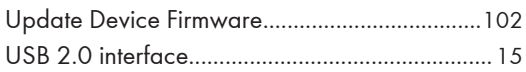